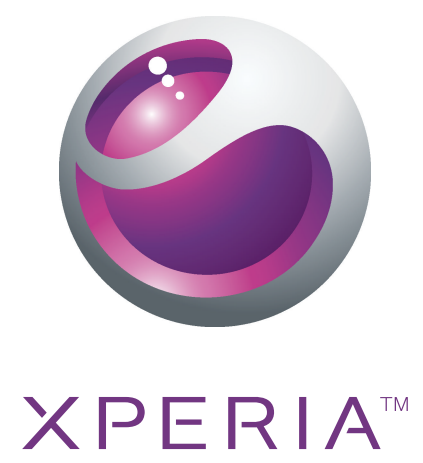

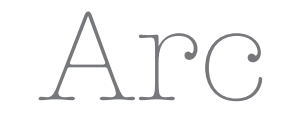

Guida per l'utente estesa

**Sony Ericsson** make.believe

# **Indice**

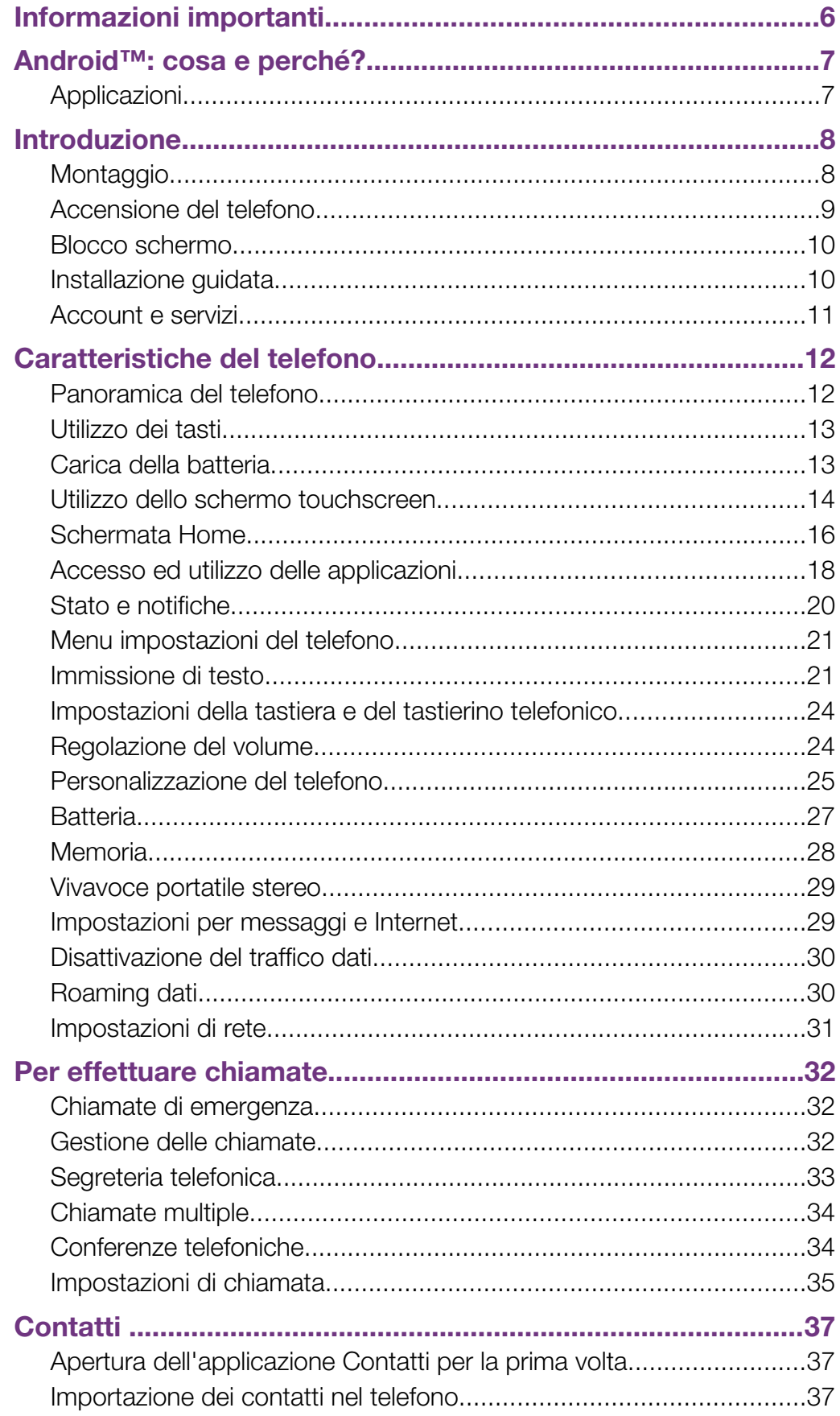

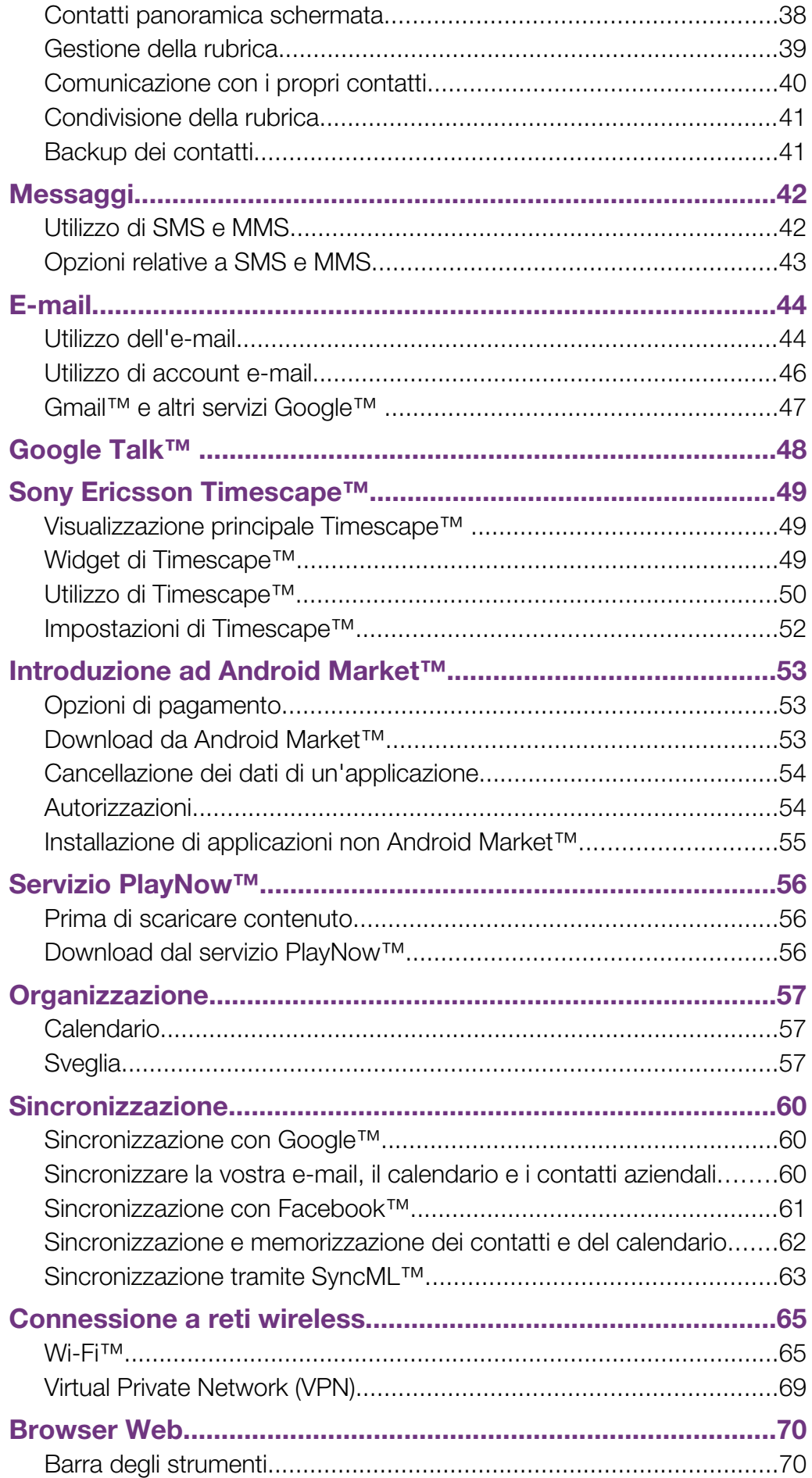

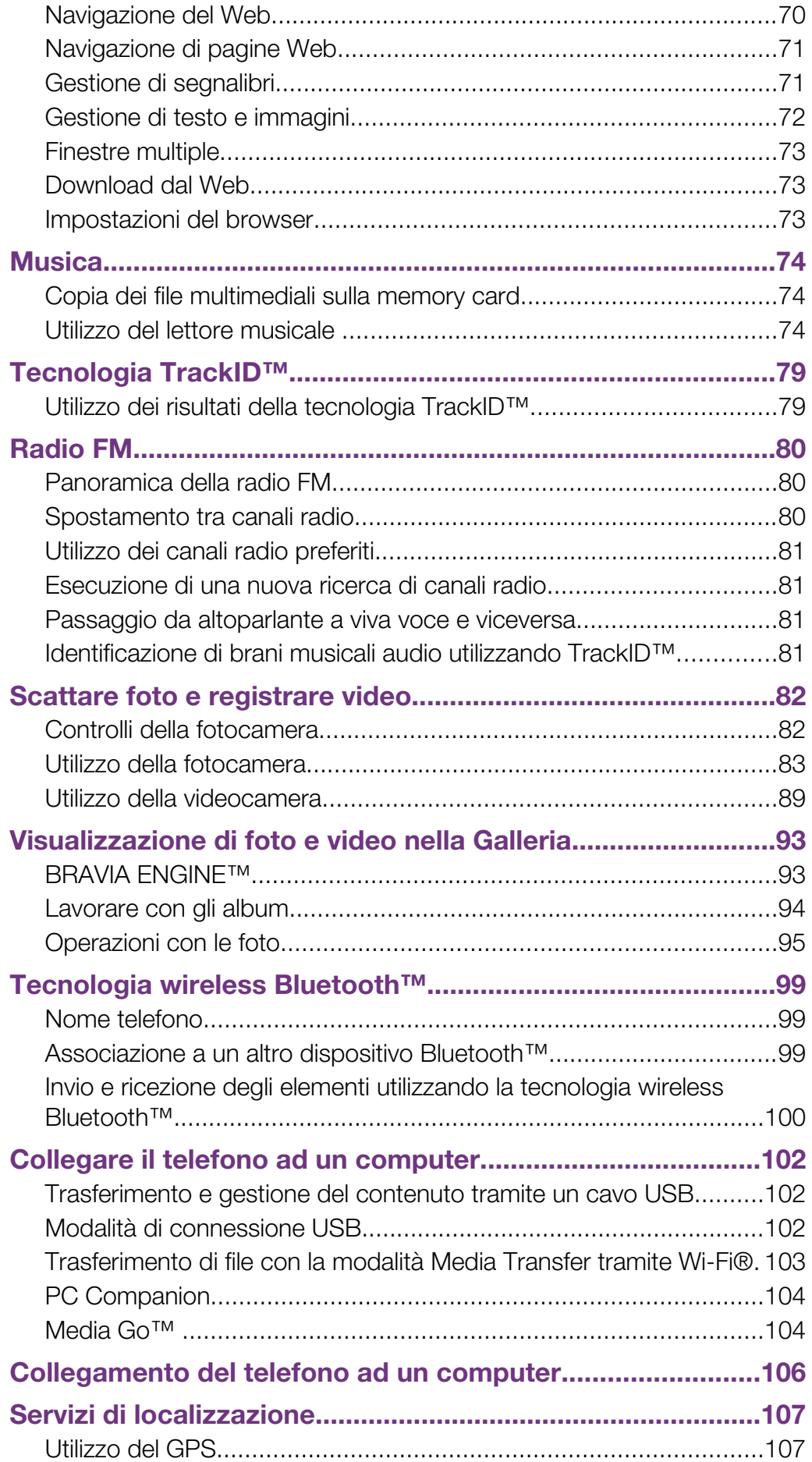

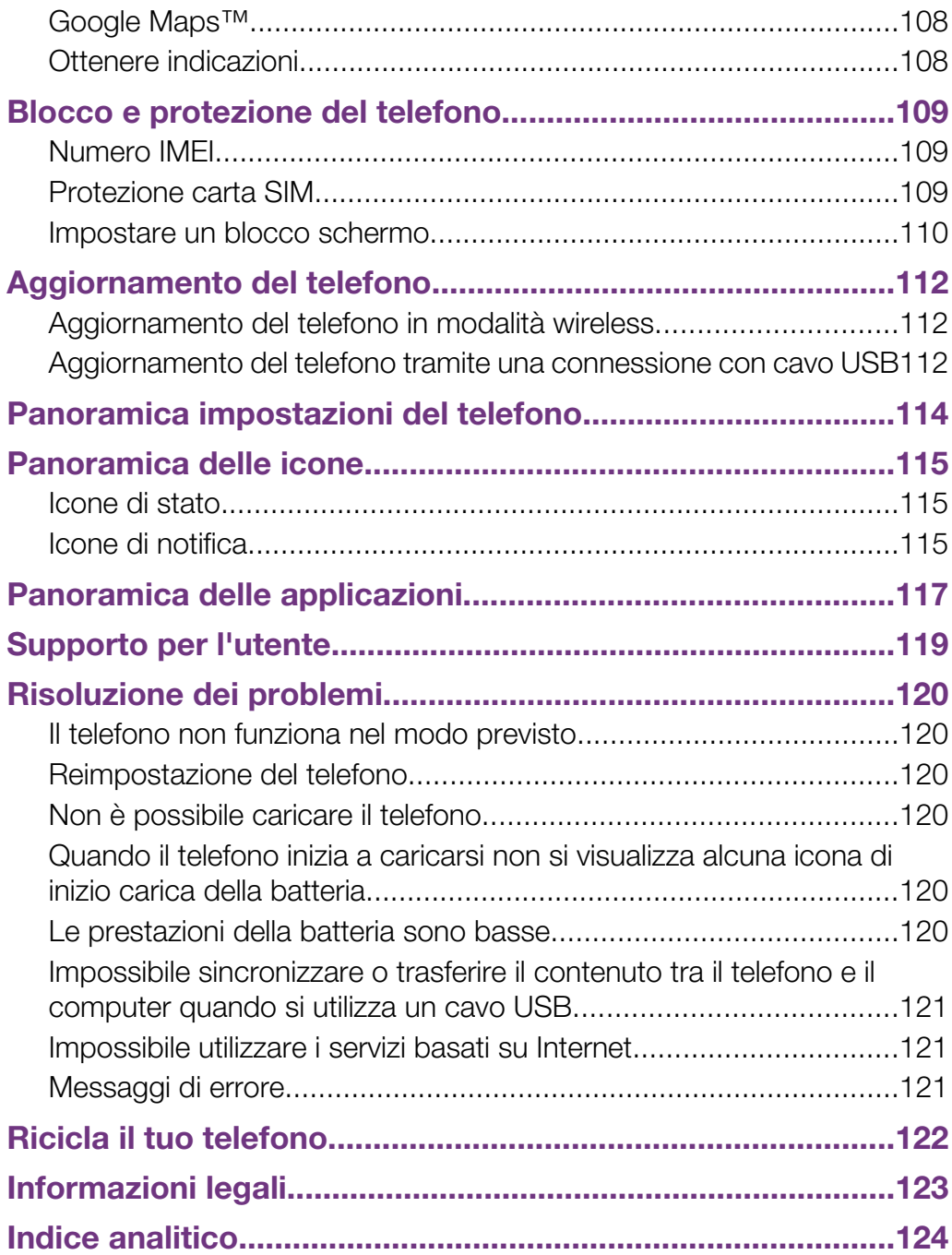

# <span id="page-5-0"></span>Informazioni importanti

Prima di utilizzare il telefono cellulare, leggere lo stampato *Informazioni importanti*.

 $\mathbf{I}$ Alcuni dei servizi e delle funzionalità descritti in questa Guida per l'utente non sono supportati da tutte le reti e/o da tutti i provider dei servizi in tutte le aree. Senza limitazioni, lo stesso vale per il numero internazionale di emergenza 112 GSM. Per individuare la disponibilità di un servizio o una funzionalità determinati o l'eventuale applicazione di tariffe aggiuntive per l'accesso o l'utilizzo, contattare l'operatore di rete o il provider di servizi.

# <span id="page-6-0"></span>Android™: cosa e perché?

Un telefono Android™ può eseguire molte funzioni alla stessa stregua di un computer. Inoltre, è possibile adattarlo per soddisfare le proprie esigenze, ricevere le informazioni desiderate ed allo stesso tempo divertirsi. È possibile aggiungere ed eliminare applicazioni e ottimizzarle per migliorarne la funzionalità. Con Android Market™ è possibile scaricare una serie di applicazioni e giochi da una collezione che si amplia costantemente. È inoltre possibile integrare le applicazioni sul proprio telefono Android™ con i propri dati personali e gli account online. As esempio, è possibile eseguire il backup dei propri contatti presenti sul telefono, accedere ai diversi account e-mail e ai calendari da un'unica postazione, tenere traccia degli appuntamenti e prendere parte a social network quanto si desidera.

I telefoni Android™ si evolvono continuamente. Quando una nuova versione di un software è disponibile e il telefono supporta tale software, è possibile aggiornare il telefono ed ottenere nuove funzioni e i miglioramenti più recenti.

Il telefono Android™ presenta i servizi Google™ precaricati. Per ottenere il meglio dai servizi Google™, è necessario possedere un account Google™ e accedervi quando si avvia per la prima volta il telefono. È inoltre necessario avere accesso a Internet per molte delle funzioni presenti in Android™.

# Applicazioni

Un'applicazione è un programma del telefono che aiuta ad eseguire un'attività. Ad esempio, esistono delle applicazioni per effettuare chiamate, scattare foto e scaricare più applicazioni.

# <span id="page-7-0"></span>Introduzione

# Montaggio

Rimuovere il copribatteria

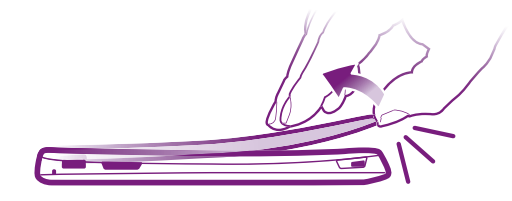

- Inserire la punta di un dito nell'apertura situata sul lato inferiore del telefono, tra il telefono stesso e il copribatteria. Quindi sollevare il coperchio lentamente ma con decisione.
- ı Non utilizzare oggetti appuntiti, che potrebbero danneggiare i componenti del telefono.

Inserire la carta SIM e la memory card

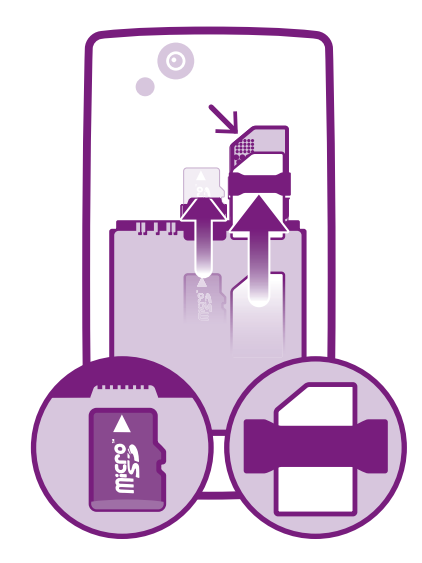

- Rimuovere il copribatteria, quindi inserire la carta SIM e la memory card nei relativi slot.
- í La memory card potrebbe non essere inclusa nell'acquisto in tutti i mercati.

## Rimuovere la batteria

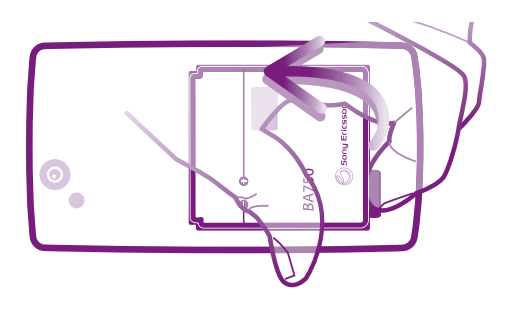

- 1 Rimuovere il copribatteria.
- 2 Posizionare la punta del dito nell'apertura sul lato in basso della batteria e sollevare la batteria.

#### <span id="page-8-0"></span>Per rimuovere la memory card

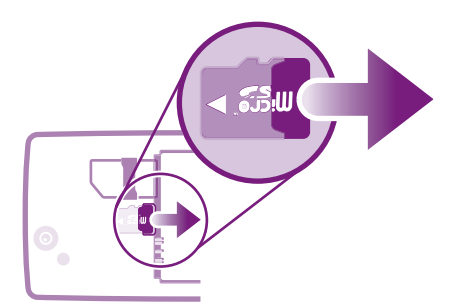

• Rimuovere il coperchio della batteria e la batteria, quindi estrarre la memory card per rimuoverla.

### Rimuovere la carta SIM

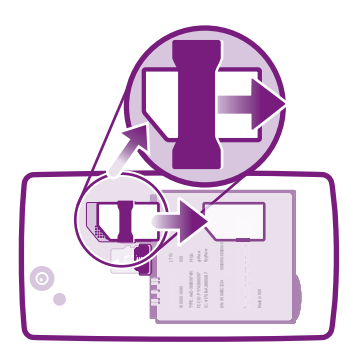

- 1 Rimuovere il copribatteria e la batteria.
- 2 Posizionare la punta del dito sulla carta SIM e farla scorrere fuori dallo slot.

## Inserire il copribatteria

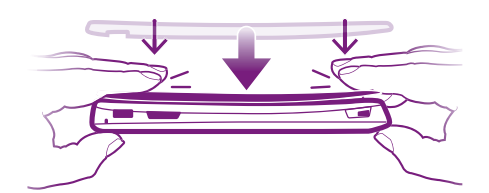

- 1 Posizionare il coperchio sulla parte posteriore del telefono di modo che il foro dell'obiettivo della fotocamera sia allineato con l'obiettivo della fotocamera.
- 2 Premere fermamente su tutti i bordi del copribatteria per essere sicuri che siano ben fissati.

# Accensione del telefono

Per attivare il telefono

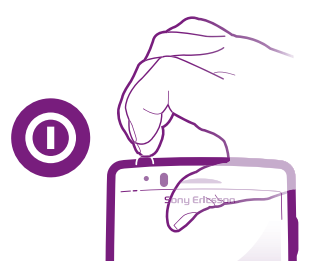

- <span id="page-9-0"></span>1 Premere e tenere premuto il tasto di accensione e spegnimento  $\bf{0}$  nella parte superiore del telefono fino a quando non vibra.
- 2 Se lo schermo si scurisce, premere  $\overrightarrow{h}$  o premere brevemente  $\overrightarrow{0}$  per attivare lo schermo.
- 3 Per sbloccare lo schermo, trascinare <sup>a</sup> verso destra sullo schermo.
- 4 Quando richiesto, immettere il PIN della carta SIM e selezionare OK.
- ∸ò-Il PIN della carta SIM è fornito inizialmente dall'operatore di rete ma può essere cambiato in seguito dal menu Impostazioni. Se si desidera correggere un errore commesso durante l'immissione del PIN della carta SIM, premere a.
- L'avvio del telefono potrebbe richiedere del tempo.

#### Per disattivare il telefono

- 1 Tenere premuto il tasto di accensione e spegnimento  $\odot$  fino all'apertura del menu di opzioni.
- 2 Nel menu di opzioni, sfiorare **Spegni**.
- 3 Sfiorare OK.
- Lo spegnimento del telefono potrebbe richiedere del tempo.

# Blocco schermo

Quando il telefono è acceso e lasciato inattivo per un certo periodo di tempo, lo schermo si scurisce per risparmiare energia e si blocca automaticamente. Il blocco schermo impedisce azioni indesiderate sul touchscreen quando non si sta utilizzando il telefono.

## Per attivare lo schermo

• Premere  $\bigcap_{n=0}^{\infty}$  o premere rapidamente  $\bigcirc$ .

#### Per sbloccare lo schermo

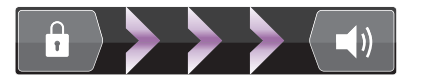

Trascinare l'icona **in** verso destra sulla schermata.

#### Per bloccare la schermata

• Quando la schermata è attiva, premere rapidamente il tasto  $\odot$ .

# Installazione guidata

Al primo utilizzo del telefono, si apre un'installazione guidata che descrive le funzioni di base del telefono e guida l'utente tra le impostazioni fondamentali del telefono. Questo è il momento ideale per la configurazione del telefono in base alle proprie esigenze specifiche.

Argomenti trattati dall'installazione guidata:

- Impostazioni di base del telefono come lingua e Internet. Ad esempio, è possibile regolare le impostazioni della modalità di accesso ad Internet.
- Impostazioni Wi-Fi®: velocizzare la connessione e ridurre i costi del trasferimento dati.
- Impostazioni dei servizi online: contribuisce alla configurazione dell'e-mail, degli account dei servizi online e al trasferimento dei contatti.

È possibile inoltre fare riferimento ai relativi capitoli nella Guida per l'utente nel telefono, disponibile tramite l'applicazione Supporto e sul sito *[www.sonyericsson.com/support](http://www.sonyericsson.com/support)*, per ottenere assistenza aggiuntiva su:

• Wi-Fi®

- <span id="page-10-0"></span>Sony Ericsson Sync
- Se si preferisce, è possibile saltare alcuni passaggi e accedere alla Guida per l'installazione in un secondo momento, dalla schermata Applicazione o modificare le impostazioni dal menu Impostazioni.

#### Per accedere all'installazione guidata

- 1 Dalla schermata Home, sfiorare ::::.
- 2 Trovare e sfiorare Guida all'imp..

# Account e servizi

Consente di accedere all'account del servizio online dal telefono e trarre beneficio di una gamma di servizi. È possibile infatti combinare i servizi e ottenere molto di più da essi. Ad esempio, è possibile prendere i contatti dagli account Google™ e Facebook™ ed integrarli nella rubrica in modo da potere il tutto in un'unica posizione.

È possibile accedere al servizio online sia dal telefono che da un computer. Quando si accede per la prima volta, viene creato un account con nome utente, password, impostazioni e informazioni personali. All'accesso successivo si avrà una vista personalizzata.

# Account Google™

Possedere un account Google permette di utilizzare una gamma di applicazioni e servizi con il telefono Android. Ad esempio, è necessario un account Google™ per utilizzare l'applicazione Gmail™ presente nel telefono, per chattare con gli amici utilizzando Google Talk™, per sincronizzare il calendario del telefono con il proprio Google Calendar™ e per scaricare applicazioni e giochi da Android Market™.

# Account Sony Ericsson

Consente di memorizzare i contatti del telefono su un server Sony Ericsson sicuro e di avere sempre a disposizione un backup online. È possibile inoltre memorizzare nell'account Sony Ericsson il calendario del telefono e i segnalibro Internet.

# Exchange ActiveSync®

Consente di sincronizzare il telefono con il proprio account aziendale Exchange ActiveSync®. In questo modo, è possibile tenere sempre con sé le e-mail, i contatti e il calendario aziendali.

## Account Facebook™

Facebook™ vi collega con amici, familiari e colleghi in tutto il mondo. Accedetevi ora per condividere il vostro mondo con gli altri.

# <span id="page-11-0"></span>Caratteristiche del telefono

# Panoramica del telefono

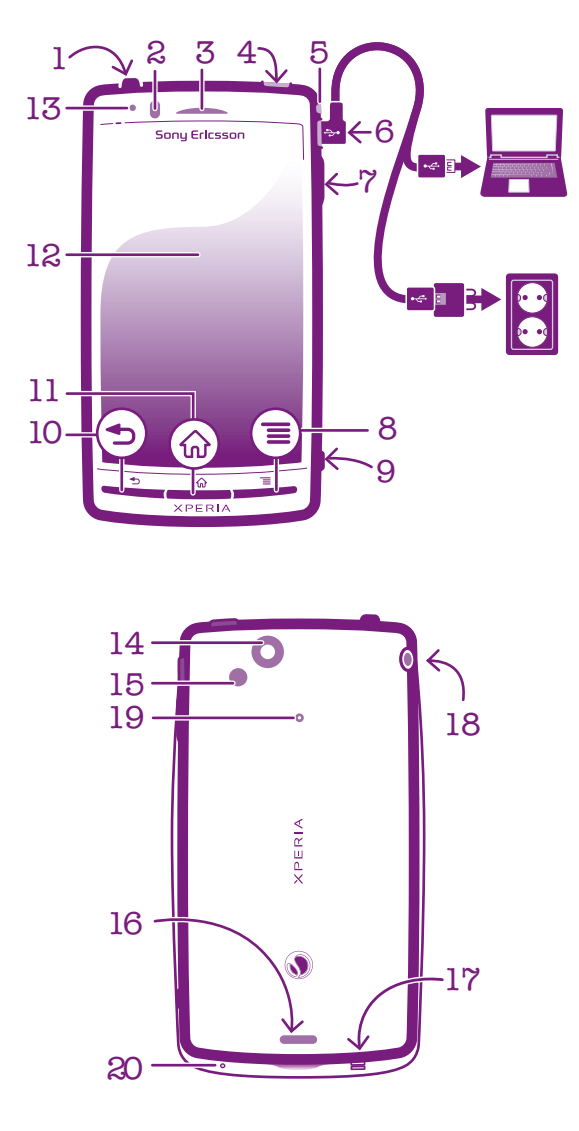

- 1. Tasto accensione/blocco schermo
	- 2. Sensore di prossimità
	- 3. Altoparlante auricolare
	- 4. Connettore HDMI™
- 5. LED di notifica (stato della batteria)
	- 6. Porta micro USB
	- 7. Tasto volume/Tasto zoom
		- 8. Tasto Menu
		- 9. Tasto Fotocamera
- 10. Tasto Indietro
- 11. Tasto Home
- 12. Schermo touchscreen
- 13. Sensore di luminosità
- 14. Obiettivo fotocamera
- 15. Flash LED della fotocamera
	- 16. Altoparlante
	- 17. Aggancio laccetto
	- 18. Connettore auricolare
	- 19. Secondo microfono
	- 20. Microfono principale

# <span id="page-12-0"></span>Utilizzo dei tasti

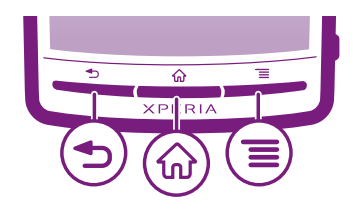

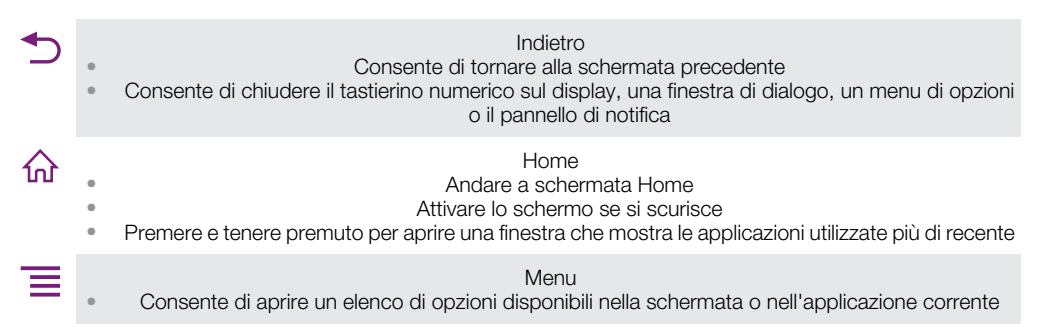

# Carica della batteria

La batteria è parzialmente carica al momento dell'acquisto del telefono. Quando si collega il telefono a una fonte di alimentazione, come un caricatore o una porta USB, potrebbero essere necessari alcuni minuti prima che sullo schermo venga visualizzata l'icona della batteria **. Mentre la batteria si sta caricando**, è comunque possibile utilizzare il telefono.

Ţ Quando è collegata a una fonte di alimentazione, la batteria inizierà a scaricarsi poco dopo essere stata completamente caricata, per poi caricarsi nuovamente dopo un determinato intervallo di tempo. Tale meccanismo prolunga la durata della batteria e può causare la visualizzazione dello stato di carica a un livello inferiore al 100%.

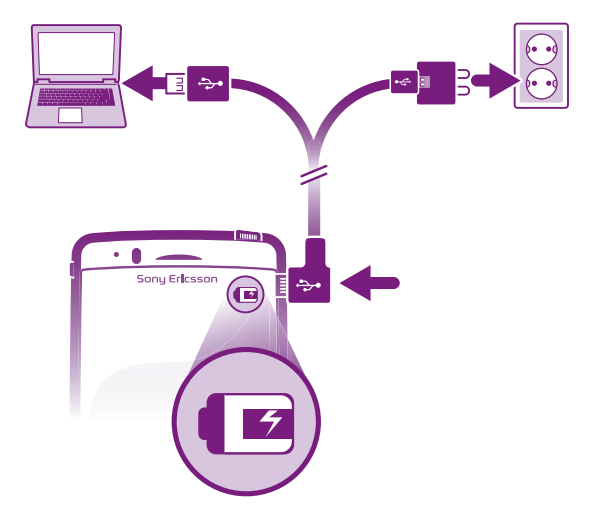

Per caricare il telefono

- <span id="page-13-0"></span>1 Collegare il caricatore a una presa di corrente.
- 2 Collegare un'estremità del cavo USB al caricatore (o alla porta USB di un computer).
- 3 Collegare l'altra estremità del cavo alla porta micro USB del telefono, con il simbolo USB rivolto verso l'alto.
- 4 Quando il telefono è completamente carico, scollegare il cavo USB dal telefono tirandolo verso l'esterno.

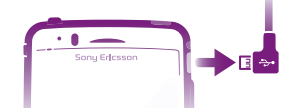

Non piegare il connettore durante la rimozione del cavo dal telefono.

# Utilizzo dello schermo touchscreen

Quando si acquista il telefono, sullo schermo è applicata una pellicola protettiva. Prima di utilizzare il touchscreen, è necessario rimuoverla. Altrimenti, il touchscreen potrebbe non funzionare correttamente.

Quando il telefono è acceso e lasciato inattivo per un certo periodo di tempo, lo schermo si scurisce per risparmiare energia e si blocca automaticamente. Il blocco schermo impedisce azioni indesiderate sul touchscreen quando non si sta utilizzando il telefono. È inoltre possibile impostare dei blocchi personali per proteggere la sottoscrizione e assicurarsi di essere gli unici a poter accedere al contenuto del telefono.

Lo schermo del telefono è in vetro. Non toccarlo se lo schermo è spaccato o ridotto in pezzi. Evitare di cercare di riparare uno schermo danneggiato. Gli schermi in vetro sono sensibili alle cadute ed agli shock meccanici. Casi di cura negligente non sono coperti dal servizio di riparazione in garanzia Sony Ericsson.

#### Per aprire o selezionare un elemento

• Sfiorare l'elemento.

#### Per contrassegnare o deselezionare opzioni

• Sfiorare la casella di controllo pertinente o, talvolta, il lato destro dell'opzione nell'elenco, per contrassegnare o deselezionare un'opzione.

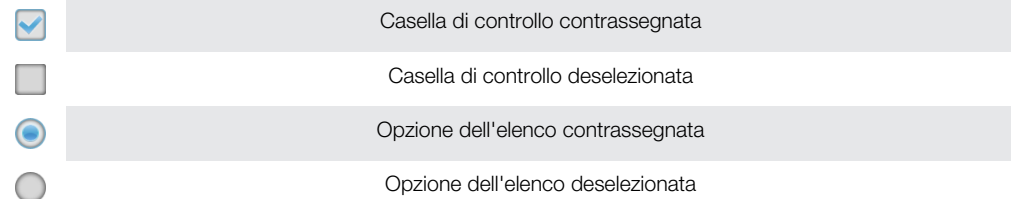

# Zoom

Lo zoom può essere eseguito in due modi. Le opzioni di zoom dipendono dall'applicazione utilizzata.

#### Per eseguire lo zoom

- Toccare le icone **contrary** (se disponibili) per ingrandire o ridurre.
- Per visualizzare le icone di zoom potrebbe essere necessario trascinare lo schermo in una direzione qualsiasi.

#### Per effettuare lo zoom con due dita

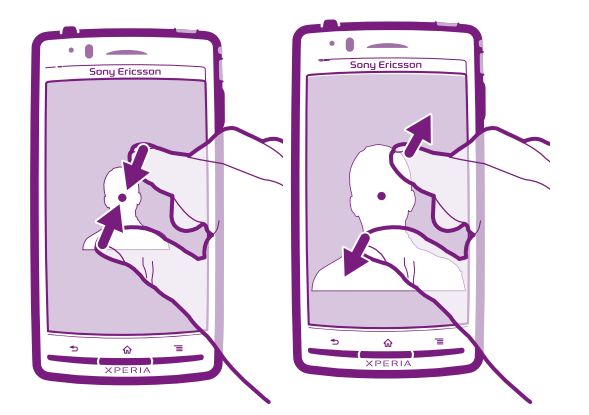

- Posizionare le due dita sullo schermo nello stesso momento e pizzicare verso l'interno (per ridurre) o allontanarle (per ingrandire).
- Utilizzare la funzione zoom quando si visualizzano foto e mappe o quando si naviga nel Web. ÷∳∸

## **Scorrimento**

Scorrere muovendo il dito verso l'alto e il basso sulla schermata. In alcune pagine Web è inoltre possibile scorrere ai lati.

Ţ Il trascinamento o il tocco rapido non attiveranno nessuna funzione sulla schermata.

#### Per scorrere

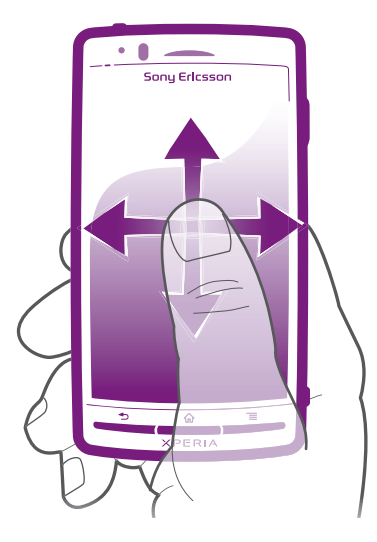

- Trascinare il dito nella direzione in cui si desidera scorrere sulla schermata.
- Per scorrere in modo più rapido, toccare rapidamente con il dito nella direzione in cui si desidera andare sulla schermata.

#### <span id="page-15-0"></span>Per toccare rapidamente

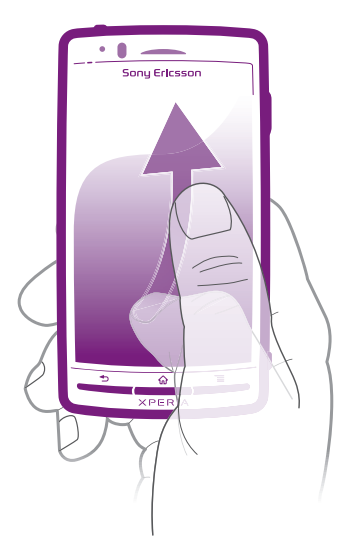

• Per scorrere in modo più rapido, toccare rapidamente con il dito nella direzione in cui si desidera andare sullo schermo. Si può attendere l'arresto dello scorrimento oppure fermarlo immediatamente toccando lo schermo.

## Sensori

Il telefono è dotato di un sensore di luminosità e di un sensore di prossimità. Il sensore di luminosità rileva il livello di luce ambientale e regola la luminosità dello schermo di conseguenza. Il sensore di prossimità disattiva lo schermo touchscreen quando il volto dell'utente tocca lo schermo. Ciò impedisce di attivare involontariamente le funzioni del telefono durante una chiamata.

# Schermata Home

La schermata Home del telefono è l'equivalente del desktop di un computer. È il gateway per le principali funzioni nel telefono. È possibile personalizzare la propria schermata Home con widget, scelte rapide, cartelle, temi, sfondi e altri elementi.

La schermata Home si estende oltre l'ampiezza regolare dello schermo e, pertanto, è necessario toccare rapidamente a destra e a sinistra per visualizzare il contenuto in una delle quattro estensioni dello schermo. **no suo mostra la parte della schermata Home in cui** ci si trova.

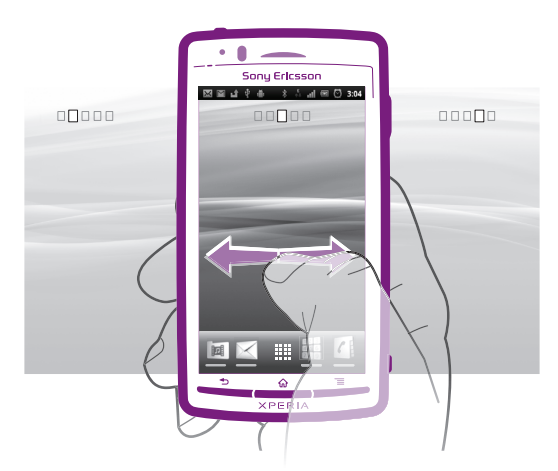

Gli elementi nella barra in fondo alla schermata sono sempre disponibili per l'accesso rapido.

#### Per accedere alla schermata iniziale

• Premere  $\bigwedge$ 

## Per navigare nella schermata iniziale

• Toccare rapidamente a destra o sinistra.

#### Per condividere un elemento dalla schermata iniziale

- 1 Premere  $\bigcap_{n=0}^{\infty}$  per aprire la schermata Home.
- 2 Toccare e tenere premuto un elemento fino a che si ingrandisce ed il telefono vibra, quindi trascinarlo in ...
- 3 Selezionare un'opzione e confermare, se necessario. È ora possibile condividere con i propri amici le applicazioni e i widget desiderati in modo che possano scaricarli e utilizzarli.

## Widget

I widget sono piccole applicazioni che è possibile utilizzare direttamente sulla schermata Home. Ad esempio, il widget Lettore musicale permette di visualizzare i messaggi in arrivo e il widget Sony Ericsson Timescape™ consente di avviare direttamente la riproduzione della musica.

### Per aggiungere un widget alla schermata Home

- 1 Dalla schermata Home, premere  $\equiv$
- 2 Sfiorare Aggiungi > Widget.
- 3 Sfiorare un widget.

#### Per ottenere una panoramica di tutti i widget sulla schermata Home

- Pizzicare su un'area della schermata Home. Tutti i widget contenuti nelle differenti aree della schermata Home sono ora contenuti in un'unica vista.
- Quando tutti i widget della schermata Home vengono combinati in un'unica vista, sfiorare su qualsiasi widget per accedere all'area della schermata Home contenente quel widget.

## Personalizzazione della schermata Home

È possibile personalizzare l'aspetto della schermata Home e cambiare le funzionalità a cui si può accedere da essa. Ad esempio, è possibile modificare lo sfondo della schermata, spostare elementi, creare cartelle e aggiungere scelte rapide ai contatti.

#### Per aprire il menu delle opzioni della schermata Home

Il menu delle opzioni per la schermata Home può essere aperto in due modi:

- Dalla schermata Home, premere  $\equiv$
- Toccare e tenere premuto un qualsiasi punto della schermata Home.

#### Per aggiungere un collegamento di scelta rapida alla schermata iniziale

- 1 Dalla schermata Home, premere  $\equiv$ .
- 2 Sfiorare Aggiungi > Scelte rapide.
- 3 Trovare e selezionare un collegamento.
- $-\bullet$ Aggiungere un collegamento dell'applicazione direttamente dalla schermata Applicazioni toccando e continuando a toccare l'applicazione.

## Per aggiungere una cartella alla schermata iniziale

- 1 Dalla schermata Home, premere  $\equiv$
- 2 Sfiorare Aggiungi > Cartella.
- 3 Immettere un nome per la cartella, selezionare un'icona e sfiorare Fine.
- -`**o**`-Rilasciare un elemento sopra un altro nella schermata Home per creare automaticamente una cartella.

#### Per aggiungere elementi a una cartella

<span id="page-17-0"></span>• Toccare e tenere premuto un elemento fino a che si ingrandisce ed il telefono vibra, quindi trascinarlo nella cartella.

#### Per rinominare una cartella

- 1 Sfiorare la cartella per aprirla.
- 2 Sfiorare la barra del titolo della cartella per mostrare il campo Nome cartella.
- 3 Immettere la nuova cartella e sfiorare Fine.

## Per spostare un elemento sulla schermata Home

- 1 Premere  $\bigcap_{n=0}^{\infty}$  per aprire la schermata Home.
- 2 Toccare e tenere premuto un elemento fino a che si ingrandisce ed il telefono vibra, quindi trascinarlo in una nuova posizione.

#### Per eliminare un elemento dalla schermata iniziale

• Toccare e tenere premuto un elemento fino a che si ingrandisce ed il telefono vibra, quindi trascinarlo in  $\overline{\mathbf{m}}$ .

## Modifica dello sfondo della schermata iniziale

È possibile adattare la schermata Home allo stile personale usando gli sfondi e temi differenti.

#### Per modificare lo sfondo della schermata Home

- 1 Dalla schermata Home, premere  $\equiv$
- 2 Sfiorare **Sfondo**, quindi selezionare uno sfondo.
- $-\bullet$ È possibile utilizzare una foto scattata o un'animazione. È possibile accedere a Android Market™ ed altre risorse per scaricare ad esempio, sfondi live che cambiano al cambiare delle ore della giornata.

#### Per impostare un tema

- 1 Dalla schermata Home, premere  $\equiv$
- 2 Sfiorare Motivo, quindi selezionare un tema.
- Quando si modifica un tema, in alcune applicazioni si modifica anche lo sfondo.

# Accesso ed utilizzo delle applicazioni

Aprire le applicazioni dai collegamenti sulla schermata Home o dalla schermata dell'applicazione.

## Schermata Applicazioni

La schermata Applicazioni, che viene aperta dalla schermata Home, contiene le applicazioni installate sul telefono e quelle che si scaricano.

La schermata Applicazioni si estende oltre l'ampiezza della schermata regolare e pertanto è necessario toccare rapidamente verso destra e sinistra per visualizzare tutti i contenuti.

#### Per aprire la schermata Applicazione

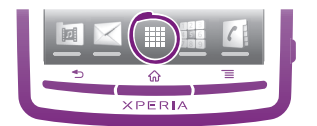

• Dalla schermata Home, sfiorare ....

Per navigare nella schermata Applicazione

• Dalla schermata Applicazione, toccare rapidamente a destra o a sinistra.

#### Per creare un collegamento ad un'applicazione sulla schermata iniziale

- 1 Dalla schermata Home, sfiorare :...
- 2 Toccare e tenere premuto un'applicazione fino a che visualizzata sulla schermata Home, quindi trascinarla nella posizione desiderata.

#### Per condividere un'applicazione dalla schermata Applicazioni

- 1 Dalla schermata Home, sfiorare ::::.
- 2 Toccare e tenere premuta un'applicazione finché non viene visualizzata sulla schermata Home, quindi trascinare l'elemento in ...
- 3 Selezionare un'opzione e confermare, se necessario. È ora possibile condividere con i propri amici le applicazioni desiderate in modo che possano scaricarle e utilizzarle.

## Apertura e chiusura delle applicazioni

#### Per aprire un'applicazione

• Dalla schermata Home o dalla schermata Applicazione, sfiorare l'applicazione.

#### Per chiudere un'applicazione

- Premere 1.
- $\hat{\cdot}$  Alcune applicazioni vengono interrotte quando si preme  $\hat{p}$  per uscire, mentre delle altre potrebbero continuare in sottofondo. Nel primo caso, la volta successiva che si apre l'applicazione, sarà possibile continuare ciò che si è interrotto.

# Finestra applicazioni usate di recente

La finestra consente la visualizzazione e l'accesso alle applicazioni usate di recente.

#### Per aprire la finestra delle applicazioni utilizzate di recente

Tenere premuto  $\bigwedge$ .

## Menu Applicazione

Quando si utilizza un'applicazione, è possibile aprire un menu in qualsiasi momento premendo il tasto  $\equiv$  sul telefono. L'aspetto del menu sarà diverso a seconda dell'applicazione utilizzata.

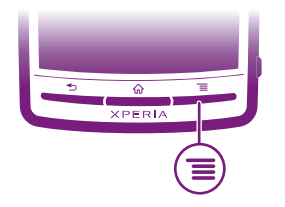

Per accedere a un menu in un'applicazione

- Durante l'utilizzo dell'applicazione, premere  $\equiv$
- È possibile che un menu non sia disponibile in tutte le applicazioni.

## Ridisposizione della schermata Applicazione

Muovere le applicazioni sulla schermata Applicazione in base alle proprie preferenze.

#### Per organizzare le applicazioni sulla schermata Applicazioni

- 1 Dalla schermata Home, sfiorare **illa per aprire la schermata Applicazione.**
- 2 Sfiorare  $\sqrt{ }$  e selezionare un'opzione.

## Per spostare un'applicazione sulla schermata Applicazione

- <span id="page-19-0"></span>1 Aprire la schermata Applicazione, quindi sfiorare ...
- 2 Toccare e tenere premuto un elemento fino a che si ingrandisce ed il telefono vibra, quindi trascinarlo in una nuova posizione.
- 3 Sfiorare  $\mathbb{R}$  per uscire dalla modalità di modifica.
- Ţ È possibile solo spostare l'applicazione quando  $\mathbb{R}$  è selezionato.

### Per rimuovere un'applicazione dalla schermata Applicazioni

- 1 Dalla schermata Home, sfiorare :...
- 2 Sfiorare . Tutte le applicazioni che possono essere rimosse, sono contrassegnate con un'icona x
- 3 Sfiorare l'applicazione che si desidera rimuovere, quindi sfiorare OK.

# Stato e notifiche

La barra di stato nella parte superiore dello schermo mostra cosa accade nel telefono. Sul lato sinistro sono presenti le notifiche relative a eventi nuovi o in corso. Ad esempio, è qui che vengono visualizzate le notifiche di un nuovo messaggio o del calendario. Il lato destro mostra invece la potenza del segnale, lo stato della batteria e altre informazioni.

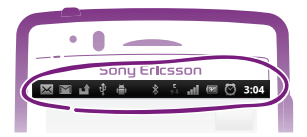

# Verifica delle notifiche e delle attività in corso

È possibile trascinare in basso la barra di stato per aprire il pannello di notifica ed ottenere maggiori informazioni. Ad esempio, aprire una nuovo messaggio o visualizzare un evento del calendario dal pannello di notifica. Inoltre si possono aprire applicazioni in esecuzione, quali il lettore musicale o la radio.

#### Per aprire il Pannello di notifica

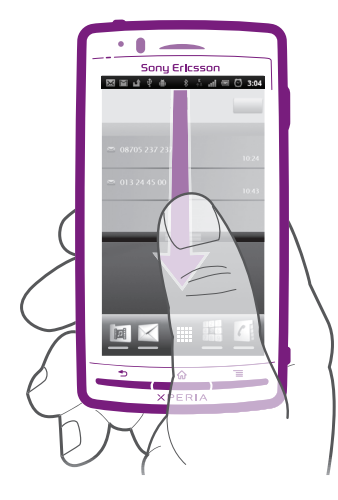

• Trascinare la barra di stato verso il basso.

#### <span id="page-20-0"></span>Per chiudere il pannello di notifica

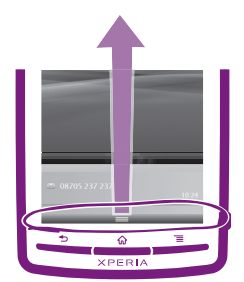

• Trascinare la scheda in basso al pannello di notifica verso l'alto.

#### Per accedere a un'applicazione in esecuzione dal pannello di notifica

• Dal pannello di notifica, sfiorare l'icona dell'applicazione in esecuzione per accedervi.

#### Per cancellare il pannello Notifica

Dal pannello Notifica toccare Canc.

# Menu impostazioni del telefono

Visualizzare e modificare le impostazioni del telefono dal menu Impostazioni.

#### Per accedere alle impostazioni del telefono

- 1 Dalla schermata Home, sfiorare ...
- 2 Sfiorare Impostazioni.

# Immissione di testo

## Tastiera sul display

Sfiorare i tasti della tastiera QWERTY sul display per scrivere testo in modo pratico. Alcune applicazioni aprono automaticamente la tastiera sul display. L'utente può aprire la tastiera sfiorando un campo di testo.

## Utilizzo della tastiera sul display

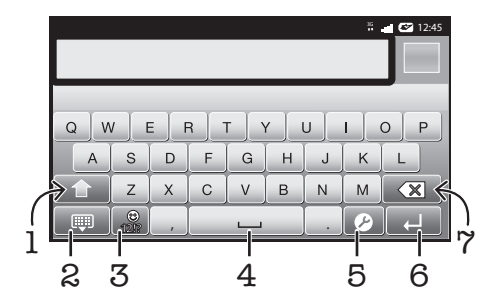

1 Consente di passare da maiuscole a minuscole e viceversa e di attivare il blocco delle maiuscole. Per alcune lingue, questo tasto viene utilizzato per visualizzare caratteri aggiuntivi della lingua.

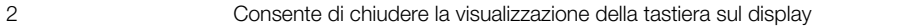

3 Consente di visualizzare numeri e simboli. Toccare e tenere premuto per visualizzare emoticon.

- 4 Consente di immettere uno spazio
- 5 Consente di aprire il menu di impostazioni per l'immissione di testo, ad esempio, la Lingue scrittura. Con questo tasto è inoltre possibile cambiare la lingua di scrittura, quando sono selezionate più lingue.
- 6 Consente di immettere un ritorno a capo o di confermare il testo immesso

Tutte le illustrazioni vengono fornite a titolo puramente indicativo e potrebbero non rappresentare esattamente il telefono.

#### Per visualizzare la tastiera sul display e immettere testo

• Sfiorare un campo per l 'immissione di testo.

#### Per nascondere la tastiera sul display

• Quando la tastiera sul display è aperta, premere  $\leftarrow$ .

#### Per utilizzare la tastiera sul display in orientamento orizzontale

- Quando si immette del testo, girare il telefono da un lato.
- Perché la tastiera supporti questa funzionalità, è necessario che l'applicazione utilizzata supporti la modalità orizzontale e che le impostazioni di orientamento dello schermo siano automatiche.

#### Per modificare testo tramite la tastiera sul display

- Per immettere un carattere visibile sulla tastiera, sfiorare il carattere.
- Per immettere la variante di una lettera, tenere premuta una lettera normale della tastiera per visualizzare un elenco delle opzioni disponibili, quindi selezionare dall'elenco. Ad esempio, per immettere "é", toccare e tenere premuto "e" fino a visualizzare le altre opzioni, quindi tenendo premuto il dito sulla tastiera, trascinare e selezionare "é".

#### Per passare dalle lettere maiuscole a quelle minuscole e viceversa

• Prima di immettere una lettera, sfiorare una lettera  $\bigcap$  per cambiare in lettera maiuscola **1**, o viceversa.

### Per attivare il blocco maiuscole

• Prima di digitare una parola, sfiorare  $\hat{\mathbf{n}}$  o  $\hat{\mathbf{n}}$  fino a visualizzare  $\hat{\mathbf{r}}$ .

#### Per immettere numeri o simboli

• Durante l'immissione di testo, sfiorare . Viene visualizzata una tastiera con numeri e simboli. Sfiorare **per visualizzare altre opzioni**.

# Per inserire un'emoticon

- 1 Durante l'immissione di testo, toccare e tenere premuto <sub>1912</sub>.
- 2 Selezionare un'emoticon.

#### Per eliminare caratteri

• Sfiorare per posizionare il cursore dopo il carattere che si desidera eliminare e quindi sfiorare  $\overline{\mathbb{R}}$ .

#### Per immettere un ritorno a capo

• Quando si immette del testo, sfiorare  $\Box$  per immettere un ritorno a capo.

#### Per modificare testo

- 1 Durante l'immissione di testo, toccare e tenere premuto il campo di testo fino a visualizzare il menu Modifica testo.
- 2 Selezionare un'opzione.

## Tastierino telefonico

Il tastierino del telefono è simile a una normale tastiera di telefono a 12 tasti e fornisce suggerimenti alla scrittura e opzioni di input a sfioramento multiplo. Il metodo di input dal tastierino può essere attivato nelle impostazioni della tastiera. Il tastierino è disponibile solo in orientamento verticale dello schermo.

# Utilizzo del tastierino telefonico

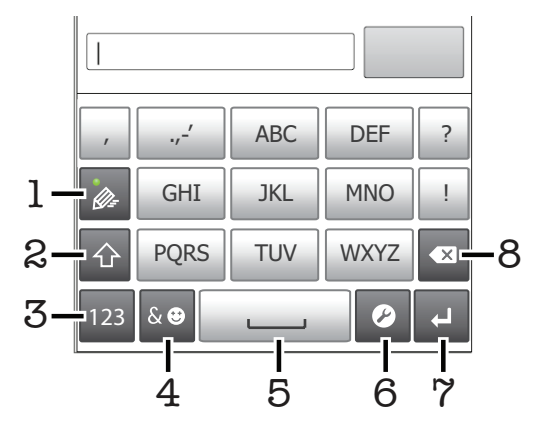

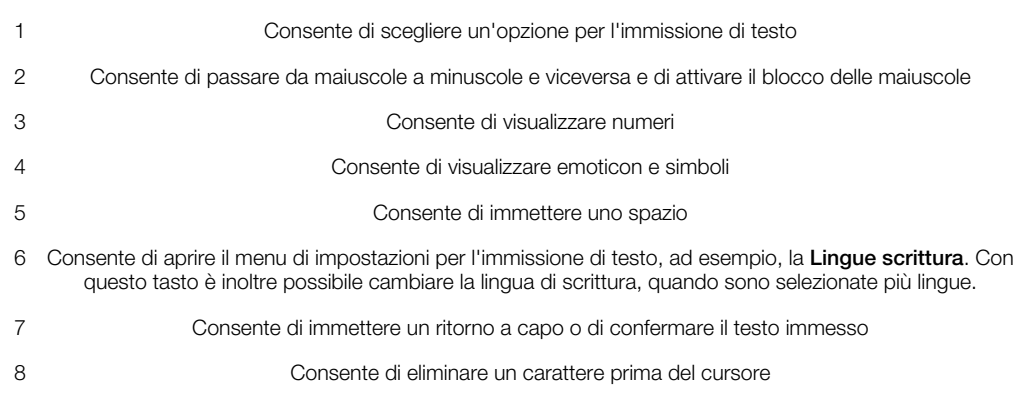

ļ Tutte le illustrazioni vengono fornite a titolo puramente indicativo e potrebbero non rappresentare esattamente il telefono.

#### Per aprire il tastierino telefonico per la prima volta

- Sfiorare un campo per l'immissione di testo, quindi sfiorare  $\bullet$  o toccare e tenere premuto se si è già selezionata più di una lingua di immissione. Sfiorare Tastiera verticale e selezionare un'opzione.
- Una volta completate le impostazioni, è possibile attivare il tastierino telefonico sfiorando un campo per l'immissione di testo.

#### Per passare dalla tastiera sul display al tastierino telefonico e viceversa

- 1 Quando si immette del testo, sfiorare 2 o toccare e tenere premuto se si è già selezionata più di una lingua di immissione.
- 2 Sfiorare Tastiera verticale e selezionare un'opzione.
- ļ Tenere presente che il tastierino è disponibile solo in orientamento verticale dello schermo.

#### Per inserire testo dal tastierino telefonico

Quando si utilizza il tastierino telefonico si può scegliere tra due opzioni di input:

- Quando si visualizza  $\gg$  nel tastierino telefonico, sfiorare ogni tasto carattere una sola volta, anche se la lettera che si desidera immettere non è la prima di quel tasto. Sfiorare la parola che compare o sfiorare per visualizzare un elenco di suggerimenti tra cui scegliere una parola.
- Se nel tastierino telefonico si visualizza  $\bullet$ , sfiorare il tasto sullo che contiene il carattere che si desidera immettere. Continuare a premere fino a selezionare il carattere desiderato. Ripetere l'operazione per il carattere successivo che si desidera immettere e così via.

#### Per immettere numeri dal tastierino telefonico

Quando è aperto il tastierino telefonico, sfiorare <sub>123</sub>. Viene visualizzata una tastiera con dei numeri.

#### Per inserire simboli ed emoticon con il tastierino telefonico

- <span id="page-23-0"></span>1 Quando è aperto il tastierino telefonico, sfiorare se. Viene visualizzata una griglia con emoticon e simboli.
- 2 Scorrere in alto o in basso per visualizzare altre opzioni. Sfiorare un emoticon o un simbolo per selezionarlo.

# Impostazioni della tastiera e del tastierino telefonico

È possibile selezionare le impostazioni per la tastiera sul display e il tastierino telefonico, quali la lingua di scrittura e la correzione automatica.

#### Per accedere alle impostazioni della tastiera e del tastierino telefonico

• Quando si digita testo utilizzando la tastiera sul display o il tastierino telefonico, sfiorare  $\bullet$ . Se è stata selezionata più di una lingua per la scrittura, toccare e tenere premuto  $\bigoplus^{\infty}$ .

Per modificare la lingua di scrittura utilizzando il tastierino telefonico o la tastiera sul display

- 1 Quando si immette del testo, sfiorare 2 o toccare e tenere premuto se si è già selezionata più di una lingua di immissione.
- 2 Sfiorare Lingue scrittura e selezionare le lingue che si desidera utilizzare per la scrittura.
- 3 Se sono state selezionate più lingue di immissione, sfiorare  $\bigcirc$  per passare da una lingua di scrittura all'altra.

## Impostazioni per l'input di testo

Mentre si immette del testo, è possibile accedere al menu per le impostazioni dell'input di testo, che consente di configurare le opzioni per il metodo di scrittura intuitiva. Ad esempio, è possibile decidere come si desidera che il telefono indichi le parole alternative e corregga le parole mentre le si digita o abilitare la funzione grazie alla quale l'applicazione di immissione testo può ricordare le nuove parole che si scrivono.

## Per modificare le impostazioni per l'input di testo

- 1 Quando si digita testo utilizzando la tastiera sul display o il tastierino telefonico, sfiorare  $\bullet$  o toccare e tenere premuto  $\bullet$ .
- 2 Sfiorare Impostazioni immissione testo.
- 3 Selezionare le impostazioni desiderate.

# Regolazione del volume

È possibile regolare il volume della suoneria sia delle telefonate e delle notifiche che della riproduzione di video e musica.

#### Per regolare il volume della suoneria con il tasto Volume

• Premere il tasto Volume in alto o in basso.

#### Per regolare il volume del file multimediale in riproduzione con il tasto del volume

• Quando si riproduce la musica o si guarda un video, premere il tasto del volume in alto o in basso.

#### Per impostare il telefono in modalità silenziosa e vibrazione

- 1 Dalla schermata Home, sfiorare ...
- 2 Trovare e sfiorare Impostazioni > Audio.
- 3 Selezionare la casella di controllo Modalità silenziosa.
- 4 Selezionare **Vibrazione** e scegliere un'opzione.

#### Per migliorare la resa dell'altoparlante

- <span id="page-24-0"></span>1 Dalla schermata Home, sfiorare :...
- 2 Trovare e sfiorare Impostazioni > Audio.
- 3 Selezionare la casella di controllo xLOUD™.

# Personalizzazione del telefono

Consente di adattare il telefono alle proprie esigenze regolando ad esempio, la propria suoneria, la lingua del telefono e le impostazioni sulla Privacy.

# Data e ora

È possibile modificare data e ora del telefono.

#### Per impostare la data manualmente

- 1 Dalla schermata Home, sfiorare ::::.
- 2 Trovare e sfiorare Impostazioni > Data e ora.
- 3 Deselezionare la casella di controllo Automatiche, se contrassegnata.
- 4 Sfiorare Imposta data.
- 5 Regolare la data scorrendo verso l'alto e verso il basso.
- 6 Sfiorare Imposta.

#### Per impostare l'ora manualmente

- 1 Dalla schermata Home, sfiorare ...
- 2 Trovare e sfiorare Impostazioni > Data e ora.
- 3 Deselezionare la casella di controllo Automatiche, se contrassegnata.
- 4 Sfiorare Imposta ora.
- 5 Regolare l'ora e i minuti scorrendo verso l'alto e verso il basso.
- 6 Sfiorare AM per passare a PM o viceversa.
- 7 Sfiorare Imposta.
- Se si desidera utilizzare AM e PM, è necessario deselezionare Usa formato 24 ore.

#### Per impostare il fuso orario

- 1 Dalla schermata Home, sfiorare ::::.
- 2 Trovare e sfiorare Impostazioni > Data e ora.
- 3 Deselezionare la casella di controllo **Automatiche**, se contrassegnata.
- 4 Sfiorare Seleziona fuso orario.
- 5 Selezionare un'opzione.

## Per impostare il formato della data

- 1 Dalla schermata Home, sfiorare ::::.
- 2 Trovare e sfiorare Impostazioni > Data e ora > Seleziona formato data.
- 3 Selezionare un'opzione.

## Impostazioni suoneria

#### Impostare una suoneria del telefono

- 1 Dalla schermata Home, sfiorare :...
- 2 Trovare e sfiorare Impostazioni > Audio > Suoneria telefono.
- 3 Selezionare una suoneria.
- 4 Sfiorare Fine.

#### Per abilitare i toni DTMF

- 1 Dalla schermata Home, sfiorare ...
- 2 Trovare e sfiorare Impostazioni > Audio.
- 3 Contrassegnare le caselle di controllo Toni udibili al tocco e Selezione sonora.

#### Selezionare una suoneria di notifica

- 1 Dalla schermata Home, sfiorare :...
- 2 Trovare e sfiorare Impostazioni > Audio > Suoneria notifiche.
- 3 Selezionare una suoneria.
- 4 Sfiorare Fine.

#### Per impostare la sveglia con vibrazione

- 1 Dalla schermata Home, sfiorare ...
- 2 Trovare e sfiorare Impostazioni > Audio.
- 3 Selezionare Vibrazione e scegliere un'opzione.

## Impostazioni dello schermo

#### Per regolare la luminosità dello schermo

- 1 Dalla schermata Home, sfiorare ::::.
- 2 Trovare e sfiorare Impostazioni > Display > Luminosità.
- 3 Per ridurre la luminosità dell'immagine, trascinare la barra di scorrimento a sinistra. Per aumentare la luminosità, trascinare la barra di scorrimento a destra.
- 4 Sfiorare OK.
- Il livello di luminosità ha effetti sulle prestazioni della batteria. Per informazioni su come sbloccare i tasti, consultare *[Prestazioni della batteria](#page-26-0)* a pagina 27.

#### Per impostare la vibrazione dello schermo

- 1 Dalla schermata Home, sfiorare ...
- 2 Trovare e sfiorare Impostazioni > Audio.
- 3 Selezionare la casella di controllo Feedback aptico. Lo schermo ora vibrerà quando si sfiorano i tasti funzione ed alcune applicazioni.

#### Per regolare il tempo di inattività prima dello spegnimento dello schermo

- 1 Dalla schermata Home, sfiorare ...
- 2 Trovare e sfiorare Impostazioni > Display > Timeout schermo.
- 3 Selezionare un'opzione.
- $\cdot \dot{\bullet}$  Per spegnere lo schermo con rapidità, premere brevemente il tasto di accensione .

#### Per mantenere lo schermo attivo durante la ricarica del telefono

- 1 Dalla schermata Home, sfiorare ...
- 2 Trovare e sfiorare Impostazioni > Applicazioni > Sviluppo.
- 3 Contrassegnare la casella di controllo Rimani attivo.

## Lingua del telefono

È possibile selezionare una lingua da utilizzare nel telefono.

### Per modificare la lingua utilizzata nel telefono

- 1 Dalla schermata Home, sfiorare ::::.
- 2 Trovare e sfiorare Impostazioni > Lingua e tastiera > Seleziona lingua.
- 3 Selezionare un'opzione.
- 4 Sfiorare Fine.
- Se viene selezionata la lingua errata e non è possibile leggere il testo del menu, trovare e sfiorare l'icona Impostazioni . Quindi selezionare la voce affianco a A e selezionare la prima voce nel menu che segue. È possibile selezionare la lingua desiderata.

## Modalità Aereo

In modalità Aereo la rete e i ricetrasmettitori sono disattivati per evitare disturbi alle apparecchiature sensibili. È comunque possibile giocare, ascoltare musica, riprodurre <span id="page-26-0"></span>video ed altri contenuti, se tali contenuti sono salvati sulla memory card. È inoltre possibile ricevere notifiche con sveglie, se attivate.

L'attivazione della modalità Aereo riduce il consumo di batteria.

#### Per attivare la modalità Aereo

- 1 Dalla schermata Home, sfiorare ::::.
- 2 Trovare e sfiorare Impostazioni > Wireless e reti.
- 3 Selezionare la casella di controllo Modalità aereo.
- È inoltre possibile selezionare Modalità aereo dal menu Opzioni telefono. Per accedere al menu Opzioni telefono, premere e tenere premuto il tasto di accensione  $\textcircled{\textbf{a}}$ .

# **Batteria**

Il telefono Android™ vi mantiene collegati ed aggiornati dvunque voi siate. Ciò influenza la durata della batteria del telefono. Di seguito sono descritti dei suggerimenti per estendere la durata della batteria restando al contempo collegati e aggiornati.

# Prestazioni della batteria

Il tempo di standby, termine comune quando si tratta di prestazioni della batteria, si riferisce al tempo durante il quale il telefono è connesso alla rete e non è utilizzato. Maggiore è il tempo in cui il telefono resta in standby, e non viene utilizzato per altre operazioni, maggiore sarà la durata della batteria.

I seguenti suggerimenti contribuiranno a migliorare le prestazioni della batteria:

- Caricare spesso il telefono. Ciò non avrà effetti sulla durata della batteria.
- Scaricare dati da Internet consuma energia. Quando non si utilizza Internet, è possibile risparmiare energia disabilitando tutte le connessioni dati sulle reti mobili. È possibile farlo manualmente da Impostazioni > Wireless e reti > Reti mobili. Questa impostazione non impedisce al telefono di trasmettere i dati su altre reti wireless.
- Disattivare GPS, Bluetooth™ e Wi-Fi® quando non si utilizzando tali funzioni. È possibile attivarle o disattivarle più facilmente aggiungendo il widget di cambio dello stato alla schermata Home. Non è necessario disattivare la funzione 3G.
- Impostare le applicazioni di sincronizzazione (utilizzate per sincronizzare l'e-mail, il calendario e i contatti) per la sincronizzazione manuale. È possibile impostare la sincronizzazione automatica; tuttavia, è necessario aumentare gli intervalli.
- Verificare il menu di utilizzo della batteria nel telefono per vedere quali applicazioni consumano più energia. La batteria consuma di più quando si utilizzano applicazioni per lo streaming di musica e video come ad esempio YouTube™. Anche alcune applicazioni Android Market™ consumano più energia.
- Chiudere le applicazioni ed uscire da esse quando non sono utilizzate poiché il multitasking ha effetti sulle prestazioni della batteria.
- Diminuire il livello di luminosità dello schermo.
- **Disattivare il telefono o utilizzare la Modalità aereo** se si è in un'area senza copertura di rete. Altrimenti, il telefono eseguirà ripetutamente la ricerca di reti disponibili con un conseguente consumo della batteria.
- Utilizzare un dispositivo viva voce originale di Sony Ericsson per ascoltare musica. Questo consuma meno batteria rispetto a quando si ascolta con l'altoparlante del telefono.
- Per maggior informazioni su come massimizzare le prestazioni della batteria, visitare *[www.sonyericsson.com/support](http://www.sonyericsson.com/support)*.

#### Per accedere al menu di utilizzo della batteria

- 1 Dalla schermata Home, sfiorare ::::.
- 2 Trovare e sfiorare Impostazioni > Info sul telefono > Utilizzo batteria per vedere quali applicazioni installate consumano più batteria.

#### Per aggiungere il widget del traffico dati alla schermata iniziale

- <span id="page-27-0"></span>1 Dalla schermata Home, premere  $\equiv$
- 2 Sfiorare Aggiungi > Widget.
- 3 Selezionare il widget Traffico dati. Ora è possibile attivare e disattivare la connessione dati con maggiore facilità.

Per aggiungere il widget di cambio dello stato alla schermata iniziale

- 1 Dalla schermata Home, premere  $\equiv$
- 2 Sfiorare Aggiungi > Widget.
- 3 Selezionare il widget Scambio di stato.

# Stato del LED della batteria

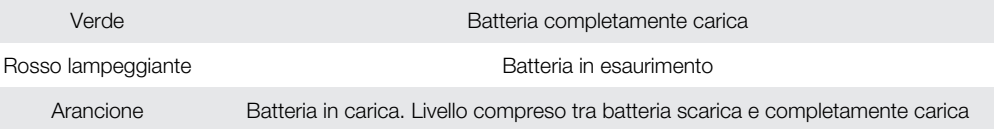

## Per verificare il livello della batteria

- Dalla schermata Home, sfiorare :...
- 2 Trovare e sfiorare Impostazioni > Info sul telefono > Stato.

# Memoria

È possibile salvare contenuto su una memory card e nella memoria del telefono. Musica, video e foto vengono salvati sulla memory card mentre applicazioni, contatti e messaggi vengono salvati nella memoria del telefono.

È possibile spostare alcune applicazioni dal telefono alla memory card.

### Per spostare un'applicazione sulla memory card

- 1 Dalla schermata Home, sfiorare ::::.
- 2 Trovare e sfiorare Impostazioni > Applicazioni > Gestisci applicazioni.
- 3 Sfiorare l'applicazione desiderata.
- 4 Sfiorare Sposta su scheda SD.
- Non è possibile spostare alcune applicazioni dalla memoria del telefono alla memory card.

# Memory card

Potrebbe essere necessario acquistare una memory card separatamente.

Il telefono supporta una memory card microSD™, che viene utilizzata per il contenuto multimediale.Questo tipo di card può anche essere utilizzata come memory card portatile con altri dispositivi compatibili.

Ţ In mancanza di una memory card non è possibile utilizzare la fotocamera né riprodurre o scaricare file musicali e video.

# Formattazione della memory card

È possibile formattare la memory card nel telefono ad esempio, per liberare memoria. Ciò significa che si cancellano tutti i dati sulla scheda.

Quando si esegue la formattazione, tutto il contenuto della memory card viene cancellato. Assicurarsi di aver effettuato i backup di tutto ciò che si desidera salvare prima di formattare la memory card. Per eseguire il backup del contenuto, lo si può copiare nel computer. Per maggiori informazioni, fare riferimento al capitolo *[Collegare il telefono ad un computer](#page-101-0)* a pagina 102.

#### Per formattare la memory card

- <span id="page-28-0"></span>1 Dalla schermata Home, sfiorare :...
- 2 Trovare e sfiorare Impostazioni > Memoria > Smonta scheda SD.
- 3 Dopo avere disinserito la memory card, sfiorare Cancella scheda SD.

# Vivavoce portatile stereo

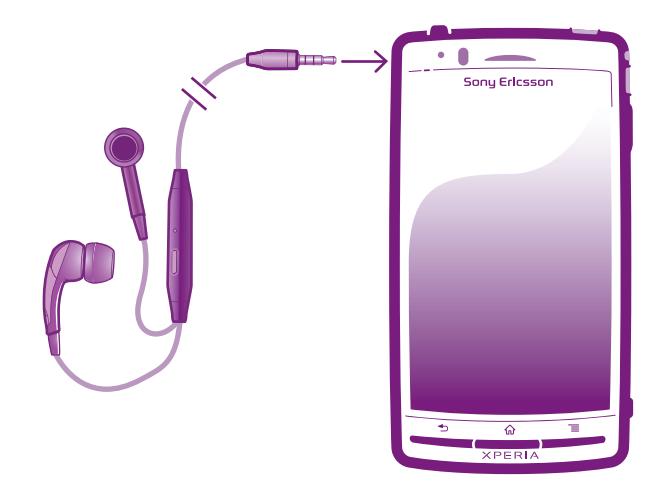

#### Per utilizzare un viva voce

- 1 Connettere un viva voce portatile.
- 2 Per rispondere a una chiamata, premere il tasto per la gestione della chiamata. Se attiva, la riproduzione musicale si interrompe quando si riceve una chiamata, per riprendere al termine della chiamata.
- 3 Per terminare una chiamata, premere il tasto per la gestione della chiamata.
- Ţ Se un viva voce portatile non è incluso nella dotazione del telefono, è possibile acquistarlo separatamente.

# Impostazioni per messaggi e Internet

Per inviare SMS e MMS e per accedere a Internet, è necessario disporre di una connessione dati mobile 2G/3G e delle impostazioni corrette. Esistono diversi modi per ottenere queste impostazioni:

- Per la maggiore parte delle reti e dei gestori di telefonia mobile, le impostazioni per messaggi e Internet sono preinstallate nel telefono. Si può quindi iniziare immediatamente a utilizzare Internet e a inviare messaggi.
- In alcuni casi sarà possibile scegliere se scaricare le impostazioni per messaggi e Internet alla prima accensione del telefono. Queste impostazioni potranno anche essere scaricate in un secondo tempo dal menu Impostazioni.
- È possibile aggiungere e modificare manualmente le impostazioni Internet e di rete in qualsiasi momento. Per maggiori informazioni sulle impostazioni per messaggi e Internet, contattare il gestore di rete.

#### Per scaricare impostazioni per messaggistica e Internet

- 1 Dalla schermata Home, sfiorare ...
- 2 Trovare e sfiorare Impostazioni > Sony Ericsson > Download impostazioni.

#### Per visualizzare il nome del punto di accesso (APN) corrente

- 1 Dalla schermata Home, sfiorare ...
- 2 Trovare e sfiorare Impostazioni > Wireless e reti > Reti mobili.
- 3 Sfiorare Nomi punti di accesso.
- Se sono disponibili numerose connessioni, un pulsante selezionato sulla destra indica la connessione di rete attiva.

#### Per configurare manualmente le impostazioni APN

- <span id="page-29-0"></span>1 Dalla schermata Home, sfiorare :...
- 2 Trovare e sfiorare Impostazioni > Wireless e reti > Reti mobili > Nomi punti di accesso.
- 3 Premere $\equiv$
- 4 Sfiorare Nuovo APN.
- 5 Sfiorare Nome e immettere il nome del profilo di rete che si desidera creare.
- 6 Sfiorare APN e immettere il nome del punto di accesso.
- 7 Immettere tutte le altre informazioni richieste dal gestore di rete.
- 8 Premere  $\equiv$  e sfiorare Salva  $\equiv$ .
- Per ulteriori informazioni sulle impostazioni di rete, contattare il gestore di rete.

#### Per azzerare le impostazioni Internet predefinite

- 1 Dalla schermata Home, sfiorare ...
- 2 Sfiorare Impostazioni > Wireless e reti > Reti mobili > Nomi punti di accesso.
- 3 Premere  $\equiv$
- 4 Sfiorare Ripristina impost. predef..

## Informazioni d'uso

Per motivi legati alla qualità, Sony Ericsson raccoglie rapporti anonimi su bug e statistiche riguardanti l'uso del telefono. Nessuna ditali informazioni raccolte include dati personali. Per impostazione predefinita, l'opzione di invio delle informazioni d'uso non è attivata. ma è possibile scegliere di attivarla se lo si desidera.

#### Per inviare informazioni d'uso

- 1 Dalla schermata Home, sfiorare ::::.
- 2 Trovare e sfiorare Impostazioni > Sony Ericsson > Info utilizzo.
- 3 Selezionare la casella di controllo Invia info sull'utilizzo.

# Disattivazione del traffico dati

Per evitare download e sincronizzazioni di dati indesiderati sulle reti 2G/3G, è possibile disabilitare tutte le connessioni dati con il telefono. Per ulteriori informazioni sul piano di sottoscrizione e sui costi del traffico dati, contattare il gestore di rete.

Quando il traffico dati è disattivato, è ancora possibile utilizzare le connessioni Wi-Fi™ e Bluetooth™. È inoltre possibile inviare e ricevere gli MMS.

## Per disattivare tutto il traffico dati

- 1 Dalla schermata Home, sfiorare ::::.
- 2 Trovare e sfiorare Impostazioni > Wireless e reti > Reti mobili.
- 3 Deselezionare la casella di controllo Dati attivati.

# Roaming dati

A seconda dell'operatore di rete, potrebbe essere possibile consentire le connessioni dati mobili tramite 2G/3G al di fuori della rete domestica (roaming). È possibile che vengano applicate le tariffe per la trasmissione dati. Per ulteriori informazioni, contattare il gestore di rete.

Talvolta le applicazioni utilizzano la connessione Internet della rete domestica senza previa notifica, ad esempio per l'invio di richieste di ricerca e sincronizzazione. Potrebbero applicarsi costi aggiuntivi per il roaming dei dati. Contattare il proprio provider di servizi.

#### Per attivare il roaming dei dati

- <span id="page-30-0"></span>1 Dalla schermata Home, sfiorare :...
- 2 Trovare e sfiorare Impostazioni > Wireless e reti > Reti mobili.
- 3 Selezionare la casella di controllo Roaming dati.
- Non è possibile attivare il roaming dei dati quando il traffico dei dati è disattivato

# Impostazioni di rete

Il telefono passa automaticamente da una rete all'altra, a seconda della disponibilità delle reti in località differenti. La configurazione iniziale del telefono prevede l'utilizzo della modalità di rete mobile più veloce. È comunque possibile configurare manualmente il telefono in modo che utilizzi solo la modalità di rete più lenta (2G) per far durare più a lungo la carica della batteria. Il telefono può anche essere impostato per accedere a un insieme di modalità di rete differenti o a funzionare in un modo specifico durante il roaming.

#### Per selezionare una modalità di rete

- 1 Dalla schermata Home, sfiorare ...
- 2 Trovare e sfiorare Impostazioni > Wireless e reti > Reti mobili.
- 3 Sfiorare Modalità rete.
- 4 Selezionare una modalità di rete.

#### Per selezionare un'altra rete manualmente

- 1 Dalla schermata Home, sfiorare ::::.
- 2 Trovare e sfiorare Impostazioni > Wireless e reti > Reti mobili > Operatori di rete.
- 3 Sfiorare Modalità di ricerca.
- 4 Nella finestra popup che viene visualizzata, sfiorare Seleziona manualmente.
- 5 Selezionare una rete.
- Se si seleziona una rete manualmente, il telefono non cerca altre reti, anche se l'utente si sposta fuori della portata di tale rete.

#### Per attivare la selezione automatica della rete

- 1 Dalla schermata Home, sfiorare ::::
- 2 Trovare e sfiorare Impostazioni > Wireless e reti > Reti mobili > Operatori di rete.
- 3 Sfiorare Modalità di ricerca.
- 4 Sfiorare Seleziona automatic..

# <span id="page-31-0"></span>Per effettuare chiamate

# Chiamate di emergenza

Il telefono supporta i numeri di emergenza internazionali, ad esempio 112 o 911. Questi numeri possono essere generalmente utilizzati per le chiamate di emergenza in qualsiasi paese, con o senza carta SIM inserita, se ci si trova in una zona coperta da una rete.

#### Per effettuare una chiamata di emergenza

- 1 Dalla schermata Home, sfiorare ::::.
- 2 Trovare e sfiorare Telefono.
- 3 Immettere il numero di emergenza, quindi sfiorare Chiama. Per eliminare un numero, sfiorare x.
- Le chiamate di emergenza possono essere effettuate quando non è inserita nessuna carta SIM o quando le chiamate in uscita sono bloccate.

#### Per effettuare una chiamata di emergenza con la carta SIM bloccata

- 1 Sfiorare Chiam. di emerg..
- 2 Immettere il numero di emergenza, quindi sfiorare Chiama. Per eliminare un numero, sfiorare x

# Gestione delle chiamate

È possibile effettuare una chiamata manualmente componendo un numero di telefono, sfiorando un numero salvato nell'elenco contatti del telefono o sfiorando  $\sqrt{2}$  accanto a un numero di telefono nel Chiamate.

Quando si effettua una chiamata, il microfono principale e quello secondario del telefono lavorano insieme per ridurre i rumori e i suoni sullo sfondo.

Non coprire il microfono secondario durante una chiamata.

#### Per effettuare una chiamata componendo il numero

- 1 Dalla schermata Home, sfiorare ::::.
- 2 Trovare e sfiorare Telefono.
- 3 Immettere il numero del destinatario e sfiorare Chiama. Per eliminare un numero, sfiorare x

#### Per terminare una chiamata

• Sfiorare **A**.

#### Per effettuare una chiamata internazionale

- 1 Dalla schermata Home, sfiorare ...
- 2 Trovare e sfiorare **Telefono**.
- 3 Toccare e tenere premuto 0 finché non viene visualizzato un segno "+".
- 4 Immettere il prefisso internazionale, quello nazionale (senza lo zero iniziale) e il numero di telefono, quindi sfiorare Chiama.

#### Per rispondere a una chiamata

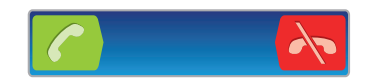

- Trascinare **C** verso destra sulla schermata.
- Se si utilizzano delle cuffie normali senza microfono, è necessario rimuoverle dal connettore delle cuffie per poter rispondere alla chiamata.

### Per rifiutare una chiamata

<span id="page-32-0"></span>• Trascinare  $\leftrightarrow$  verso sinistra attraverso lo schermo.

#### Per modificare il volume dell'altoparlante durante una chiamata

• Premere il tasto del volume in alto o in basso.

## Per attivare l'altoparlante durante una chiamata

• Sfiorare  $\Box$ 

#### Per disattivare il microfono durante una chiamata

• Sfiorare **&** 

#### Per attivare la schermata durante una chiamata

• Premere  $\bigwedge$ .

#### Per immettere numeri durante una chiamata

- 1 Nel corso di una chiamata, sfiorare . Viene visualizzato un tastierino numerico.
- 2 Immettere numeri.

## Per disattivare la suoneria di una chiamata in entrata

• Quando si riceve una chiamata, premere il tasto del volume.

## Chiamate recenti

Il registro chiamate visualizza le chiamate perse **di**, ricevute **di editettuate** di recente.

#### Per visualizzare le chiamate perse

- 1 In presenza di una chiamata persa, nella barra di stato viene visualizzato **14**. Trascinare la barra di stato verso il basso.
- 2 Sfiorare Chiamata senza risposta.

#### Per chiamare un numero dal registro chiamate

- 1 Dalla schermata Home, sfiorare :...
- 2 Trovare e sfiorare Telefono > Chiamate per entrare nella visualizzazione del registro chiamate.
- 3 Per chiamare un numero direttamente, sfiorare <sup>2</sup> accanto al numero. Per modificare un numero prima di chiamare, toccare e tenere premuto il numero, quindi sfiorare Modifica prima di chiamare.

#### Per aggiungere ai contatti un numero dal registro chiamate

- 1 Dalla schermata Home, sfiorare ....
- 2 Trovare e sfiorare Telefono > Chiamate.
- 3 Toccare e tenere premuto il numero, quindi sfiorare Aggiungi ai contatti.
- 4 Sfiorare il contatto desiderato, o sfiorare Crea nuovo contatto.
- 5 Modificare i dettagli del contatto e sfiorare Fatto.

# Segreteria telefonica

Se la propria sottoscrizione include un servizio di segreteria telefonica, i chiamanti possono lasciare messaggi vocali quando risulta impossibile rispondere alle chiamate. Il numero del servizio di segreteria telefonica è generalmente salvato sulla carta SIM. In caso contrario, è possibile ottenerlo dal provider di servizi e immetterlo manulamente.

#### Per immettere il numero della segreteria telefonica

- <span id="page-33-0"></span>1 Dalla schermata Home, sfiorare :...
- 2 Trovare e sfiorare Impostazioni > Impostazioni chiamate > Impostazioni segreteria > Numero segreteria.
- 3 Immettere il numero della segreteria telefonica.
- 4 Sfiorare OK.

#### Per chiamare il servizio di segreteria telefonica

- 1 Dalla schermata Home, sfiorare ::::.
- 2 Trovare e sfiorare **Telefono**.
- 3 Toccare e tenere premuto 1.

# Chiamate multiple

Se è stato attivato l'avviso di chiamata, è possibile gestire più chiamate simultaneamente. Se l'avviso di chiamata è attivo, l'utente udirà un segnale acustico al momento di ricevere un'altra chiamata.

# Per attivare o disattivare l'avviso di chiamata

- 1 Dalla schermata Home, sfiorare ::::.
- 2 Trovare e sfiorare Impostazioni > Impostazioni chiamate > Altre impostazioni.
- 3 Per attivare o disattivare l'avviso di chiamata, sfiorare Avviso di chiamata.

#### Per rifiutare una seconda chiamata

• Quando si avvertono dei segnali acustici ripetuti durante una chiamata, sfiorare Occupato.

#### Per rispondere a una seconda chiamata e terminare quella in corso

• Quando si avvertono dei segnali acustici ripetuti durante una chiamata, sfiorare Termina chiam. e rispondi.

### Per rispondere a una seconda chiamata e mettere in attesa quella in corso

• Quando si avvertono dei segnali acustici ripetuti durante una chiamata, sfiorare Rispondi.

#### Per effettuare una seconda chiamata

- 1 Durante una chiamata in corso, sfiorare ...
- 2 Immettere il numero del destinatario e sfiorare .
- 3 Se il destinatario risponde, la prima chiamata verrà messa in attesa.
- La stessa procedura verrà applicata alle chiamate successive.

#### Per passare tra più chiamate

• Per passare a un'altra chiamata e mettere in attesa la chiamata corrente, sfiorare il numero o il contatto desiderato.

#### Per terminare la chiamata in corso e tornare alla prossima chiamata in attesa

• Sfiorare  $\rightarrow$ .

# Conferenze telefoniche

Una conferenza telefonica o una chiamata con più partecipanti corrisponde a una conversazione con due persone o più.

#### Per effettuare una conferenza telefonica

- <span id="page-34-0"></span>1 Durante una chiamata in corso, sfiorare
- 2 Comporre il numero del secondo partecipante e sfiorare c.
- 3 Se il secondo partecipante risponde, la prima chiamata verrà messa in attesa.
- 4 Sfiorare  $4$ .
- $\dot{\bullet}$  Per aggiungere altri partecipanti, ripetere i passaggi da 1 a 4.

#### Per tenere una conversazione privata con un partecipante alla conferenza

- 1 Durante una conferenza telefonica, sfiorare il pulsante che mostra il numero di partecipanti. Ad esempio, sfiorare 3 partecipantise si partecipa a una conferenza a con tre partecipanti.
- 2 Sfiorare il nome del partecipante con cui si desidera parlare in privato.
- 3 Per terminare la conversazione privata e tornare alla conferenza, sfiorare ...

#### Per chiudere la chiamata con un partecipante a una conferenza telefonica

- 1 Durante una conferenza telefonica, sfiorare il pulsante che mostra il numero di partecipanti. Ad esempio, sfiorare 3 partecipantise si partecipa a una conferenza a con tre partecipanti.
- 2 Sfiorare A accanto al partecipante con cui si vuole chiudere la chiamata.

#### Per terminare una conferenza telefonica

• Nel corso della chiamata, sfiorare  $\lambda$ .

# Impostazioni di chiamata

## Blocco delle chiamate

È possibile bloccare tutte o alcune categorie di chiamate in entrata e in uscita. Quando si utilizza il blocco delle chiamate per la prima volta, è necessario inserire il codice PUK (Personal Unblocking Key), quindi una nuova password per attivare la funzione di blocco delle chiamate.

#### Per bloccare le chiamate in entrata o in uscita

- 1 Dalla schermata Home, sfiorare ::::.
- 2 Trovare e sfiorare Impostazioni > Impostazioni chiamate > Blocco chiamata.
- 3 Selezionare un'opzione.
- 4 Immettere la password e sfiorare **Attiva**.

## Inoltro di chiamate

È possibile inoltrare le chiamate, ad esempio, a un altro numero di telefono o a un servizio di segreteria.

#### Per deviare le chiamate

- 1 Dalla schermata Home, sfiorare ::::.
- 2 Trovare e sfiorare Impostazioni > Impostazioni chiamate > Deviazione chiamate.
- 3 Selezionare un'opzione.
- 4 Immettere il numero verso cui deviare le chiamate e sfiorare Attiva.

#### Per disattivare la deviazione delle chiamate

- 1 Dalla schermata Home, sfiorare ::::.
- 2 Trovare e sfiorare Impostazioni > Impostazioni chiamate > Deviazione chiamate.
- 3 Selezionare un'opzione, quindi sfiorare Disattiva.

# Procedura per mostrare o nascondere il numero di telefono

È possibile scegliere di mostrare o nascondere il proprio numero di telefono sui dispositivi dei destinatari al momento di effettuare la chiamata.

#### Mostrare o nascondere il numero di telefono

- 1 Dalla schermata Home, sfiorare ::::.
- 2 Trovare e sfiorare Impostazioni > Impostazioni chiamate > Altre impostazioni > ID chiamante.

## Abilitazione numeri

Se è stato ricevuto un codice PIN2 dal provider di servizi, è possibile utilizzare un elenco di numeri abilitati (FDN, Fixed Dialling Number) per limitare le chiamate in uscita.

## Per abilitare o disabilitare l'abilitazione numeri

- 1 Dalla schermata Home, sfiorare ::::.
- 2 Trovare e sfiorare Impostazioni > Impostazioni chiamate > Numeri selezione fissa.
- 3 Sfiorare Attiva FDN o Disattiva FDN.
- 4 Inserire il PIN2, quindi sfiorare OK.

#### Per accedere all'elenco di destinatari accettati

- 1 Dalla schermata Home, sfiorare :...
- 2 Trovare e sfiorare Impostazioni > Impostazioni chiamate > Numeri selezione fissa > Numeri selezione fissa.
# **Contatti**

Utilizzare l'applicazione Rubrica per memorizzare e gestire tutti i contatti. Conservare i numeri di telefono, gli indirizzi e-mail e gli altri dati dei vostri contatti in un solo posto. Contatti visualizza tutta la comunicazione avvenuta con un particolare contatto. Basta sfiorare il contatto per accedere a queste informazioni in una semplice panoramica.

È possibile aggiungere nuovi contatti nel telefono e sincronizzarli con i contatti presenti nell'account di sincronizzazione Sony Ericsson, nell'account Google™, nell'account Microsoft® Exchange ActiveSync® o in altri account che supportano la sincronizzazione dei contatti. L'applicazione Contatti cerca automaticamente di unire i nuovi indirizzi con i contatti esistenti per creare una singola voce. È possibile gestire questo processo anche manualmente. Per maggiori informazioni, accedere a www.sonyericsson.com/support/ contacts.

# Apertura dell'applicazione Contatti per la prima volta

La prima volta che si apre l'applicazione Contatti, si riceveranno dei suggerimenti su come iniziare ad aggiungere contatti al telefono. Questo è un buon momento per scegliere un metodo che sia adatto alla vostra situazione e configurazione.

# Importazione dei contatti nel telefono

Esistono diversi metodi per avere i contatti esistenti ed altri dati nel nuovo telefono:

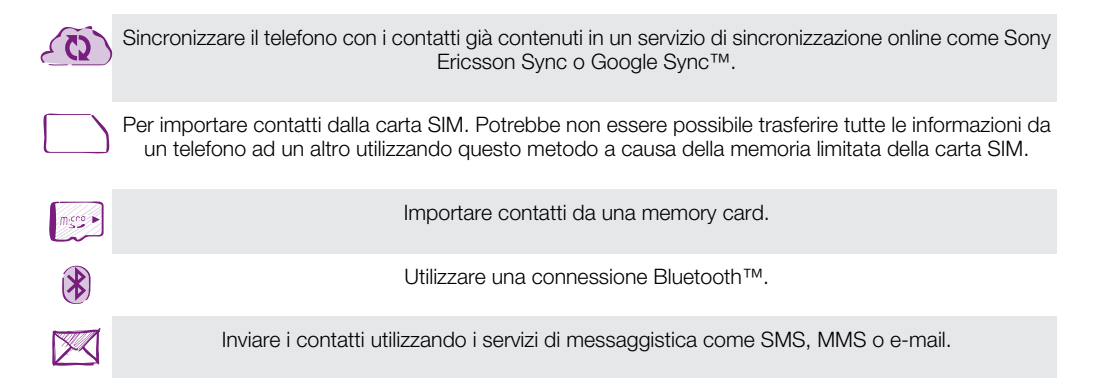

ļ Il metodo di sincronizzazione online è quello ottimale per la maggior parte degli utenti. In questo modo, è sempre possibile avere un backup online.

## Per visualizzare i contatti

Dalla schermata Home, sfiorare ;;;;; quindi sfiorare . I contatti sono elencati qui.

Per sincronizzare la rubrica del telefono con un account di sincronizzazione

- 1 Dalla schermata Home, sfiorare  $\mathbb{R}$ , quindi sfiorare  $\mathbb{R}$ .
- 2 Premere  $\equiv$ , quindi sfiorare Impostazioni > Account e sincronizz..
- 3 Per configurare un account di sincronizzazione, sfiorare **Aggiungi account** e seguire le istruzioni sullo schermo. Se si è già configurato un account di sincronizzazione e si desidera sincronizzarsi con quell'account, sfiorare l'account, premere  $\equiv$ , e sfiorare Sincronizza ora.

## Per importare contatti dalla carta SIM

- 1 Dalla schermata Home, sfiorare  $\mathbb{R}$ , quindi sfiorare  $\mathbb{R}$ .
- 2 Premere  $\equiv$ , quindi sfiorare Importa contatti > Scheda SIM.
- 3 Se è stato configurato un account di sincronizzazione, è possibile scegliere di aggiungere i contatti della carta SIM a questo account. In alternativa, è possibile scegliere di utilizzare solo i contatti presenti nel telefono. Selezionare l'opzione desiderata.
- 4 Per importare un singolo contatto, trovare e sfiorare il contatto. Per importare tutti i contatti, premere  $\equiv$ , quindi sfiorare Importa tutto.

#### Per importare i contatti dalla memory card

- 1 Dalla schermata Home, sfiorare  $\frac{1}{2}$ , quindi sfiorare  $\frac{1}{2}$ .
- 2 Premere  $\equiv$ , quindi sfiorare Importa contatti > Memory card.
- 3 Se è stato configurato un account di sincronizzazione, è possibile aggiungere i contatti importati della memory card a questo account. In alternativa, è possibile scegliere di utilizzare solo i contatti importati presenti nel telefono. Selezionare l'opzione desiderata.
- 4 Se si ha più di un file vCard sulla scheda SD, viene visualizzato un elenco che mostra differenti batch dei contatti telefonici insieme alle date corrispondenti della loro creazione. Selezionare il batch che si desidera importare.

#### Per ricevere i dati della rubrica inviati tramite la tecnologia Bluetooth™

- 1 Assicurarsi che la funzione Bluetooth™ sia attivata e che il telefono sia impostato su visibile. Se non lo è, non sarà possibile ricevere dati da altri dispositivi.
- 2 Quando viene richiesto di confermare se si desidera ricevere il file, sfiorare Accetta.
- 3 Trascinare verso il basso il pannello di notifica e sfiorare il file ricevuto per importare i dati del contatto.

#### Per ricevere i contatti inviati tramite un servizio di messaggistica

- 1 Quando si riceve un nuovo SMS, MMS o messaggio e-mail, aprire il messaggio.
- 2 I dati della rubrica ricevuti compaiono come allegato vCard. Sfiorare, o toccare e tenere premuto il file vCard per aprire un menu in modo da poter salvare i dati della rubrica.

# Contatti panoramica schermata

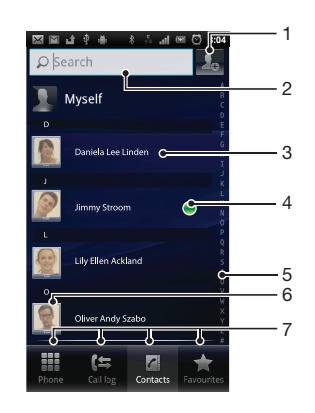

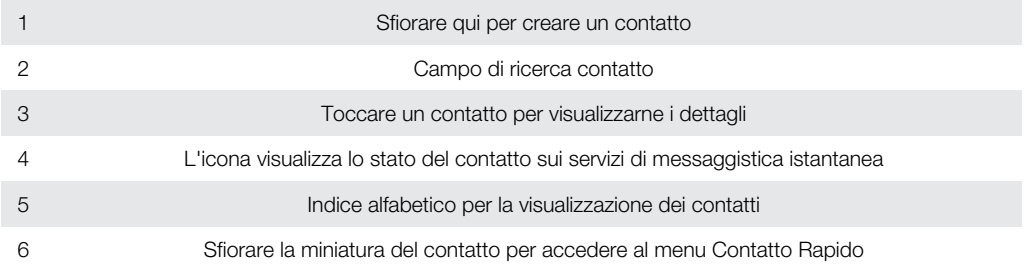

# Gestione della rubrica

Creare, modificare e sincronizzare la rubrica in pochi e semplici passi. Selezionare di visualizzare solamente i contatti che si desidera utilizzare nel telefono. Se si sincronizza la rubrica con più di un account, è possibile unire i contatti nel proprio telefono per evitare duplicati.

Alcuni servizi di sincronizzazione, per esempio alcuni servizi di social network, non consentono di modificare i dettagli della rubrica.

#### Per selezionare i contatti da visualizzare nell'applicazione Rubrica

- 1 Dalla schermata Home, sfiorare  $\frac{1}{2}$ , quindi sfiorare  $\frac{1}{2}$ .
- 2 Premere  $\equiv$ , quindi sfiorare Filtro.
- 3 Nell'elenco a comparsa, contrassegnare e deselezionare le opzioni desiderate. Se i contatti sono stati sincronizzati con un account di sincronizzazione, questo account viene visualizzato nell'elenco. È possibile sfiorare l'account per espandere ulteriormente l'elenco delle opzioni. Al termine, sfiorare OK.

#### Per aggiungere un contatto

- 1 Dalla schermata Home, sfiorare  $\frac{1}{2}$ , quindi sfiorare  $\left| \cdot \right|$ .
- 2 Sfiorare
- 3 Se i contatti sono stati sincronizzati con uno o più account, selezionare l'account a cui si vuole aggiungere questo contatto o sfiorare Contatto telefono se si vuole solo utilizzare questo contatto nel telefono.
- 4 Inserire o selezionare le informazioni desiderate per il contatto.
- 5 Al termine, sfiorare **Fatto**.
- ÷ó Se si aggiunge un segno + e il prefisso internazionale prima del numero di telefono di un contatto, è possibile utilizzare il numero quando si effettuano chiamate da altri paesi.

#### Per modificare un contatto

- 1 Dalla schermata Home, sfiorare  $\frac{1}{2}$ , quindi sfiorare  $\left| \cdot \right|$ .
- 2 Toccare e tenere premuto il contatto che si desidera modificare, quindi sfiorare Modifica contatto.
- 3 Modificare le informazioni desiderate. Al termine, sfiorare Fatto.

#### Associare un'immagine ad un contatto

- 1 Dalla schermata Home, sfiorare  $\frac{1}{2}$ , quindi sfiorare  $\frac{1}{2}$ .
- 2 Toccare e tenere premuto il contatto che si desidera modificare, quindi sfiorare Modifica contatto.
- 3 Sfiorare **e** e selezionare il metodo desiderato per aggiungere l'immagine del contatto.
- 4 Una volta aggiunta l'immagine, sfiorare **Fatto**.
- -`**o**`-È inoltre possibile aggiungere un'immagine a un contatto direttamente dall'applicazione Galleria.

#### Per visualizzare le comunicazioni con un contatto

- 1 Dalla schermata Home, sfiorare  $\ddot{m}$ , quindi sfiorare  $\ddot{\mathcal{L}}$ .
- 2 Sfiorare il contatto che si desidera visualizzare.
- 3 Per visualizzare le comunicazioni con il contatto per i diversi supporti, sfiorare o toccare rapidamente gli elementi filtro nella parte inferiore dello schermo.

## Per eliminare i contatti

- 1 Dalla schermata Home, sfiorare  $\frac{1}{2}$ , quindi sfiorare  $\left| \cdot \right|$ .
- 2 Premere  $\equiv$ , quindi sfiorare Elimina contatti.
- 3 Selezionare i contatti che si desidera eliminare, oppure sfiorare Seleziona tutti per eliminarli tutti.
- 4 Sfiorare Elimina > OK.

## Per modificare le informazioni di contatto personali

- 1 Dalla schermata Home, sfiorare  $\frac{1}{2}$ , quindi sfiorare  $\sqrt{1}$ .
- 2 Toccare e tenere premuto Utente corrente in cima all'elenco dei contatti, quindi sfiorare Modifica contatto.
- 3 Inserire le nuove informazioni o apportare le modifiche desiderate.
- 4 Al termine, sfiorare **Fatto**.

# Evitare i duplicati nella vostra Rubrica

Se si sincronizzano i contatti con un nuovo account o si importano le informazioni del contatto in altri modi, è possibile ritrovare dei duplicati nella propria Rubrica. Se ciò si verifica, è possibile unire questi duplicati per creare una singola voce. E se si uniscono delle voci per errore, è possibile separarle nuovamente in seguito.

#### Unire i contatti

- 1 Dalla schermata Home, sfiorare  $\frac{1}{n}$ , quindi sfiorare  $\frac{1}{n}$ .
- 2 Toccare e tenere premuto il contatto che si desidera unire ad un altro contatto, quindi sfiorare Unisci contatti.
- 3 Dall'elenco che viene visualizzato, sfiorare il contatto che ha le informazioni che si desiderano unire al primo contatto, quindi sfiorare OK per confermare. Le informazioni del secondo contatto vengono aggiunte al primo e il secondo contatto non è più visualizzato nell'elenco Contatti.

## Per separare contatti uniti

- 1 Dalla schermata Home, sfiorare  $\mathbb{R}$ , quindi sfiorare  $\mathbb{R}$ .
- 2 Toccare e tenere premuto il contatto unito che si desidera modificare, quindi sfiorare Modifica contatto.
- 3 Premere  $\equiv$ , quindi sfiorare Separa.
- 4 Sfiorare OK.

# Preferiti

È possibile contrassegnare un contatto come preferito. La scheda Preferiti fornisce accesso rapido i contatti contrassegnati. In Preferiti, è inoltre possibile trovare un elenco dei contatti con sui si comunica più di frequente.

### Per contrassegnare o deselezionare un contatto come preferito

- 1 Dalla schermata Home, sfiorare  $\frac{1}{2}$ , quindi sfiorare  $\frac{1}{2}$ .
- 2 Sfiorare il contatto da aggiungere o rimuovere dai preferiti.
- 3 Sfiorare ...

# Comunicazione con i propri contatti

#### Per cercare un contatto

- 1 Dalla schermata Home, sfiorare  $\frac{1}{2}$ , quindi sfiorare  $\frac{1}{2}$ .
- 2 Immettere le prime lettere del nome del contatto nel campo Cerca. Verranno visualizzati tutti i contatti che iniziano con quelle lettere.

# Il menu contatti rapido

Sfiorare la miniatura di un contatto per visualizzare le opzioni di comunicazione rapida per un particolare contatto. Le opzioni includono la chiamata del contatto, l'invio di un

messaggio di testo o un messaggio multimediale, l'inizio di una conversazione utilizzando l'applicazione Google Talk™.

Affinché un'applicazione compaia come opzione nel menu contatti rapido, potrebbe essere necessario configurare l'applicazione nel proprio telefono. Per esempio, è necessario avviare l'applicazione Gmail™ e inserire i dettagli di accesso prima di poter utilizzare Gmail™ nel menu contatti rapido.

# Condivisione della rubrica

## Inviare il proprio biglietto da visita

- 1 Dalla schermata Home, sfiorare  $\frac{1}{2}$ , quindi sfiorare  $\frac{1}{2}$ .
- 2 Sfiorare Utente corrente.
- 3 Premere  $\equiv$ , quindi sfiorare Invia contatto > OK.
- 4 Selezionare un metodo di trasferimento disponibile e seguire le istruzioni sul display.

## Per inviare un contatto

- 1 Dalla schermata Home, sfiorare  $\frac{1}{2}$ , quindi sfiorare  $\sqrt{1}$ .
- 2 Sfiorare il contatti i cui dettagli si desidera inviare.
- 3 Premere  $\equiv$ , quindi sfiorare Invia contatto > OK.
- 4 Selezionare un metodo di trasferimento disponibile e seguire le istruzioni sul display.

#### Per inviare più contatti in una volta

- 1 Dalla schermata Home, sfiorare  $\frac{1}{2}$ , quindi sfiorare  $\epsilon$ .
- 2 Premere  $\equiv$ , quindi sfiorare Invia contatti.
- 3 Contrassegnare i contatti che si desidera inviare o selezionarli tutti se si desidera inviare tutti i contatti .
- 4 Sfiorare **Invia**, quindi sfiorare **OK** per confermare.
- 5 Selezionare un metodo di trasferimento disponibile e seguire le istruzioni sul display.

# Backup dei contatti

Per eseguire il backup dei contatti, è possibile utilizzare una memory card, una scheda SIM o uno strumento di sincronizzazione online come Microsoft® Exchange ActiveSync®.

#### Per esportare tutti i contatti sulla memory card

- 1 Dalla schermata Home, sfiorare  $\frac{1}{2}$ , quindi sfiorare  $\frac{1}{2}$ .
- 2 Premere  $\equiv$ , quindi sfiorare Backup contatti > Memory card.
- 3 Sfiorare OK.

#### Per esportare contatti su una carta SIM

- 1 Dalla schermata Home, sfiorare  $\frac{1}{2}$ , quindi sfiorare  $\frac{1}{2}$ .
- 2 Premere  $\equiv$ , quindi sfiorare Backup contatti > Scheda SIM.
- 3 Contrassegnare i contatti che si desiderano esportare o sfiorare Seleziona tutti se si desiderano esportare tutti i contatti.
- 4 Sfiorare Backup.
- 5 Selezionare **Aggiungi contatti** se si desidera aggiungere i contatti ai contatti esistenti sulla carta SIM o selezionare Sostituisci tutti i contatti se si desidera sostituire i contatti esistenti sulla carta SIM.
- Quando si esportano i contatti su una carta SIM, è possibile che non tutte le informazioni vengano esportate. Ciò è dovuto alle limitazioni di memoria sulle carte SIM.

# **Messaggi**

# Utilizzo di SMS e MMS

È possibile inviare e ricevere SMS dal telefono tramite il servizio SMS (Short Message Service). Se la propria sottoscrizione include il servizio MMS (Multimedia Messaging Service), è anche possibile inviare e ricevere messaggi contenenti file multimediali, ad esempio immagini e video. Un singolo SMS può contenere fino a 160 caratteri. Se si inseriscono più di 160 caratteri, viene creato un secondo messaggio. Si riceve un addebito per ciascun messaggio composto da 160 caratteri inviato. Quando si visualizzano i messaggi, essi vengono visualizzati come conversazioni e significa che tutti i messaggi da e per una persona in particolare sono raggruppati assieme.

Per inviare MMS, è necessario che nel telefono siano presenti le impostazioni MMS corrette. Consultare *[Impostazioni per messaggi e Internet](#page-28-0)* a pagina 29.

# Per creare e inviare un messaggio

- 1 Dalla schermata Home, sfiorare  $\mathbb{H}$ , quindi trovare e sfiorare  $\lt$ .
- 2 Sfiorare Nuovo messaggio.
- 3 Sfiorare Scrivi messaggio e immettere il testo del messaggio.
- 4 Per aggiungere un destinatario, sfiorare **Aggiungi destinatario**, quindi selezionare un contatto oppure immettere manualmente il numero completo.
- 5 Se si desidera aggiungere un file multimediale, sfiorare  $\nabla A$  e selezionare un'opzione.
- 6 Se si desidera aggiungere o rimuovere i destinatari prima di inviare il messaggio, premere  $\equiv$  Per aggiungere un destinatario, sfiorare **Aggiungi destinatario**. Per rimuovere un destinatario, sfiorare Modifica destinatari e sfiorare  $\times$  affianco al campo destinatario. Al termine, sfiorare Fatto.
- 7 Per inviare il messaggio, sfiorare Invia.
- Se si esce da un messaggio prima dell'invio, quest'ultimo viene salvato come bozza. La conversazione viene etichettata con la parola Bozza:.

## Per leggere un messaggio ricevuto

- 1 Dalla schermata Home, sfiorare  $\mathbb{H}$ , quindi trovare e sfiorare  $\leq$ .
- 2 Sfiorare la conversazione desiderata.
- 3 Se il messaggio non è ancora stato scaricato, sfiorare e tenere premuto, quindi sfiorare Scarica messaggio.
- Quando si riceve un SMS o un MMS, nella barra di stato viene visualizzato  $\overline{\mathbf{x}}$ . Per leggere il messaggio, è inoltre possibile trascinare la barra di stato verso il basso e sfiorare il messaggio ricevuto all'apertura di tale barra.

## Per rispondere a un messaggio

- 1 Dalla schermata Home, sfiorare ;;;;;, quindi sfiorare Messaggistica.
- 2 Sfiorare la conversazione desiderata.
- 3 Immettere la risposta e sfiorare Invia.

## Per inoltrare un messaggio

- 1 Dalla schermata Home, sfiorare ;;;;, quindi sfiorare Messaggistica.
- 2 Sfiorare la conversazione desiderata.
- 3 Sfiorare e tenere premuto il messaggio che si desidera inoltrare, quindi sfiorare Inoltra messaggio.
- 4 Selezionare un destinatario dall'elenco, oppure sfiorare **Aggiungi destinatario** per aggiungere un destinatario che non sia presente nell'elenco.
- 5 Modificare il messaggio e sfiorare Invia.

## Per eliminare un messaggio

- 1 Dalla schermata Home, sfiorare ;;;;;, quindi sfiorare Messaggistica.
- 2 Sfiorare la conversazione desiderata.<br>3 Toccare e tenere premuto il messagg
- 3 Toccare e tenere premuto il messaggio che si desidera eliminare, quindi sfiorare Elimina messaggio > Sì.

#### Per eliminare le conversazioni

- 1 Dalla schermata Home, sfiorare ;;;;;, quindi sfiorare Messaggistica.
- 2 Premere  $\equiv$ , quindi sfiorare Elimina parecchi.
- 3 Contrassegnare le caselle di controllo per le conversazioni che si desidera eliminare, quindi sfiorare Elimina.

#### Per salvare il numero di un mittente in un contatto

- 1 Dalla schermata Home, sfiorare ;;;;;, quindi sfiorare Messaggistica.
- 2 Sfiorare una conversazione.
- 3 Sfiorare il numero del destinatario nella parte superiore dello schermo.
- 4 Sfiorare
- 5 Selezionare un contatto esistente o sfiorare  $\mathbb{R}$  se si desidera creare un nuovo contatto.
- 6 Modificare le informazioni del contatto e sfiorare Fatto.

#### Per chiamare il mittente di un messaggio

- 1 Dalla schermata Home, sfiorare ;;;;;, quindi sfiorare Messaggistica.
- 2 Sfiorare una conversazione.
- 3 Sfiorare il nome o il numero del destinatario nella parte superiore dello schermo.
- 4 Se il destinatario è salvato nei contatti, sfiorare il numero di telefono che si desidera chiamare. Se il destinatario non è salvato nei contatti, sfiorare

#### Per salvare un file ricevuto in un messaggio

- 1 Dalla schermata Home, sfiorare ;;;;;, quindi sfiorare Messaggistica.
- 2 Sfiorare la conversazione desiderata.
- 3 Se il messaggio non è ancora stato scaricato, sfiorare e tenere premuto il messaggio, quindi sfiorare Scarica messaggio.
- 4 Tenere premuto il messaggio, quindi selezionare l'opzione desiderata.

# Opzioni relative a SMS e MMS

#### Per modificare le impostazioni di notifica per i messaggi

- 1 Dalla schermata Home, sfiorare ;;;;;, quindi sfiorare Messaggistica.
- 2 Premere  $\equiv$ , quindi sfiorare Impostazioni.
- 3 Se desiderato, sfiorare Tono di notifica e selezionare un segnale acustico di notifica.
- 4 Se lo si desidera, sfiorare Vibrazione di notifica e contrassegnare la casella di controllo per attivarla.

#### Per modificare le impostazioni del rapporto di consegna per i messaggi in uscita

- 1 Dalla schermata Home, sfiorare ;;;;;, quindi sfiorare Messaggistica.
- 2 Premere  $\equiv$ , quindi sfiorare **Impostazioni**.
- 3 Sfiorare Rapporto di consegna per attivare e disattivare il rapporto di consegna.
- Quando un messaggio è stato consegnato al destinatario, al suo interno viene visualizzato

## Per visualizzare messaggi salvati sulla carta SIM

- 1 Dalla schermata Home, sfiorare ;;;;;, quindi sfiorare Messaggistica.
- 2 Premere  $\equiv$ , quindi sfiorare Impostazioni > Messaggi SIM.

# E-mail

Utilizzare l'applicazione e-mail nel telefono per inviare e ricevere e-mail tramite il proprio account regolare o attraverso quello aziendale. O in entrambi i modi. Il telefono può gestire più account e-mail contemporaneamente. È possibile configurare questi account per gestire un'unica casella di posta in arrivo o su più caselle separate. È possibile accedere sul telefono alle e-mail ricevute al proprio account Gmail™ sia dalle applicazioni e-mail che Gmail™ .

I messaggi e-mail aziendali Microsoft® Outlook® devono essere memorizzati su un server Microsoft® Exchange per poter utilizzare la funzionalità sopra descritta. Per maggiori informazioni, consultare *[Sincronizzare la vostra e-mail, il calendario e i contatti aziendali](#page-59-0)* a pagina 60.

#### Per configurare nel telefono un account e-mail

- 1 Dalla schermata Home, sfiorare ...
- 2 Trovare e sfiorare **E-mail**.
- 3 Inserire l'indirizzo e-mail e la password, quindi sfiorare Avanti.
- 4 Se le impostazioni per l'account e-mail non possono essere scaricate automaticamente, è possibile completare manualmente la configurazione.
- 5 Se richiesto, immettere un nome per l'account e-mail, così da renderlo facilmente identificabile. Quindi sfiorare Fine.
- Se è necessario immettere le impostazioni manualmente, contattare il provider di servizi e-mail per le corrette impostazioni dell'account e-mail. Per l'e-mail aziendale, selezionare Exchange Active Sync come tipo di account.
- È possibile configurare più di un account e-mail. Vedere *[Per aggiungere un account e-mail](#page-45-0) [aggiuntivo al telefono](#page-45-0)* a pagina 46.

# Utilizzo dell'e-mail

#### Per creare e inviare un messaggio e-mail

- 1 Dalla schermata Home, sfiorare ...
- 2 Sfiorare E-mail.
- 3 Se si sta utilizzando più di un account e-mail, sfiorare quello da cui si desidera inviare il messaggio.
- 4 Sfiorare Scrivi.
- 5 Sfiorare A e iniziare ad immettere l'indirizzo del destinatario. Gli elementi corrispondenti vengono visualizzati in un elenco dinamico. Sfiorare la corrispondenza relativa o continuare a digitare l'indirizzo e-mail completo. Per aggiungere più destinatari, inserire una virgola ( , ) o un punto e virgola e iniziare a digitare un altro nome. Per eliminare un destinatario, sfiorare il tasto ...
- 6 Sfiorare Oggetto e immettere l'oggetto dell'e-mail.
- 7 Nell'area del messaggio, immettere il testo del messaggio.
- 8 Per allegare un file, sfiorare **Aggiungi allegato**. Sfiorare il tipo di file da allegare, quindi sfiorare il file che si desidera allegare dall'elenco del file che viene visualizzato.
- 9 Sfiorare Invia.

## Per ricevere messaggi e-mail

- 1 Dalla schermata Home, sfiorare ...
- 2 Sfiorare E-mail.
- 3 Se si dispone di più di un account, selezionare quello che si desidera controllare. Se si desidera controllare tutti gli account e-mail nello stesso momento, sfiorare Posta in arrivo combinata.
- 4 Per scaricare nuovi messaggi, premere  $\equiv$ , quindi sfiorare Aggiorna.
- Per account aziendali impostare in modalità push, non occorre aggiornare la posta in arrivo. Quando è attivata la modalità pus, il telefono viene aggiornato automaticamente quando si ricevono nuove e-mail.

## Per leggere le e-mail

- 1 Dalla schermata Home, sfiorare ::::.
- 2 Trovare e sfiorare **E-mail**.
- 3 Se si utilizzano diversi account e-mail, sfiorare l'account che si desidera controllare. Se si desidera controllare gli account e-mail in un unico momento, sfiorare Posta in arrivo combinata.
- 4 Nella posta in arrivo, scorrere su o giù e sfiorare l'e-mail che si desidera leggere.

#### Per visualizzare e leggere e-mail con il riquadro dell'anteprima

- 1 Dalla schermata Home, sfiorare ::::.
- 2 Trovare e sfiorare **E-mail**.
- 3 Se si utilizzano diversi account e-mail, sfiorare l'account che si desidera controllare. Se si desidera controllare gli account e-mail in un unico momento, sfiorare **Posta in** arrivo combinata.
- 4 Se abilitato, viene visualizzato il riquadro con l'anteprima dell'e-mail.
- 5 Scorrere su o giù nella posta in arrivo e sfiorare l'e-mail che si desidera leggere. L'email si apre nel riquadro di anteprima.
- 6 Per visualizzare l'e-mail in modalità schermo intero, trascinare la barra di divisione (posizionata tra la posta in arrivo e il riquadro di anteprima). In modalità schermo intero, utilizzare la freccia avanti e la freccia indietro nella parte alta dello schermo per leggere i messaggi precedenti o successivi.
- 7 Per tornare alla visualizzazione posta in arrivo, trascinare la barra di divisione.

## Per modificare le impostazioni del riquadro anteprima e-mail

- 1 Dalla schermata Home, sfiorare ;;;;, quindi trovare e sfiorare E-mail.
- 2 Se si utilizzano diversi account e-mail, sfiorare l'account che si desidera controllare. Se si desidera controllare gli account e-mail in un unico momento, sfiorare Posta in arrivo combinata.
- 3 Premere  $\equiv$ , quindi sfiorare Riquadro anteprima e selezionare un'opzione.

# Per visualizzare un allegato di un messaggio e-mail

- 1 Dalla schermata Home, sfiorare ::::.
- 2 Trovare e sfiorare E-mail.
- 3 Trovare e sfiorare il messaggio desiderato nelle e-mail della posta in arrivo.
- 4 Se necessario, scorrere verso il basso nel riquadro dell'anteprima e-mail per vedere l'allegato. Sfiorare Apri o Salva affianco.

## Per salvare l'indirizzo e-mail di un mittente nei contatti

- 1 Dalla schermata Home, sfiorare ::::.
- 2 Trovare e sfiorare **E-mail**.
- 3 Trovare e sfiorare il messaggio desiderato nelle e-mail della posta in arrivo.
- 4 Sfiorare il campo del mittente nella parte superiore dello schermo.
- 5 Sfiorare OK quando viene richiesto di aggiungere il nome ai contatti.
- 6 Selezionare un contatto esistente o sfiorare Crea nuovo contatto se si desidera creare un nuovo contatto.
- 7 Modificare le informazioni del contatto e sfiorare Fatto.

## Per rispondere a un messaggio e-mail

- 1 Dalla schermata Home, sfiorare ...
- 2 Sfiorare E-mail.
- 3 Nelle e-mail della posta in arrivo, toccare e tenere premuto il messaggio a cui si desidera rispondere.
- 4 Sfiorare Rispondi o Rispondi a tutti.
- 5 Immettere la risposta, quindi sfiorare Invia.

## Per inoltrare un messaggio e-mail

- <span id="page-45-0"></span>1 Dalla schermata Home, sfiorare ::::
- 2 Sfiorare E-mail.
- 3 Nelle e-mail della posta in arrivo, toccare e tenere premuto il messaggio che si desidera inoltrare.
- 4 Sfiorare Inoltra.
- 5 Sfiorare A e immettere l'indirizzo del destinatario.
- 6 Immettere il messaggio, quindi sfiorare Invia.

#### Per eliminare un messaggio e-mail

- 1 Dalla schermata Home, sfiorare ::::.
- 2 Sfiorare E-mail.
- 3 Nelle e-mail della posta in arrivo, toccare e tenere premuto il messaggio che si desidera eliminare, quindi sfiorare Elimina.

#### Per modificare la frequenza di controllo delle e-mail

- 1 Dalla schermata Home, sfiorare ::::.
- 2 Trovare e sfiorare E-mail.
- 3 Se si sono configurati più account e-mail, sfiorare l'account che si desidera regolare.
- 4 Premere  $\equiv$ , quindi sfiorare Impostazioni account > Frequenza controllo posta e selezionare un'opzione.

# Utilizzo di account e-mail

#### Per aggiungere un account e-mail aggiuntivo al telefono

- 1 Dalla schermata Home, sfiorare ::::.
- 2 Trovare e sfiorare **E-mail**.
- 3 Premere  $\equiv$ , quindi sfiorare Account.
- 4 Premere  $\equiv$ , quindi sfiorare **Aggiungi account**.
- 5 Inserire gli indirizzi e-mail e la password, quindi sfiorare Avanti. Se le impostazioni per l'account e-mail non possono essere scaricate automaticamente, è possibile completare manualmente la configurazione.
- 6 Se richiesto, immettere un nome per l'account e-mail, così da renderlo facilmente identificabile. Quindi sfiorare Fine.
- $-\bullet$ Se si possiede più di un account e-mail sul telefono, si visualizzerà un elenco di account quando si apre l'applicazione E-mail. Basta sfiorare il nome dell'account che si desidera aprire.

#### Per impostare un account e-mail come account predefinito

- 1 Dalla schermata Home, sfiorare ...
- 2 Trovare e sfiorare E-mail.
- 3 Sfiorare l'account che si desidera impostare come predefinito per la composizione e l'invio di e-mail.
- 4 Premere  $\equiv$ , quindi sfiorare Impostazioni account.
- 5 Contrassegnare la casella di controllo Account predefinito.
- $-\bullet$ Se si dispone soltanto di un account e-mail, allora questo viene automaticamente impostato come account predefinito.

#### Per rimuovere un account e-mail dal telefono

- 1 Dalla schermata Home, sfiorare ::::.
- 2 Trovare e sfiorare **E-mail**.
- 3 Se si possiedono più account e-mail nel telefono, passare al punto 4. Se si possiede solo un account e-mail, premere  $\equiv$ , quindi sfiorare Account.
- 4 Toccare e tenere premuto l'account che si desidera rimuovere, quindi sfiorare Elimina account > OK.

# <span id="page-46-0"></span>Gmail™ e altri servizi Google™

Se si possiede un account Google™, è possibile utilizzare l'applicazione Gmail™ sul telefono per leggere, scrivere e organizzare i propri messaggi e-mail. Dopo aver configurato il proprio account Google™ nel telefono, è inoltre possibile chattare con gli amici utilizzando l'applicazione Google Talk™, sincronizzare l'applicazione del calendario del telefono con Google Calendar™ e scaricare applicazioni e giochi da Android Market™.

## Configurare nel telefono un account Google™

- 1 Dalla schermata Home, sfiorare ...
- 2 Trovare e sfiorare Impostazioni > Account e sincronizzaz. > Aggiungi account > Google.
- 3 Seguire la procedura guidata di registrazione per creare un account Google™ oppure accedere se si dispone già di un account. Il telefono è pronto per l'uso con Gmail™ , Google Talk™ e Google Calendar™.
- È inoltre possibile configurare o creare un account Google™ tramite l'installazione guidata al primo avvio del telefono. o è possibile accedere online e creare un account all'indirizzo *[www.google.com/accounts](http://www.google.com/accounts)*.

## Per aprire Gmail™

- 1 Dalla schermata Home, sfiorare ::::.
- 2 Trovare e sfiorare Gmail<sup>™</sup>.

# Google Talk™

Il messaging istantaneo di Google Talk™ può essere utilizzato nel telefono per parlare con gli amici che usano questa applicazione.

# Per avviare Google Talk™

- 1 Dalla schermata Home, sfiorare :...
- 2 Trovare e sfiorare Talk.

## Per rispondere a un messaggio istantaneo con Talk

- 1 Quando qualcuno contatta l'utente su Talk, l'icona viene visualizzata nella barra di stato.
- 2 Trascinare la barra di stato verso il basso, quindi toccare il messaggio e iniziare la chat.

# Sony Ericsson Timescape<sup>™</sup>

Sony Ericsson Timescape™ modifica il modo in cui si interagisce con gli altri, raccogliendo tutte le comunicazioni in una visualizzazione. Qualsiasi evento (SMS, MMS, chiamate perse e aggiornamenti di servizi Web) viene visualizzato come una tessera in un flusso cronologico sullo schermo. In questo modo, è possibile visualizzare una mini anteprima degli eventi prima di selezionarli per leggere l'intero contenuto. Inoltre, è possibile sfiorare il pulsante per visualizzare una gamma di contenuti relativi alla voce che si sta attualmente visualizzando in Timescape™.

Ţ I servizi e le funzioni descritti in questo capitolo potrebbero non essere supportati in tutti i paesi o regioni o da qualsiasi rete e/o gestori di rete in tutte le aree.

#### Per avviare Timescape<sup>™</sup>

- 1 Dalla schermata Home, sfiorare ::::.
- 2 Trovare e sfiorare Timescape™ 4.
- 3 Al primo avvio di Timescape, è possibile sfiorare la tessera nella schermata di benvenuto per accedere all'account Facebook o Twitter. Se non si desidera accedere, sfiorare Fine.

# Visualizzazione principale Timescape™

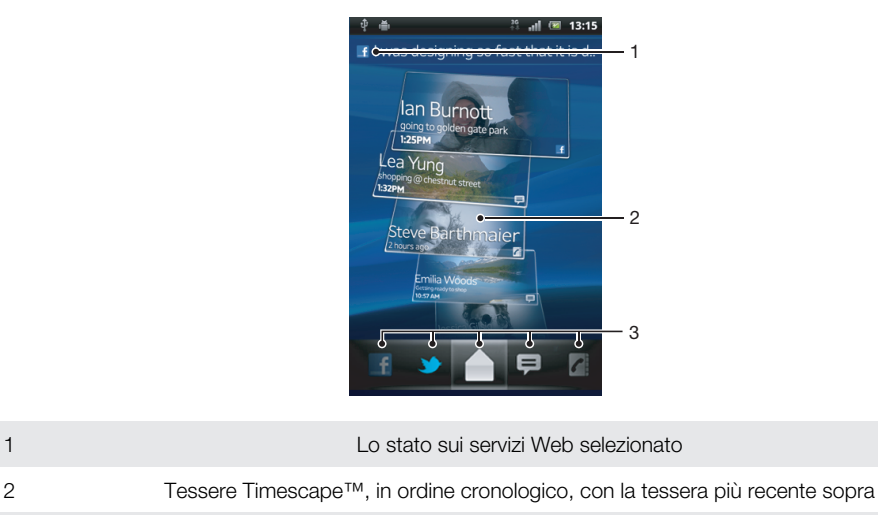

3 Filtro eventi Timescape™

# Widget di Timescape™

Il widget Timescape™ visualizza gli ultimi eventi Timescape™. Per un rapido accesso, è possibile aggiungere il widget di Timescape™ alla schermata Home. Vedere la sezione *[Schermata Home](#page-15-0)* a pagina 16..

# Visualizzazione del widget di Timescape™

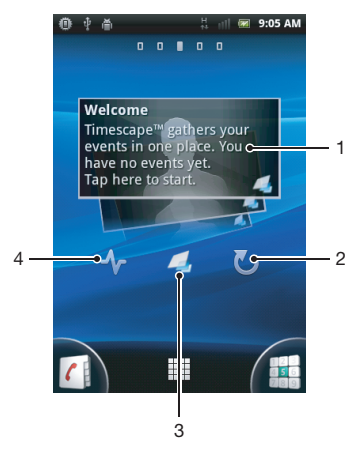

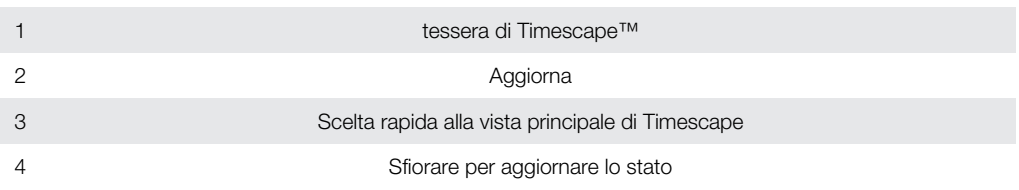

Non è possibile visualizzare l'anteprima delle tessere nel widget di Timescape™.

# Per aggiungere il widget Timescape™ alla schermata iniziale

- 1 Dalla schermata Home, premere  $\equiv$
- 2 Sfiorare Aggiungi > Widget.
- 3 Sfiorare Widget di Timescape™.
- 4 Selezionare il contenuto che si desidera aggiungere.

## Per rimuovere il widget Timescape dalla schermata iniziale

- 1 Dalla schermata iniziale, toccare e tenere premuto il widget Timescape.
- 2 Trascinare il widget finché non viene visualizzata l'icona nella parte inferiore dello schermo.

# Utilizzo di Timescape™

#### Per scorrere tra le tessere di Timescape<sup>™</sup>

- 1 Dalla schermata Home, sfiorare ::::.
- 2 Trovare e sfiorare Timescape™.
- 3 Per scorrere tra le tessere, toccare rapidamente verso l'alto verso il basso.

## Per visualizzare l'anteprima di una tessera in Timescape™

- 1 Dalla schermata Home, sfiorare ::::.
- 2 Trovare e sfiorare Timescape<sup>™</sup>.
- 3 Scorrere fino alla tessera di cui si desidera visualizzare l'anteprima e sfiorarla.

# Filtro eventi Timescape™

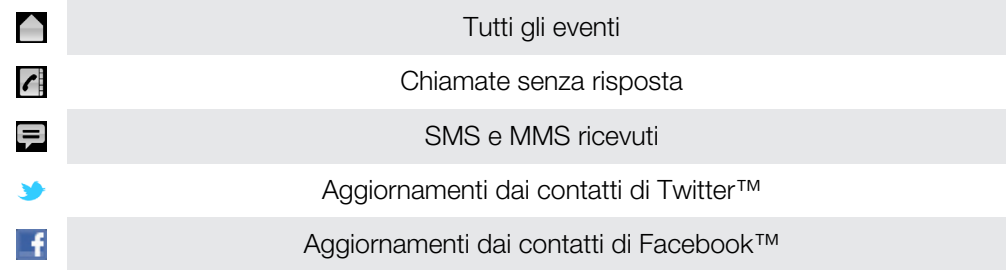

#### Per filtrare gli eventi visualizzati in Timescape™

- 1 Dalla schermata Home, sfiorare ::::
- 2 Trovare e sfiorare Timescape™.
- 3 Sfiorare o toccare rapidamente le icone filtro.

#### Per aggiornare la visualizzazione principale di Timescape™

- Quando il filtro eventi di Timescape™ è impostato su tutti gli eventi, premere  $\equiv$ , quindi sfiorare **Aggiorna**.
- Al momento di aggiornare la visualizzazione principale, il telefono si connette a Internet per aggiornare le informazioni degli account e-mail e del servizio Web che si sono collegati a Timescape™.

#### Per accedere a Facebook™ o Twitter™ da Timescape™

- 1 Dalla schermata Home, sfiorare ::::.
- 2 Trovare e sfiorare Timescape™.
- 3 Premere  $\equiv$ , quindi sfiorare Impostazioni > Configura servizi.
- 4 Sfiorare il servizio a cui si desidera accedere.
- 5 Immettere i dati di accesso.
- Una volta effettuato l'accesso a un servizio Web, è possibile aggiornare il proprio stato o visualizzare gli aggiornamenti dal servizio Web stesso in Timescape™.

## Per aggiornare lo stato di Facebook™ o Twitter™ in Timescape™

- 1 Dalla schermata Home, sfiorare ...
- 2 Trovare e sfiorare Timescape™.
- 3 Sfiorare  $\equiv$  > Aggiorna stato.
- 4 Sfiorare il servizio per il quale si desidera aggiornare lo stato. Se non si è effettuato l'accesso al servizio, è necessario accedere prima di proseguire. Una volta selezionati i servizi desiderati, sfiorare **Continua**.
- 5 Sfiorare il campo di testo e immettere un messaggio, quindi sfiorare Post.

## Per uscire da Facebook™ o Twitter™ con Timescape™

- 1 Dalla schermata Home, sfiorare ...
- 2 Trovare e sfiorare Timescape™.
- 3 Premere  $\equiv$ , quindi sfiorare Impostazioni > Configura servizi.
- 4 Sfiorare il servizio da cui si desidera uscire.
- Le informazioni dell'account vengono cancellate quando si esce da esso.

#### Per visualizzare un evento in Timescape™

- 1 Dalla schermata Home, sfiorare ...
- 2 Trovare e sfiorare **Timescape™**.
- 3 Scorrere e sfiorare la tessera dell'evento desiderato in modo che compaia in modalità anteprima. Quindi sfiorare nuovamente la tessera.

#### Per richiamare da Timescape ™ in caso di chiamata persa

- 1 Dalla schermata Home, sfiorare ::::
- 2 Trovare e sfiorare Timescape™.
- 3 Sfiorare la tessera che rappresenta la chiamata persa, quindi sfiorarla nuovamente.
- 4 Sfiorare per richiamare.

#### Rispondere ad un SMS o MMS in Timescape™

- 1 Dalla schermata Home, sfiorare ::::.
- 2 Trovare e sfiorare Timescape™.
- 3 Scorrere fino a una tessera SMS o MMS, quindi sfiorarla.
- 4 Sfiorare la tessera SMS nuovamente e quindi modificare il messaggio e sfiorare Invia.

# Il pulsante Infinito di Timescape™

Quando si sfiora una tessera, il pulsante infinito o viene visualizzato nell'angolo in alto a destra. Se la tessera è collegata a un contatto, sfiorare il pulsante Infinito per accedere al contenuto relativo.

# Visualizzare tutte le comunicazioni con un contatto in Timescape™

- 1 Dalla schermata Home, sfiorare ::::.
- 2 Trovare e sfiorare Timescape™.
- 3 Sfiorare una tessera per un evento relativo ad un contatto.
- 4 Sfiorare **a.** Tutte le comunicazioni con il contatto vengono visualizzate.
- 5 Selezionare o toccare rapidamente gli elementi filtro nella parte inferiore dello schermo per visualizzare la comunicazione con il contatto attraverso altri elementi multimediali.

# Impostazioni di Timescape™

## Per accedere alle impostazioni di Timescape™

- 1 Dalla schermata Home, sfiorare ::::.
- 2 Trovare e sfiorare Timescape™.
- 3 Premere  $\equiv$ , quindi sfiorare Impostazioni.

## Per pianificare aggiornamenti del contenuto dei servizi Web in Timescape™

- 1 Dalla schermata Home, sfiorare ::::.
- 2 Trovare e sfiorare Timescape™.
- 3 Premere  $\equiv$ , quindi sfiorare Impostazioni > Mod. aggiornamento.
- 4 Sfiorare l'opzione desiderata. Se si seleziona **Manuale**, non vengono effettuati aggiornamenti automatici.

# Introduzione ad Android Market™

Aprite Android Market™ e accedete ad una miriade di applicazioni e giochi. È possibile navigare tra le diverse categorie di giochi e applicazioni. È inoltre possibile classificare un'applicazione o un gioco e inviare un commento relativo.

Per utilizzare Android Market™ è necessario possedere un account Google™. Vedere la sezione *[Configurare nel telefono un account Google™](#page-46-0)* alla pagina 47.

Ţ. Android Market™ potrebbe non essere disponibile in tutti i paesi o in tutte le regioni

## Per aprire Android Market<sup>™</sup>

- Dalla schermata Home, sfiorare :...
- 2 Trovare e sfiorare **Market**.

# Opzioni di pagamento

Quando si scaricano applicazioni a pagamento da Android Market™, l'acquisto viene gestito tramite Google Checkout™. In alcuni casi, è possibile scaricare versioni di prova gratuite di applicazioni tramite Android Market™, tuttavia per continuare a utilizzare l'applicazione, è necessario procedere al download e al pagamento della versione completa tramite la pagina Web del produttore.

- Google Checkout™: Google Checkout™ è un servizio di elaborazione dei pagamenti online. Offre, ad esempio, informazioni sulla cronologia degli acquisti e garantisce la protezione contro le frodi relative alla carta di credito non comunicando il numero completo di carta di credito al fornitore. È possibile utilizzare l'account e-mail Google™ per accedere a Google Checkout™ dal telefono. Se non si possiede un account Google Checkout™, è possibile registrare un nuovo account dal telefono. Il pagamento può essere effettuato con carta di credito, carta di debito o carta regalo. Alcuni fornitori potranno anche accettare il pagamento tramite la fattura del telefono.
- Potrebbe non essere possibile acquistare applicazioni tramite Android Market™ in tutti i paesi.

# Download da Android Market™

È possibile scaricare tutti i tipi di applicazioni da Android Market™, comprese quelle gratuite. Se si paga per un'applicazione tramite Google Checkout™, questa sarà associata al proprio account Google™ ed in tal modo, l'applicazione potrà essere installata un numero illimitato di volte su qualsiasi dispositivo.

# Prima di scaricare le applicazioni

Prima di iniziare a scaricare da Android Market™, assicurarsi di avere una connessione a Internet funzionante.

Inoltre, ricordarsi che potrebbero applicarsi dei costi del traffico di dati quando si scaricano contenuti con il telefono. Per maggiori informazioni, contattare il gestore.

## Per scaricare un'applicazione gratuita

- 1 In Android Market™ individuare l'elemento che si desidera scaricare sfogliando le categorie o utilizzando la funzione di ricerca.
- 2 Sfiorare l'elemento per visualizzare i dettagli e seguire le istruzioni nel telefono per completare l'installazione.
- 3 Viene visualizzata una schermata aggiuntiva con ulteriori dettagli, nel caso in cui l'applicazione che si desidera scaricare richieda l'accesso ai dati dell'utente o il controllo su funzionalità del telefono. Leggere attentamente le informazioni sulla schermata perché l'impatto sulle funzionalità del telefono può essere determinante se si proseque. Sfiorare OK se si accettano le condizioni o Annulla se si desidera annullare il download.

## Per scaricare un'applicazione a pagamento

- 1 In Android Market™ individuare l'elemento che si desidera scaricare sfogliando le categorie o utilizzando la funzione di ricerca.
- 2 Sfiorare l'elemento per visualizzare i dettagli e seguire le istruzioni nel telefono per completare l'acquisto.
- 3 Viene visualizzata una schermata aggiuntiva con ulteriori dettagli, nel caso in cui l'applicazione che si desidera scaricare richieda l'accesso ai dati dell'utente o il controllo su funzionalità del telefono. Leggere attentamente le informazioni sulla schermata perché l'impatto sulle funzionalità del telefono può essere determinante se si proseque. Sfiorare OK se si accettano le condizioni o Annulla se si desidera annullare il download.

## Per aprire un'applicazione scaricata

- 1 In Android Market™ premere **;** quindi sfiorare My apps.
- 2 Sfiorare l'applicazione scaricata.
- Alle applicazioni scaricate è ance possibile accedere dalla schermata Applicazioni.

# Cancellazione dei dati di un'applicazione

A volte può essere necessario cancellare i dati di un'applicazione. Ad esempio, se la memoria dell'applicazione diventa piena o se si desidera cancellare i record di un gioco. In alcune applicazioni potrebbe anche essere necessario eliminare e-mail, SMS e MMS in arrivo.

# Per cancellare la cache di un'applicazione

- 1 Dalla schermata Home, sfiorare ::::.
- 2 Trovare e sfiorare Impostazioni.
- 3 Sfiorare Applicazioni > Gestisci applicazioni.
- 4 Sfiorare l'applicazione di cui si desidera cancellare la cache.
- 5 Sfiorare Cancella cache.
- Per alcune applicazioni non è possibile cancellare la cache.

#### Per eliminare un'applicazione installata

- 1 Dalla schermata Home, sfiorare ::::.
- 2 Trovare e sfiorare Impostazioni.
- 3 Sfiorare Applicazioni > Gestisci applicazioni.
- 4 Sfiorare l'applicazione desiderata.
- 5 Sfiorare Disinstalla.
- Non è possibile eliminare alcune applicazioni preinstallate.

# Autorizzazioni

Alcune applicazioni devono accedere a parti del telefono per poter funzionare correttamente. Ad esempio, un'applicazione di navigazione richiede autorizzazioni per inviare e ricevere traffico dati e per accedere alla propria posizione. Alcune applicazioni potrebbero utilizzare in modo improprio le autorizzazioni, rubando o eliminando dati o segnalando la posizione in cui si trova l'utente. Verificare di installare e concedere autorizzazioni solo ad applicazioni affidabili.

## Per visualizzare le autorizzazioni di un'applicazione

- 1 Dalla schermata Home, sfiorare ::::.
- 2 Trovare e sfiorare Impostazioni.
- 3 Sfiorare Applicazioni > Gestisci applicazioni.
- 4 Sfiorare l'applicazione desiderata.
- 5 Scorrere verso il basso per visualizzare Autorizzazioni.

# Installazione di applicazioni non Android Market™

Installare applicazioni di origine sconosciuta o inattendibile può danneggiare il telefono. Per impostazione predefinita, il telefono blocca tali installazioni. È comunque possibile modificare questa impostazione e consentire installazioni di origine sconosciuta.

Sony Ericsson non garantisce o assicura le prestazioni di applicazioni di terze parti o di contenuti trasferiti tramite download o altre interfacce del telefono. Allo stesso modo, Sony Ericsson non è responsabile per danni o prestazioni ridotte del telefono attribuibili al trasferimento di contenuti di terze parti. Utilizzare solo contenuti provenienti da fonti attendibili. Contattare il provider dei contenuti per domande o dubbi.

## Per consentire l'installazione di applicazioni che non provengono da Android Market™

- 1 Dalla schermata Home, sfiorare :...
- 2 Trovare e sfiorare Impostazioni > Applicazioni.
- 3 Selezionare la casella di controllo Origini sconosciute.

# Servizio PlayNow™

È possibile utilizzare il servizio PlayNow™ per scaricare applicazioni, giochi e musica. Il servizio PlayNow™ offre download gratuiti e non.

<sup>-•</sup> PlayNow™ non è disponibile in tutti i paesi.

# Prima di scaricare contenuto

Prima di scaricare, assicurarsi di disporre di una connessione Internet. Inoltre, potrebbe essere necessario avere una memory card inserita nel telefono per scaricare contenuto come musica, suonerie e motivi.

Quando si scarica contenuto nel telefono, potrebbero venire addebitati costi per la quantità di dati trasferiti. Per le tariffe di trasferimento dati in vigore nel proprio paese, contattare il gestore di rete.

#### Per avviare PlavNow<sup>™</sup>

- 1 Dalla schermata Home, sfiorare ...
- 2 Trovare e sfiorare  $\blacktriangleright$ .

# Download dal servizio PlayNow™

È possibile eseguire il download di una vasta gamma di contenuti dal servizio PlayNow™ direttamente nel telefono. Scegliere tra una grande varietà di applicazioni, giochi, musica, suonerie e altri contenuti. Le opzioni di pagamento per le applicazioni non gratuite possono variare in base al paese.

## Per scaricare nel telefono un elemento PlayNow

- 1 Dalla schermata Home, sfiorare ::::
- 2 Trovare e sfiorare Store.
- 3 Individuare l'elemento che si desidera scaricare sfogliando tra le categorie o utilizzando la funzione di ricerca.
- 4 Sfiorare l'elemento per visualizzarne i dettagli.
- 5 Selezionare "Buy now!" per avviare la procedura di acquisto. Una volta che l'acquisto è stato convalidato, si può iniziare a scaricare i contenuti.

# **Organizzazione**

# Calendario

Il telefono dispone di un calendario per la gestione della pianificazione temporale. Se si dispone di un account Sony Ericsson o di un account Google™, è inoltre possibile sincronizzare il calendario del telefono con quello Web. Consultare *[Sincronizzazione](#page-59-0)* a pagina 60.

## Per impostare la visualizzazione calendario

- 1 Dalla schermata Home, sfiorare ;;;;;, quindi trovare e sfiorare Agenda.
- 2 Premere  $\equiv$  e selezionare un'opzione.

# Visualizzare più calendari

- 1 Dalla schermata Home, sfiorare ;;;;;, quindi trovare e sfiorare Agenda.
- 2 Premere  $\equiv$ , quindi sfiorare Altro > I miei calendari.
- 3 Sfiorare per selezionare i calendari da eliminare.

# Per creare un evento del calendario

- 1 Dalla schermata Home, sfiorare ;;;;;, quindi sfiorare Agenda.
- 2 Premere  $\equiv$ , quindi sfiorare **Nuovo evento**.
- 3 Inserire il nome, l'ora, il luogo e la descrizione dell'evento.
- 4 Se lo si desidera, selezionare un'altra opzione in Ripetizione.
- 5 Selezionare un promemoria per l'evento. Per aggiungere un nuovo promemoria per l'evento, sfiorare  $\boxed{+}$ .
- 6 Sfiorare Salva.
- Quando si avvicina l'orario dell'appuntamento, il telefono emette un breve segnale acustico per ricordarlo. Inoltre, nella barra di stato viene visualizzato **30**

## Per visualizzare un evento del calendario

- 1 Dalla schermata Home, sfiorare ;;;;, quindi sfiorare Agenda.
- 2 Sfiorare l'evento che si desidera visualizzare.

# Per modificare le impostazioni del calendario

- 1 Dalla schermata Home, sfiorare ;;;;, quindi sfiorare Agenda.
- 2 Premere  $\equiv$ , quindi sfiorare Altro > Impostazioni.
- 3 Sfiorare per aprire le impostazioni che si desidera cambiare e modificare a piacimento.

# **Sveglia**

Utilizzare il telefono come una sveglia e selezionare una delle suonerie del telefono come suono della sveglia. La sveglia non suona se il telefono è spento, ma suona se il telefono è impostato in modalità silenziosa.

# Per aprire la sveglia

- 1 Dalla schermata Home, sfiorare ::::.
- 2 Trovare e sfiorare Allarmi.
- È anche possibile aprire la sveglia sfiorando l'orologio analogico dopo averlo aggiunto come widget alla schermata Home.

## Per impostare un nuovo allarme

- 1 Dalla schermata Home, sfiorare ::::.
- 2 Trovare e sfiorare Allarmi.
- 3 Sfiorare Aggiun. allarme.
- 4 Regolare l'ora scorrendo verso l'alto e verso il basso.
- 5 Sfiorare Imposta.
- 6 Se lo si desidera, modificare altre impostazioni dell'allarme.
- 7 Sfiorare Fine.

## Per modificare una sveglia esistente

- 1 Dalla schermata Home, sfiorare ::::.
- 2 Trovare e sfiorare **Allarmi**.
- 3 Sfiorare la sveglia che si desidera modificare.
- 4 Sfiorare Ora.
- 5 Scorrere su o giù per regolare l'ora.
- 6 Sfiorare Imposta.
- 7 Se lo si desidera, modificare altre impostazioni della sveglia.
- 8 Sfiorare Fine.
- Ţ. Il formato dell'ora visualizzato per la sveglia è lo stesso formato selezionato per le impostazioni generali dell'ora. Ad esempio, 12 o 24 ore.

#### Per disattivare una sveglia

- 1 Dalla schermata Home, sfiorare :...
- 2 Trovare e sfiorare **Allarmi**.
- 3 Sfiorare una delle sveglie contrassegnate.
- 4 Deselezionare la casella di controllo Attiva allarme.

#### Per attivare una sveglia esistente

- 1 Dalla schermata Home, sfiorare ::::.
- 2 Trovare e sfiorare **Allarmi**.
- 3 Sfiorare una delle sveglie non contrassegnate.
- 4 Selezionare la casella di controllo Attiva allarme.

## Eliminare una sveglia

- 1 Dalla schermata Home, sfiorare ::::.
- 2 Trovare e sfiorare Allarmi.
- 3 Sfiorare la sveglia che si desidera eliminare.
- 4 Sfiorare Elimina, quindi sfiorare OK.

## Per impostare la suoneria di una sveglia

- 1 Dalla schermata Home, sfiorare ...
- 2 Trovare e sfiorare **Allarmi**.
- 3 Sfiorare la sveglia che si desidera modificare.
- 4 Sfiorare Suoneria e selezionare un'opzione.
- 5 Sfiorare Fine.

## Per impostare una sveglia ricorrente

- 1 Dalla schermata Home, sfiorare ...
- 2 Trovare e sfiorare Allarmi.
- 3 Sfiorare la sveglia che si desidera modificare.
- 4 Sfiorare Ripeti.
- 5 Contrassegnare le caselle di controllo per i giorni desiderati, quindi sfiorare OK.

# Per impostare il titolo di una sveglia

- 1 Dalla schermata Home, sfiorare ...
- 2 Trovare e sfiorare **Allarmi**
- 3 Sfiorare la sveglia che si desidera modificare.
- 4 Sfiorare Etichetta, immettere il nome della sveglia.
- 5 Sfiorare OK.

# Per attivare la funzione vibrazione per una sveglia

- 1 Dalla schermata Home, sfiorare ::::.
- 2 Trovare e sfiorare Allarmi.
- 3 Sfiorare la sveglia che si desidera modificare.
- 4 Selezionare la casella di controllo Vibrazione.

# Per impostare le sveglie in modo che suonino anche quando il telefono è in modalità silenziosa

- 1 Dalla schermata Home, sfiorare :...
- 2 Trovare e sfiorare **Allarmi**, quindi premere  $\equiv$ .
- 3 Sfiorare Impostazioni.
- 4 Selezionare la casella di controllo Allarme in mod. silenz..

# Per posticipare una sveglia mentre suona

• Mentre suona l'allarme, sfiorare Posponi.

# Disattivare una sveglia mentre suona

• Mentre suona l'allarme, sfiorare Spegni.

# <span id="page-59-0"></span>Sincronizzazione

È possibile sincronizzare con il telefono contatti, e-mail, eventi di calendario e altre informazioni da più account di e-mail, servizi di sincronizzazione e altri tipi di account, a seconda delle applicazioni installate nel telefono. La sincronizzazione del telefono con altre fonti di informazioni è un modo semplice e pratico per essere sempre aggiornati.

È possibile:

- accedere ai contatti e dati di Gmail™ , Google Calendar™, Google™ e ad altri servizi di Google utilizzati.
- accedere all'e-mail, ai contatti e al calendario aziendali.
- accedere ai contatti, al calendario e agli album di Facebook™ e ad altri servizi utilizzati.
- sincronizzare il telefono con un server Internet tramite SyncML™.
- sincronizzare, archiviare e gestire i contatti nel sito Web di Sony Ericsson e scaricarli in un nuovo telefono o in più telefoni, utilizzando Sony Ericsson Sync.

# Sincronizzazione con Google™

Consente di sincronizzare il telefono con i contatti e dati di Gmail™ , Google Calendar™, Google™ da altri servizi di Google utilizzati. Consente inoltre di visualizzarli e gestirli in modo facile come lo si farebbe da un computer.

Dopo la sincronizzazione, è possibile trovare Gmail™ nell'applicazione Gmail™ , Google Calendar™ nell'applicazione Calendario, i contatti di Google™ nell'applicazione Contatti e altri dati nelle relative applicazioni di Google installate.

## Per configurare nel telefono un account Google™ per la sincronizzazione

- 1 Dalla schermata Home, sfiorare ::::.
- 2 Sfiorare Impostazioni > Account e sincronizzaz..
- 3 Assicurarsi che la casella di controllo Sincronizz. automatica sia contrassegnata, in modo che le applicazioni possano sincronizzare automaticamente i dati.
- 4 Sfiorare Aggiungi account > Google.
- 5 Seguire la procedura guidata di registrazione per creare un account Google™ oppure accedere se si dispone già di un account.
- 6 Sfiorare l'account Google™ appena creato e selezionare le caselle di controllo per gli elementi che si desidera sincronizzare.

#### Per eseguire la sincronizzazione manuale con l'account Google™

- 1 Dalla schermata Home, sfiorare ::::.
- 2 Sfiorare Impostazioni > Account e sincronizzaz..
- 3 Sfiorare l'account Google™ che si desidera sincronizzare.
- 4 Premere  $\equiv$ , quindi sfiorare Sincronizza ora.

## Per rimuovere un account Google™ dal telefono

- 1 Dalla schermata Home, sfiorare ...
- 2 Sfiorare Impostazioni > Account e sincronizzaz..
- 3 Sfiorare l'account Google™ che si desidera rimuovere dall'elenco degli account.
- 4 Sfiorare Rimuovi account.
- 5 Sfiorare nuovamente Rimuovi account per confermare.
- È possibile rimuovere tutti gli account Google™ dall'elenco degli account, eccetto il primo. Per rimuovere il primo account è necessario azzerare completamente il telefono. Vedere *[Reimpostazione del telefono](#page-119-0)* a pagina 120.

# Sincronizzare la vostra e-mail, il calendario e i contatti aziendali

Accedete alle vostre e-mail aziendali, agli appuntamenti in agenda e alla rubrica direttamente dal vostro telefono. Visualizzateli e gestiteli facilmente come fareste dal vostro computer. Dopo la configurazione è possibile trovare le vostre informazioni nelle applicazioni E-mail, Agenda e Contatti.

Ŷ. Per avere accesso alla funzionalità descritta sopra, le vostre informazioni aziendali devono essere memorizzate su Microsoft® Exchange server.

Per configurare nel telefono e-mail, calendario e contatti aziendali

- 1 Dalla schermata Home, sfiorare ::::.
- 2 Sfiorare Impostazioni > Account e sincronizzaz..
- 3 Assicurarsi che la casella di controllo Sincronizz. automatica sia contrassegnata in modo che i dati vengano sincronizzati automaticamente in base all'intervallo di sincronizzazione impostato.
- 4 Sfiorare Aggiungi account > Exchange Active Sync.
- 5 Immettere l'indirizzo e-mail e la password aziendali.
- 6 Sfiorare Avanti.
- 7 Attenersi a questa procedura per configurare l'account e selezionare i tipi di dati che si desidera sincronizzare con il telefono, come i contatti e il calendario. Se le impostazioni per l'account e-mail aziendale non possono essere scaricate automaticamente, è possibile completare manualmente la configurazione. Per ulteriori informazioni, contattare l'amministratore di rete aziendale.
- 8 Quando la configurazione è terminata, immettere il nome dell'account aziendale così da renderlo facilmente identificabile, quindi sfiorare Fine.
- 9 Se richiesto, attivare l'amministratore del dispositivi per consentire al server aziendale di controllare alcune funzionalità di sicurezza del telefono. Gli amministratori del dispositivo per il telefono sono solitamente e-mail, calendario o altre applicazioni per le quali si concede l'autorità di implementare criteri di sicurezza sul telefono, quando questo è collegato a servizi aziendali che richiedono tale autorità.

## Per modificare la configurazione di e-mail, contatti e calendario aziendali

- 1 Dalla schermata Home, sfiorare :...
- 2 Sfiorare Impostazioni > Account e sincronizzaz. e selezionare l'account aziendale.
- 3 Sfiorare Impostazioni account.
- 4 Modificare le impostazioni per soddisfare le proprie esigenze. È possibile, ad esempio:
	- quanto frequentemente il telefono debba controllare la ricezione di nuovi messaggi e-mail.
	- per avere il calendario e i contatti aziendali sul telefono.
	- impostazioni server in Impost. posta in arrivo.

#### Per impostare un intervallo di sincronizzazione di un account aziendale

- 1 Dalla schermata Home, sfiorare ::::.
- 2 Sfiorare Impostazioni > Account e sincronizzaz. e selezionare l'account aziendale.
- 3 Sfiorare Impostazioni account.
- 4 Sfiorare Frequenza controllo posta e selezionare un'opzione per l'intervallo.

#### Per rimuovere un account aziendale dal telefono

- 1 Dalla schermata Home, sfiorare ::::.
- 2 Sfiorare Impostazioni > Account e sincronizzaz., quindi sfiorare l'account aziendale.
- 3 Sfiorare Rimuovi account.
- 4 Sfiorare nuovamente Rimuovi account per confermare.

# Sincronizzazione con Facebook™

Consente di sincronizzare i contatti, calendario e album di Facebook™ con Galleria e con i dati di altri servizi utilizzati. Consente inoltre di visualizzarli e gestirli in modo facile come lo si farebbe da un computer. Quando si configura un account Facebook per accedervi dal telefono, viene automaticamente creato un account di integrazione Sony Ericsson Facebook. È possibile utilizzare questo account di integrazione Sony Ericsson Facebook per sincronizzare i propri contatti, il calendario e gli album.

# Configurare nel telefono un account Facebook™

- 1 Dalla schermata Home, sfiorare :...
- 2 Sfiorare Impostazioni > Account e sincronizzaz..
- 3 Assicurarsi che la casella di controllo Sincronizz. automatica sia contrassegnata, in modo che le applicazioni possano sincronizzare automaticamente i dati.
- 4 Sfiorare Aggiungi account > Facebook.
- 5 Seguire la procedura guidata di registrazione per creare un account Facebook™ oppure accedervi se si dispone già di un account.
- 6 Selezionare un'opzione di sincronizzazione per l'account, quindi sfiorare Fine. L'account Facebook è ora configurato per accedervi dal telefono. Viene inoltre creato un account di integrazione Sony Ericsson Facebook.

#### Per eseguire la sincronizzazione manuale con l'account Facebook™

- 1 Dalla schermata Home, sfiorare ::::.
- 2 Sfiorare Impostazioni > Account e sincronizzaz..
- 3 Sfiorare l'account Facebook™ o quello di integrazione Sony Ericsson Facebook.
- 4 Premere  $\equiv$ , quindi sfiorare Sincronizza ora.

#### Per rimuovere un account Facebook™ dal telefono

- 1 Dalla schermata Home, sfiorare ...
- 2 Sfiorare Impostazioni > Account e sincronizzaz..
- 3 Sfiorare l'account Facebook™.
- 4 Sfiorare Rimuovi account.
- 5 Sfiorare nuovamente Rimuovi account per confermare. L'account Facebook e quello di integrazione Sony Ericsson Facebook vengono rimossi. Quando si rimuove un account Facebook dal telefono, l'account non viene eliminato ed è ancora possibile accedere ad esso da un computer.

# Sincronizzazione e memorizzazione dei contatti e del calendario

Utilizzare Sony Ericsson Sync per sincronizzare i contatti con una pagina Web di Sony Ericsson all'indirizzo *[www.sonyericsson.com/user](http://www.sonyericsson.com/user)*.

In questo modo, i contatti vengono memorizzati in un'unica posizione ed è possibile trasferirli ad altri telefoni. Inoltre, è sempre possibile avere un backup online. È necessario un account Sony Ericsson per poter utilizzare questo metodo.

#### Per configurare un account Sony Ericsson nel telefono

- 1 Dalla schermata Home, sfiorare ...
- 2 Sfiorare Impostazioni > Account e sincronizzaz..
- 3 Assicurarsi che la casella di controllo Sincronizz. automatica sia contrassegnata in modo che i dati vengano sincronizzati automaticamente in base all'intervallo impostato.
- 4 Sfiorare Aggiungi account > Sony Ericsson Sync.
- 5 Seguire la procedura guidata registrazione per la creazione di un account Sony Ericsson oppure accedere se si dispone già di un account.
- 6 Sfiorare Intervallo di sincr. e selezionare la frequenza con cui si desidera sincronizzare automaticamente il telefono.
- 7 Sfiorare Fatto.

# Per eseguire la sincronizzazione manuale tramite Sony Ericsson Sync

- 1 Dalla schermata Home, sfiorare ::::.
- 2 Sfiorare Impostazioni > Account e sincronizzaz., quindi sfiorare l'account Sony Ericsson.
- 3 Premere  $\equiv$ , quindi sfiorare Sincronizza ora.

## Per modificare l'account Sony Ericsson

- 1 Dalla schermata Home, sfiorare :...
- 2 Sfiorare Impostazioni > Account e sincronizzaz., quindi sfiorare l'account Sony Ericsson.
- 3 Selezionare o deselezionare le caselle di controllo per gli elementi che si desidera sincronizzare.
- 4 Se si desidera modificare le impostazioni dell'account, sfiorare Impostazioni account, modificare le informazioni desiderate e sfiorare Fatto.

#### Per impostare un intervallo di sincronizzazione

- 1 Dalla schermata Home, sfiorare ::::.
- 2 Sfiorare Impostazioni > Account e sincronizzaz., quindi sfiorare l'account Sony **Ericsson**
- 3 Sfiorare Impostazioni account.
- 4 Sfiorare Intervallo di sincr. e selezionare un'opzione per l'intervallo.

#### Per rimuovere un account Sony Ericsson dal telefono

- 1 Dalla schermata Home, sfiorare ::::.
- 2 Sfiorare Impostazioni > Account e sincronizzaz., quindi sfiorare l'account Sony Ericsson.
- 3 Sfiorare Rimuovi account.
- 4 Sfiorare nuovamente Rimuovi account per confermare.
- ļ L'account viene rimosso dal telefono, ma esiste ancora sul server Sony Ericsson. È possibile utilizzarlo per accedere al sito Web all'indirizzo *[www.sonyericsson.com/user](http://www.sonyericsson.com/user)*.

# Sincronizzazione tramite SyncML™

Sincronizzare il telefono con un server Internet tramite SyncML™. Visualizzare e gestire i contatti, calendario e segnalibri dal telefono in modo facile come lo si farebbe da un computer.

### Per configurare nel telefono un account SyncML™

- 1 Dalla schermata Home, sfiorare ...
- 2 Trovare e sfiorare Impostazioni > Account e sincronizzaz..
- 3 Assicurarsi che la casella di controllo Sincronizz. automatica sia contrassegnata in modo che i dati vengano sincronizzati automaticamente in base all'intervallo impostato.
- 4 Sfiorare Aggiungi account > SyncML.
- 5 Sfiorare i campi relativi all'account, all'indirizzo del server, al nome utente e alla password e immettere le informazioni richieste.
- 6 Sfiorare Intervallo di sincr. e selezionare la frequenza con cui si desidera sincronizzare automaticamente il telefono.
- 7 Sfiorare un elemento che si desidera sincronizzare, ad esempio Contatti. Quindi immettere l'indirizzo del server, il nome utente e la password. Ripetere questo passaggio per ciascun elemento che si desidera sincronizzare.
- 8 Al termine, sfiorare **Fatto**.
- $\bullet$ Per ulteriori informazioni sulle impostazioni dell'account, contattare il provider di servizi SyncML™.

#### Per eseguire la sincronizzazione manuale con l'account SyncML™

- 1 Dalla schermata Home, sfiorare ::::.
- 2 Sfiorare Impostazioni > Account e sincronizzaz..
- 3 Sfiorare l'account SyncML™ che si desidera sincronizzare.
- 4 Premere  $\equiv$ , quindi sfiorare Sincronizza ora.

# Per impostare un intervallo di sincronizzazione

- 1 Dalla schermata Home, sfiorare ::::.
- 2 Sfiorare Impostazioni > Account e sincronizzaz., quindi sfiorare l'account SyncML™.
- 3 Sfiorare Impostazioni account.
- 4 Sfiorare Intervallo di sincr. e selezionare un'opzione per l'intervallo.

# Per rimuovere un account SyncML™ dal telefono

- 1 Dalla schermata Home, sfiorare :...
- 2 Sfiorare Impostazioni > Account e sincronizzaz., quindi sfiorare l'account SyncML<sup>™.</sup>
- 3 Sfiorare Rimuovi account.
- 4 Sfiorare nuovamente Rimuovi account per confermare.

# Connessione a reti wireless

È possibile accedere a Internet in modalità wireless dal telefono utilizzando la tecnologia Wi-Fi®. In tal modo, è possibile navigare sul Web e usufruire di tariffe più economiche per chiamate e trasferimento dati.

Se la propria società o azienda dispone di una VPN (Virtual Private Network), è possibile connettersi a questa rete con il telefono. In tal modo, è possibile ad esempio accedere a reti Intranet e ad altri servizi aziendali interni.

# Wi-Fi™

L'utilizzo della tecnologia Wi-Fi™ consente al telefono di accedere a Internet in modalità wireless. Per accedere a Internet con una connessione Wi-Fi™, è necessario prima cercare e connettersi a una rete Wi-Fi™ disponibile. La potenza del segnale della rete Wi-Fi™ può variare a seconda della posizione del telefono. Avvicinandosi al punto di accesso Wi-Fi™ la potenza del segnale potrebbe aumentare.

# Prima di utilizzare la funzione Wi-Fi™

Per navigare in Internet utilizzando una connessione Wi-Fi™, è necessario cercare una rete Wi-Fi™ disponibile e connettersi, quindi aprire il browser Internet. La potenza del segnale della rete Wi-Fi™ può variare a seconda della posizione del telefono. Avvicinandosi al punto di accesso Wi-Fi™ la potenza del segnale potrebbe aumentare.

# Per attivare il Wi-Fi®

- 1 Dalla schermata Home, sfiorare ::::.
- 2 Trovare e sfiorare Impostazioni > Wireless e reti.
- 3 Selezionare la casella di controllo Wi-Fi. Il telefono effettuerà la ricerca di reti Wi-Fi® disponibili.
- Ţ. L'attivazione del Wi-Fi® potrebbe richiedere alcuni secondi.

# Per connettersi a una rete Wi-Fi®

- 1 Dalla schermata Home, sfiorare ...
- 2 Trovare e sfiorare Impostazioni > Wireless e reti > Impostazioni Wi-Fi.
- 3 Le reti Wi-Fi™ disponibili sono visualizzate in Reti Wi-Fi. Le reti disponibili possono essere aperte o protette. Le reti aperte sono indicate da **a** e le reti protette sono indicate da accanto al nome della rete Wi-Fi®.
- 4 Toccare una rete Wi-Fi® per connettersi ad essa. Se si sta tentando di connettersi a una rete Wi-Fi® protetta, verrà richiesta l'immissione della password. Una volta stabilita la connessione, nella barra di stato viene visualizzato a.
- Il telefono memorizza le reti Wi-Fi® cui l'utente si collega. La volta successiva in cui si raggiunge una rete Wi-Fi® con la quale si è stabilita in precedenza una connessione, il telefono vi si connetterà automaticamente.
- In alcune posizioni, le reti Wi-Fi® aperte richiedono di accedere a una pagina Web prima di connettersi alla rete. Per ulteriori informazioni, contattare l'amministratore di rete Wi-Fi®.

## Per connettersi a un'altra rete Wi-Fi®

- 1 Dalla schermata Home, sfiorare ...
- 2 Trovare e sfiorare Impostazioni > Wireless e reti > Impostazioni Wi-Fi. Le reti Wi-Fi® rilevate vengono visualizzate nella sezione Reti Wi-Fi.
- 3 Toccare un'altra rete Wi-Fi® per connettersi ad essa.

# Stato della rete Wi-Fi™

Quando si è connessi a una rete Wi-Fi™ o sono disponibili reti Wi-Fi™ nelle vicinanze, è possibile visualizzarne lo stato. Inoltre, è possibile abilitare il telefono in modo da ricevere una notifica quando viene rilevata una rete Wi-Fi™ aperta.

## Per abilitare le notifiche di reti Wi-Fi®

- 1 Se non è già attivo, attivare il Wi-Fi®.
- 2 Dalla schermata Home, sfiorare ...
- 3 Trovare e sfiorare Impostazioni > Wireless e reti > Impostazioni Wi-Fi.
- 4 Selezionare la casella di controllo **Notifica rete**.

## Per eseguire la ricerca manuale di reti Wi-Fi®

- 1 Dalla schermata Home, sfiorare ...
- 2 Trovare e sfiorare Impostazioni > Wireless e reti > Impostazioni Wi-Fi.
- 3 Premere  $\equiv$
- 4 Sfiorare Scansione. Il telefono ricerca le reti Wi-Fi® e quelle rilevate vengono visualizzate in un elenco di reti disponibili.
- 5 Sfiorare una rete Wi-Fi® dell'elenco per connettersi ad essa.

# Impostazioni Wi-Fi™ avanzate

Prima di aggiungere manualmente una rete Wi-Fi™, è necessario attivare l'impostazione Wi-Fi™ nel telefono.

#### Per aggiungere manualmente una rete Wi-Fi®

- 1 Dalla schermata Home, sfiorare ::::.
- 2 Trovare e sfiorare Impostazioni > Wireless e reti > Impostazioni Wi-Fi.
- 3 Sfiorare Aggiungi rete Wi-Fi.
- 4 Immettere il nome SSID rete per la rete.
- 5 Sfiorare il campo Protezione per selezionare un tipo di protezione.
- 6 Se necessario, immettere una password.
- 7 Sfiorare Salva.
- Per il nome SSID rete e la Password wireless, contattare l'amministratore della rete Wi-Fi®.

#### Per visualizzare informazioni dettagliate su una rete Wi-Fi® connessa

- 1 Dalla schermata Home, sfiorare ...
- 2 Trovare e sfiorare Impostazioni > Wireless e reti > Impostazioni Wi-Fi.
- 3 Toccare la rete Wi-Fi® alla quale si è attualmente connessi. Vengono visualizzate informazioni di rete dettagliate.

# Criterio di sospensione del Wi-Fi®

Impostando un criterio di sospensione del Wi-Fi®, è possibile specificare quando passare dal Wi-Fi alla rete dati del cellulare.

Se non si è collegati a una rete Wi-Fi®, il telefono utilizza la connessione dati del cellulare per accedere a Internet (se è stata configurata e abilitata una connessione dati cellulare per il telefono).

#### Per aggiungere un criterio di sospensione Wi-Fi®

- 1 Dalla schermata Home, sfiorare ::::.
- 2 Trovare e sfiorare Impostazioni > Wireless e reti > Impostazioni Wi-Fi.
- 3 Premere  $\equiv$
- 4 Sfiorare Avanzate  $\chi$ .
- 5 Sfiorare Sospensione Wi-Fi.
- 6 Selezionare un Sospensione Wi-Fi da utilizzare.

# Uso di un indirizzo IP statico

È possibile configurare il telefono in modo da connettersi a una rete Wi-Fi™ utilizzando un indirizzo IP statico.

# Per configurare un indirizzo IP statico

- 1 Dalla schermata Home, sfiorare :...
- 2 Trovare e sfiorare Impostazioni > Wireless e reti > Impostazioni Wi-Fi.
- 3 Premere  $\equiv$
- 4 Sfiorare Avanzate  $\chi$ .
- 5 Selezionare la casella di controllo Usa IP statico.
- 6 Toccare e inserire le altre informazioni necessarie per la propria rete Wi-Fi®:
	- Indirizzo IP
	- Gateway
	- Maschera di rete
	- DNS 1 • DNS 2
- 7 Premere  $\equiv$  e sfiorare Salva  $\equiv$ .

# Dispositivi connessi

Consente di condividere i file multimediali presenti sul telefono con altri dispositivi con una connessione Wi-Fi®. Quando il telefono è connesso alla rete domestica tramite Wi-Fi® ed ha la funzione **Dispositivi connessi** attivata, altri dispositivi client possono collegarsi alla stessa rete domestica e visualizzare e riprodurre le immagini salvate nel telefono. Ad esempio, è possibile visualizzare foto o riprodurre brani musicali su un dispositivo client collegato. Un dispositivo client può essere ad esempio un computer con un software client, una fotocamera, un TV o una PlayStation®3. Tutti i dispositivi devono essere certificati DLNA™ (Digital Living Network Alliance).

# Per utilizzare la funzione Dispositivi connessi

- 1 Connettersi a una rete Wi-Fi®.
- 2 Dalla schermata Home, sfiorare ;;;;;, quindi trovare e sfiorare Dispositivi connessi.
- 3 Sfiorare affianco a Cambia nome server e modificare il nome del telefono se necessario. Questo nome verrà visualizzato in seguito su altri dispositivi collegati alla rete Wi-Fi per identificare il telefono.
- 4 Contrassegnare la casella di controllo **Condividi contenuto**. Nella barra di stato viene visualizzato  $\blacksquare$ . Il telefono ora può funzionare con un server multimediale.
- 5 Collegare il computer o altri dispositivi client alla stessa rete Wi-Fi®.
- 6 Attivare il software client installato nel computer. Trovare e selezionare il telefono come server.
- 7 Viene visualizzata una notifica nella barra di stato del telefono. Sfiorare ed impostare le autorizzazioni di accesso.
- 8 Trasferire il contenuto verso il telefono e visualizzarlo sui dispositivi client. Ciò potrebbe richiedere alcuni minuti se vi sono molte foto o molti brani musicali salvati sul telefono.
- 9 Per chiudere la visualizzazione Dispositivi connessi premere . La funzione Dispositivi connessi continua ad essere in esecuzione in background.
- 10 Per disconnettersi dal server, passare alla vista Dispositivi connessi nel telefono e deselezionare la casella di controllo Condividi contenuto.

Un dispositivo client per il quale sono già state impostate le autorizzazioni di accesso è un dispositivo client registrato ed è visualizzato nell'elenco Dispositivi registrati. Un dispositivo client in attesa di ricevere le autorizzazioni di accesso viene visualizzato nell'elencoDispositivi in sospeso.

Le istruzioni sopra descritte potrebbero essere differenti in base al dispositivo client. Fare inoltre riferimento alla Guida per l'utente del dispositivo client. Se il dispositivo non riesce a connettersi, verificare che la rete domestica stia funzionando.

## Impostare le autorizzazioni di accesso per un dispositivo client in sospeso

- 1 Dalla schermata Home, sfiorare ;;;;;, quindi trovare e sfiorare Dispositivi connessi.
- 2 Selezionare un dispositivo dall'elenco Dispositivi in sospeso.
- 3 Selezionare un livello di autorizzazione.

## Modificare il nome di un dispositivo client registrato

- 1 Dalla schermata Home, sfiorare ;;;;;, quindi trovare e sfiorare Dispositivi connessi.
- 2 Selezionare un dispositivo dall'elenco **Dispositivi registrati**, quindi selezionare Cambia nome.
- 3 Immettere un nuovo nome per il dispositivo client.

#### Modificare il livello di accesso di un dispositivo client registrato

- 1 Dalla schermata Home, sfiorare ;..., quindi sfiorare Dispositivi connessi.
- 2 Selezionare un dispositivo dall'elenco **Dispositivi registrati.**
- 3 Sfiorare Cambia livello di accesso e selezionare un'opzione.

#### Ottenere maggiori informazioni sulla condivisione di contenuto

Quando la vista **Dispositivi connessi** è aperta, sfiorare **Guida** per ottenere informazioni su come condividere contenuto nel telefono con dispositivi client.

# Condivisione della connessione dati del telefono

È possibile condividere la connessione dati mobile del telefono con un solo computer utilizzando un cavo USB. Tale processo è chiamato USB tethering. È inoltre possibile condividere la connessione dati del telefono con un massimo di otto dispositivi alla volta, trasformando così il telefono in un centro Wi-Fi® portatile.

Quando il telefono condivide la connessione dati, le seguenti icone potrebbero essere visualizzate nella barra di stato o nel pannello di Notifica:

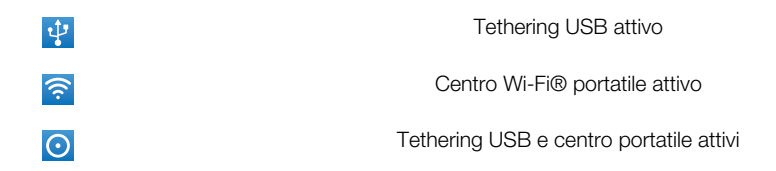

# Per condividere la connessione dati del telefono con un cavo USB

- 1 Utilizzare il cavo USB fornito con il telefono per collegare il telefono al computer.
- 2 Dalla schermata Home, sfiorare  $\frac{1111}{2}$ .<br>3 Trovare e sfiorare **Impostazioni** > 1
- Trovare e sfiorare Impostazioni > Wireless e reti > Tethering e hotspot portatile.
- 4 Contrassegnare la casella di controllo Tethering USB. Il telefono avvia la condivisione della connessione dei dati della propria rete mobile con il computer tramite connessione USB. Un notifica in corso viene visualizzata nella bara di stato e nel pannello di notifica.
- 5 Deselezionare la casella di controllo Tethering USB o disconnettere il cavo USB per interrompere la condivisione della connessione dati.
- Non è possibile condividere contemporaneamente la connessione dati del telefono ed una scheda SD tramite cavo USB. Se si utilizza la connessione USB per rendere la scheda SD disponibile per il computer, è necessario prima disattivare la connessione prima di avviare la condivisione della connessione dati del telefono. Consultare *[Collegare il telefono ad un](#page-101-0) [computer](#page-101-0)* a pagina 102.
- $\dot{\bullet}$  È necessario preparare il computer per stabilire una connessione di rete tramite cavo USB. Accedere a android.com/tether per le più recenti informazioni su quali sistemi operativi supportano il tethering USB e su come configurarli.

#### Per condividere una connessione dati del telefono come un centro portatile Wi-Fi®

- 1 Dalla schermata Home, sfiorare ...
- 2 Trovare e sfiorare Impostazioni > Wireless e reti > Tethering e hotspot portatile.
- 3 Contrassegnare la casella di controllo Hotspot Wi-Fi portatile. Il telefono inizia a riprodurre il nome della rete Wi-Fi® (SSID). È ora possibile connettersi a questa rete con un massimo di 8 computer o altri dispositivi.
- 4 Deselezionare la casella di controllo Hotspot Wi-Fi portatile quando si desidera interrompere la condivisione della connessione dati tramite Wi-Fi®.

#### Per rinominare o rendere sicuro il centro portatile

- 1 Dalla schermata Home, sfiorare :...
- 2 Trovare e sfiorare Impostazioni > Wireless e reti > Tethering e hotspot portatile.
- 3 Verificare che la casella di controllo Hotspot Wi-Fi portatile sia contrassegnata.
- 4 Sfiorare Impostazioni hotspot Wi-Fi portatile > Configura hotspot Wi-Fi.
- 5 Immettere il nome SSID rete per la rete.
- 6 Sfiorare il campo **Protezione** per selezionare un tipo di protezione.
- 7 Se necessario, immettere una password.
- 8 Sfiorare Salva.

# Virtual Private Network (VPN)

È possibile utilizzare il telefono per connettersi a reti virtuali private (VPN) che consentono di accedere alle risorse situate all'interno di una rete locale protetta, dall'esterno della rete effettiva. Ad esempio, le connessioni tramite VPN vengono largamente utilizzate da aziende e istituti scolastici per quegli utenti che devono accedere a reti Intranet o ad altri servizi interni quando si trovano all'esterno della rete interna, ad esempio quando sono in viaggio.

Le connessioni tramite VPN possono essere configurate in molti modi, a seconda della rete. Per alcune reti potrebbe essere necessario trasferire e installare un certificato di protezione nel telefono. Per ulteriori informazioni su come trasferire contenuto nel telefono, consultare *[Collegare il telefono ad un computer](#page-101-0)* a pagina 102. Per informazioni dettagliate su come configurare una connessione alla propria rete virtuale privata, contattare l'amministratore di rete della società o dell'azienda.

## Per aggiungere una rete virtuale privata

- 1 Dalla schermata Home, sfiorare ::::.
- 2 Trovare e sfiorare Impostazioni > Wireless e reti > Impostazioni VPN.
- 3 Sfiorare Aggiungi VPN.
- 4 Selezionare il tipo di VPN da aggiungere.
- 5 Immettere le impostazioni VPN.
- 6 Premere  $\equiv$  e sfiorare Salva.

## Per connettersi a una rete virtuale privata

- 1 Dalla schermata Home, sfiorare ::::.
- 2 Trovare e sfiorare Impostazioni > Wireless e reti > Impostazioni VPN.
- 3 Dall'elenco di reti disponibili, sfiorare il VPN cui collegarsi.
- 4 Immettere le informazioni richieste.
- 5 Sfiorare Connetti.

#### Per disconnettersi da una Virtual Private Network

- 1 Trascinare la barra di stato verso il basso.
- 2 Sfiorare la notifica della connessione alla Virtual Private Network per disattivarla.

# Browser Web

È possibile utilizzare il browser Web per visualizzare e navigare in diverse pagine Web, aggiungere pagine come segnalibri o creare collegamenti di scelta rapida alla schermata iniziale. È possibile aprire varie finestre del browser simultaneamente e utilizzare la funzione di zoom durante la navigazione di una pagina Web.

## Per aprire il browser Web

- 1 Dalla schermata Home, sfiorare ...
- 2 Trovare e sfiorare ...

# Barra degli strumenti

Le opzioni della barra degli strumenti semplificano la navigazione:

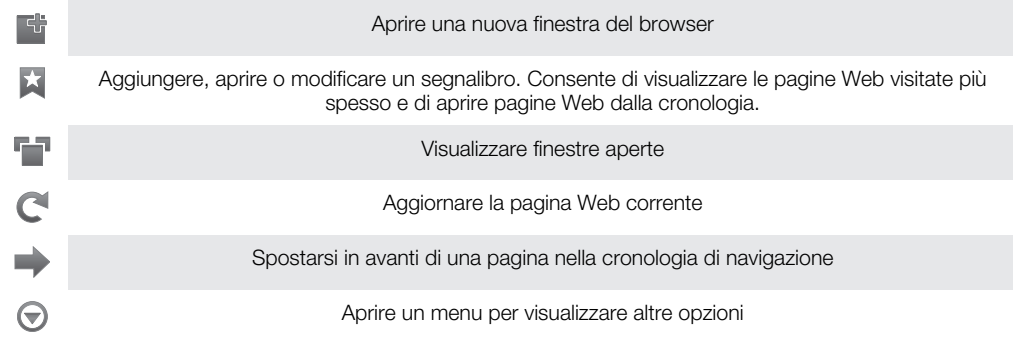

# Per accedere alla barra degli strumenti

• Dal browser, premere  $\equiv$ .

# Navigazione del Web

# Barra di ricerca e degli indirizzi

Utilizzare la barra di ricerca e degli indirizzi per navigare il Web:

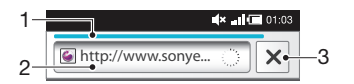

1 Visualizzare lo stato di trasferimento della pagina Web corrente

2 Immettere una parola di ricerca per cercare una pagina Web, oppure immettere l'indirizzo di una pagina Web per caricare una pagina Web

3 Anullare il trasferimento della pagina Web corrente

Quando una pagina ha terminato il trasferimento, è possibile contrassegnarla sfiorando l'icona segnalibro  $\blacktriangleright$  accanto alla barra di ricerca e degli indirizzi.

## Per accedere a una pagina Web

- 1 Nel Browser, sfiorare il campo testo nella barra di ricerca e dell'indirizzo per attivare la tastiera.
- 2 Immettere un indirizzo Web.
- 3 Sfiorare  $\rightarrow$ .

#### Per cercare una pagina Web

- 1 Sfiorare il campo di testo ricerca e indirizzo per attivare il tastierino numerico.
- 2 Immettere un termine da cercare.
- 3 Sfiorare  $\rightarrow$ .

## Per uscire dal browser Web

- Durante la navigazione, premere  $\bigcap_{n=1}^{\infty}$ .
- Quando viene riaperto, il browser viene visualizzato esattamente com'era prima dell'uscita, ovvero con lo stesso numero di finestre, posizione e livelli di zoom.

# Navigazione di pagine Web

#### Per selezionare un collegamento

- Per selezionare un collegamento in una pagina Web, sfiorarlo. Il collegamento selezionato viene evidenziato in arancione, quindi la pagina Web viene caricata nel momento in cui si rilascia il dito.
- Se si seleziona per errore un collegamento prima di rilasciare il dito, è possibile deselezionarlo trascinando il dito in un'altra posizione finché il collegamento stesso non è più evidenziato.

# Per tornare alla pagina precedente durante la navigazione

• Premere ...

## Per ingrandire o ridurre una pagina Web

Utilizzare uno dei seguenti metodi per ingrandire o ridurre all'interno di una pagina Web:

- Sfiorare un'area della pagina Web contemporaneamente con due dita e avvicinarle (per ridurre) o allontanarle (per ingrandire).
- Far scorrere un dito sullo schermo per attivare i controlli dello zoom. Sfiorare l'icona per ridurre o sfiorare l'icona **per ingrandire**.
- Sfiorare due volte per ingrandire la pagina Web e ripetere l'operazione per tornare alla visualizzazione normale.

#### Per ricaricare la pagina Web corrente

- 1 Premere  $\equiv$ .
- 2 Sfiorare Aggiorna

# Per aggiungere la scelta rapida a una pagina Web alla schermata Home

- 1 Durante la visualizzazione di una pagina Web, premere  $\equiv$ .
- 2 Sfiorare Segnalibri > Agg..
- 3 Se lo si desidera, è possibile modificare il nome e l'indirizzo Web. Al termine, sfiorare OK.
- 4 Toccare e tenere premuto il segnalibro per aprire un menu.
- 5 Sfiorare Agg. scelta rapida a Home.

#### Per condividere un link sulla pagina Web corrente

- 1 Durante la navigazione, premere  $\equiv$ .
- 2 Sfiorare Altro > Condividi pagina.
- 3 Selezionare un metodo di trasferimento disponibile e seguire le istruzioni sul display.

# Gestione di segnalibri

I segnalibri consentono di accedere rapidamente alle pagine Web preferite e visitate di frequente. In base al gestore di rete, alcuni segnalibri potrebbero essere preinstallati nel telefono.

## Per aggiungere ai segnalibri una pagina Web

- 1 Durante la visualizzazione di una pagina Web, premere  $\equiv$
- 2 Sfiorare Segnalibri > Agg..
- 3 Se lo si desidera, è possibile modificare il nome e l'indirizzo Web.
- 4 Al termine, sfiorare OK.
- Per aggiungere ai segnalibri una pagina Web, è anche possibile sfiorare l'icona **de la destra del** campo di testo ricerca.

## Per aprire un segnalibro

- 1 Quando il browser è aperto, premere  $\equiv$ .
- 2 Sfiorare Segnalibri.
- 3 Toccare il segnalibro che si desidera aprire.

#### Per modificare un segnalibro

- 1 Quando il browser è aperto, premere  $\equiv$ .
- 2 Sfiorare Segnalibri.
- 3 Toccare e tenere premuto il segnalibro per aprire un menu.
- 4 Sfiorare Modifica segnalibro.
- 5 Modificare il nome e l'indirizzo Web, come desiderato.
- 6 Al termine, sfiorare OK.

#### Per eliminare un segnalibro

- 1 Quando il browser è aperto, premere  $\equiv$ .
- 2 Sfiorare Segnalibri.<br>3 Toccare e tenere pre
- Toccare e tenere premuto il segnalibro per aprire un menu.
- 4 Sfiorare Elimina segnalibro per eliminare il segnalibro selezionato.

## Per aggiungere ai segnalibri una pagina Web visitata in precedenza

- 1 Quando il browser è aperto, premere  $\equiv$
- 2 Sfiorare Segnalibri.
- 3 Per visualizzare l'elenco delle pagine Web visitate in precedenza, sfiorare la scheda Cronologia o la scheda I più visitati.
- 4 Sfiorare l'icona a destra della pagina Web che si desidera aggiungere come segnalibro.

# Gestione di testo e immagini

## Per trovare testo in una pagina Web

- 1 Durante la visualizzazione di una pagina Web, premere  $\equiv$ .
- 2 Sfiorare Altro > Trova nella pagina.
- 3 Immettere il testo della ricerca. I caratteri corrispondenti vengono visualizzati in verde.
- 4 Toccare la freccia sinistra o destra per accedere all'elemento corrispondente precedente o successivo.
- $\overline{5}$  Toccare  $\times$  per chiudere la barra di ricerca.

## Copiare il testo da una pagina Web

- 1 Individuare il testo che si desidera copiare.
- 2 Premere  $\equiv$
- 3 Sfiorare Altro > Seleziona testo.
- 4 Posizionare il dito all'inizio del testo che si desidera selezionare e trascinarlo fino alla fine della selezione. Il testo selezionato verrà evidenziato.
- 5 Sfiorare il testo selezionato per copiarlo.
- 6 Per incollare il testo in un'e-mail, SMS o MMS, toccare e tenere premuto il campo di testo nell'applicazione selezionata e sfiorare Incolla nel menu visualizzato.
#### Per salvare un'immagine

- 1 Toccare e tenere premuta l'immagine desiderata fino a che viene visualizzato un menu.
- 2 Sfiorare Salva immagine.

# Finestre multiple

Il browser supporta la visualizzazione simultanea di massimo otto finestre diverse. Ad esempio, è possibile accedere alla webmail in una finestra e leggere le notizie del giorno in un'altra. È molto semplice passare da una finestra all'altra.

#### Per aprire una nuova finestra del browser

- 1 Quando il browser è aperto, premere  $\equiv$ .
- 2 Sfiorare Nuova finestra.

#### Per aprire un link in una nuova finestra del browser

- 1 Toccare e tenere premuto un link fino a che viene visualizzato un menu.
- 2 Sfiorare Apri in nuova finestra.

#### Per passare da una finestra all'altra del browser

- 1 Quando il browser è aperto, premere  $\equiv$
- 2 Sfiorare Finestre per visualizzare l'elenco di tutte le finestre aperte.
- 3 Sfiorare la finestra alla quale si desidera passare.

# Download dal Web

È possibile scaricare applicazioni e contenuti durante la navigazione sul Web utilizzando il browser Web presente nel telefono. In genere, è necessario toccare un collegamento di download per il file desiderato e il download si avvia automaticamente.

#### Per visualizzare i file scaricati

- 1 Quando il browser è aperto, premere  $\equiv$ .
- 2 Sfiorare Altro > Download.

#### Per annullare un download in corso

- 1 Quando il browser è aperto, premere  $\equiv$ .
- 2 Sfiorare Altro > Download.
- 3 Selezionare la casella di controllo accanto al file in scaricamento da eliminare.
- 4 Sfiorare Annulla.

# Impostazioni del browser

#### Per modificare le impostazioni del browser

- 1 Quando il browser è aperto, premere  $\equiv$ .
- 2 Sfiorare Altro > Impostazioni.

## Adatta autom. pagine Web

L'opzione adatta autom. facilita la lettura dei siti Web di grandi dimensioni con testi e immagini, come i siti di notizie. Per esempio, se si ingrandisce una pagina Web quando è attivata la funzione adatta autom., il testo si adatta automaticamente al nuovo formato dello schermo. Se la funzione adatta autom. è disattivata, potrebbe essere necessario scorrere di lato per leggere una frase completa.

#### Per adattare automaticamente le pagine Web

- 1 Quando il browser è aperto, premere  $\equiv$ .
- 2 Sfiorare Altro > Impostazioni > Adatta autom. pagine.

# **Musica**

È possibile ottenere il meglio dal lettore musicale. Ascoltare e organizzare musica, audiolibri e podcast trasferiti alla memory card da un computer o acquistati e scaricati da negozi online.

L'applicazione Media Go™, da installare nel computer, consente il trasferimento di contenuti verso e dalla memory card del telefono. Si può scaricare Media Go™ da *[www.sonyericsson.com/support](http://www.sonyericsson.com/support)*. Per ulteriori informazioni, vedere la sezione *[Collegare il](#page-101-0) [telefono ad un computer](#page-101-0)* alla pagina 102.

# Copia dei file multimediali sulla memory card

Copiare tutti i contenuti preferiti dal computer al telefono ed iniziare ad utilizzare in modo completo la funzione di intrattenimento. Trasferire musica, foto, video ed altri file è semplice. Collegare il telefono al computer con un cavo USB ed utilizzare uno dei seguenti metodi:

- Utilizzare un'applicazione di gestione file come ad esempio, Windows Explorer. Consultare *[Per trascinare un contenuto tra il telefono e il computer utilizzando un cavo](#page-101-0) [USB](#page-101-0)* a pagina 102
- Utilizzare l'applicazione del computer Media Go™. Consultare *[Media Go™](#page-103-0)* a pagina 104

Consultare *[Collegare il telefono ad un computer](#page-101-0)* a pagina 102 per informazioni più generali sulla connessione del telefono e sul trasferimento di file.

# Utilizzo del lettore musicale

#### Riprodurre il contenuto audio

- 1 Nella schermata schermata Home, sfiorare File multimediali >  $\Box$  per aprire il lettore musicale. Se  $\Box$  non viene visualizzato, sfiorare  $\dddot{p}$ , quindi trovare e sfiorare  $\Box$ .
- 2 Toccare  $\boxed{\sigma}$  per aprire la libreria musicale.
- 3 Sfiorare **P** per sfogliare i file audio per artista. Sfiorare  $\odot$  per sfogliare per album. Sfiorare **p**er sfogliare per playlist. Sfiorare per sfogliare i file audio per brano musicale.
- 4 Per cercare un brano musicale, scorrere verso l'alto o il basso.
- 5 Sfiorare un brano musicale per riprodurlo.

# Panoramica lettore musicale

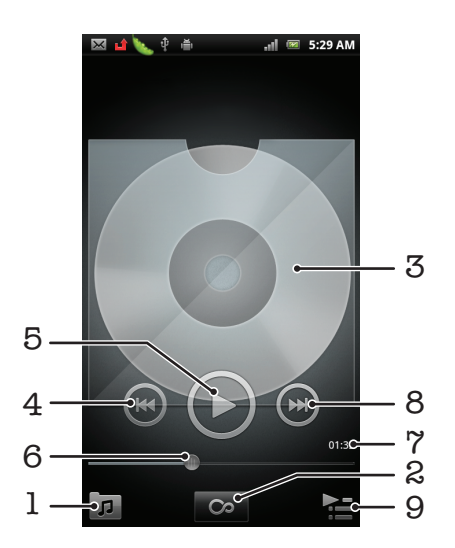

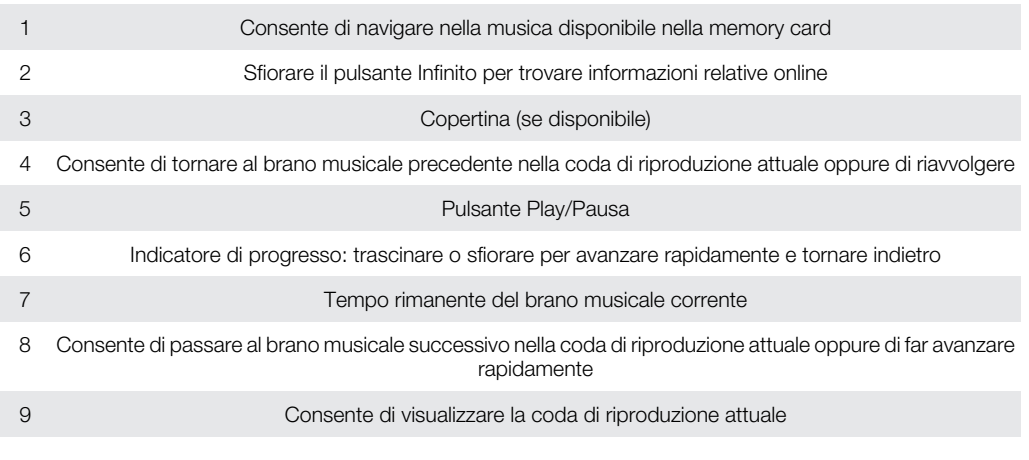

#### Per cambiare brano musicale

• Nel lettore musicale, sfiorare  $\Theta$  o  $\Theta$ .

#### Per mettere in pausa un brano

• Nel lettore musicale, sfiorare  $\textcircled{\tiny{1}}$ 

### Per far avanzare o riavvolgere rapidamente la musica

- Nel lettore musicale, toccare e tenere premuto  $\bigcirc$  o  $\bigcirc$ .
- È anche possibile trascinare verso destra o verso sinistra l'indicatore di avanzamento.

#### Per regolare il volume audio

• Quando il lettore musicale sta riproducendo un brano, premere il tasto Volume.

#### Migliorare l'audio con l'equalizzatore

- 1 Con il lettore musicale aperto, premere  $\equiv$
- 2 Sfiorare Equalizzatore.
- 3 Selezionare uno stile musicale.

# Per visualizzare una coda di riproduzione attuale

• Nel lettore musicale, sfiorare  $\blacktriangleright$ .

#### Ridurre a icona il lettore musicale

• Quando il lettore musicale è in riproduzione, premere per accedere alla schermata precedente o premere  $\hat{m}$  per accedere alla schermata Home. Il lettore musicale continua la riproduzione in backgound.

#### Tornare al lettore musicale quando sta riproducendo musica in sottofondo

- 1 Trascinare la barra di stato verso il basso per aprire il pannello di Notifica.
- 2 Sfiorare il titolo del brano musicale per aprire il lettore musicale.
- ∹∳⊱ In alternativa, è possibile premere e trattenere  $\bigcap_{n=0}^{\infty}$  e quindi sfiorare  $\bigcup_{n=0}^{\infty}$  per tornare al lettore musicale.

#### Eliminare un brano musicale

- 1 Aprire la libreria del lettore musicale e cercare il brano musicale che si desidera eliminare.
- 2 Toccare e tenere premuto il titolo del brano musicale, quindi sfiorare Elimina.
- È anche possibile eliminare gli album in questo modo.

#### Eliminare uno o più brani musicali nello stesso momento

- 1 Nel lettore musicale, sfiorare  $\overline{p}$ .
- 2 Premere  $\equiv$
- 3 Sfiorare Elimina parecchi.
- 4 Sfiorare uno o più brani musicali da eliminare.
- 5 Sfiorare Elimina.

#### Per condividere un brano

- 1 Durante la navigazione nei brani musicali della libreria del lettore musicale, toccare e tenere premuto il titolo di un brano musicale.
- 2 Sfiorare Invia.
- 3 Selezionare un metodo di trasferimento disponibile e seguire le istruzioni sul display.
- È anche possibile condividere gli album e le playlist in questo modo.
- Potrebbe non essere possibile copiare, inviare o trasferire elementi protetti da copyright.

#### Per condividere uno o più brani musicali allo stesso tempo

- 1 Durante la navigazione nei brani musicali della libreria del lettore musicale, premere .
- 2 Sfiorare Invia molti.
- 3 Sfiorare uno o più brani musicali da condividere.
- 4 Sfiorare Invia.
- 5 Selezionare un metodo di trasferimento disponibile e seguire le istruzioni sul display.
- ļ Potrebbe non essere possibile copiare, inviare o trasferire elementi protetti da copyright.

## Widget del lettore musicale

Il widget del lettore musicale è un'applicazione in miniatura che consente l'accesso diretto al lettore musicale da schermata Home. È necessario aggiungere questo widget a schermata Home prima di utilizzarlo.

#### Aggiungere il widget del lettore musicale alla schermata iniziale

- 1 Dalla schermata Home, premere  $\equiv$
- 2 Sfiorare Aggiungi > Widget.
- 3 Sfiorare <sub>J</sub>.

## Scoperta del contenuto audio correlato

All'interno del lettore musicale è possibile scoprire contenuto audio correlato all'artista che si sta ascoltando sfiorando il pulsante Infinito  $\infty$ .

Durante la ricerca o l'ascolto della musica, è possibile cercare il contenuto musicale correlato ad un artista in particolare. Il lettore musicale cerca ed elenca i risultati nelle seguenti modalità:

- Trova video musicali su YouTube™
- Cerca le informazioni dell'artista su Wikipedia
- Cerca i testi su Google
- Cerca video per karaoke su YouTube™

## Riproduzione della musica in ordine casuale

I brani della playlist possono essere riprodotti in ordine casuale.Una playlist può essere stata creata personalmente o corrispondere a un album.

## Riprodurre brani musicali in ordine casuale

- 1 Nel lettore musicale, sfiorare  $\boxed{p}$ .
- 2 Sfiorare  $\odot$  e sfogliare fino a un album o sfiorare  $\Box$  e sfogliare fino a una playlist.
- 3 Aprire l'album o la playlist sfiorandone il nome.
- 4 Sfiorare .
- $\dot{\bullet}$  È inoltre possibile sfiorare **i** e riprodurre tutti i brani musicali nell'elenco.

# Playlist

Il lettore musicale crea automaticamente Playlist intelligenti nella scheda della playlist **EN** della libreria del lettore musicale. Inoltre, il lettore musicale crea una playlist (denominata Più riprodotti) delle canzoni riprodotte più di frequente per ciascun artista nella libreria audio. È inoltre possibile creare playlist personalizzate dalla musica che si trova nella memory card.

In aggiunta, è possibile copiare le playlist da un computer alla memory card se si dispone dell'applicazione Media Go™ installata sul computer. Quando si collega e installa il telefono sul computer mediante il cavo USB, la memory card viene visualizzata nell'applicazione Media Go™ del computer. Per ulteriori informazioni, consultare *[Collegare il telefono ad un](#page-101-0) [computer](#page-101-0)* a pagina 102.

## Riprodurre playlist intelligenti

- 1 Nel lettore musicale, sfiorare  $\overline{p}$ .
- 2 Sfiorare **E**.
- 3 In Playlist intelligenti, sfiorare una playlist.
- 4 Sfiorare un brano musicale per riprodurlo.

## Per riprodurre i brani più ascoltati di un artista

- 1 Nel lettore musicale, sfiorare  $\overline{p}$ .
- 2 Sfiorare  $\Box$ , quindi sfiorare un artista.
- 3 Sfiorare Brani più importanti. Vengono visualizzati fino a dieci brani musicali dell'artista.
- 4 Sfiorare un brano musicale per riprodurlo.

#### Creare la propria playlist

- 1 Nel lettore musicale, sfiorare  $\sqrt{p}$ .
- 2 Per aggiungere un artista, un album o un brano musicale ad una playlist, toccare e continuare a toccarne il nome per aprire un menu.
- 3 Sfiorare Aggiungi a playlist >Crea nuova playlist.
- 4 Immettere un nome per la playlist e toccare  $OK$ . Ora è stata creata una playlist ed è stato aggiunto un album o un brano musicale a quella playlist. Visualizzare le playlist sfiorando **nella libreria del lettore musicale.**

#### Aggiungere brani musicali a una playlist

- 1 Mentre si esplora la libreria del lettore musicale, toccare e tenere premuto il nome dell'artista, il titolo dell'album o il brano musicale che si desidera aggiungere.
- 2 Sfiorare Aggiungi a playlist.
- 3 Sfiorare il nome della playlist a cui si desidera aggiungere un artista, un album o un brano musicale. L'artista, l'album o il brano musicale è stato aggiunto alla playlist.

#### Per riprodurre le proprie playlist

- 1 Nel lettore musicale, sfiorare  $\overline{p}$ .
- 2 Sfiorare  $\blacksquare$ .
- 3 In Playlist personali, sfiorare una playlist.
- 4 Sfiorare un brano musicale per riprodurlo.

#### Per rimuovere un brano da una playlist

- 1 In una playlist, tenere premuto il titolo del brano musicale che desiderate eliminare.
- 2 Sfiorare Elimina dalla playlist.

## Eliminare una playlist

- 1 Nel lettore musicale, sfiorare **D**, quindi selezionare **Playlist**.
- 2 Toccare e tenere premuto la playlist da modificare.
- 3 Sfiorare Elimina.
- 4 Sfiorare nuovamente Elimina per confermare.

# Tecnologia TrackID™

Utilizzare il servizio di riconoscimento musicale TrackID™ per identificare un brano musicale che si sta ascoltando in riproduzione nell'ambiente circostante. Basta registrare una piccola parte del brano e si otterrà l'artista, il titolo e le informazioni sull'album in pochi secondi. È inoltre possibile acquistare brani musicali riconosciuti da TrackID™. Per risultati eccellenti, utilizzare la tecnologia TrackID™ in un ambiente silenzioso. Se non si riesce a utilizzare questa applicazione, vedere *[Impossibile utilizzare i servizi basati su Internet](#page-120-0)* a pagina 121.

L'applicazione TrackID™ e il servizio TrackID™ non sono supportati in tutti i paesi/regioni o da qualsiasi rete e/o provider di servizi in tutte le aree.

#### Per aprire l'applicazione TrackID™

- 1 Dalla schermata Home, sfiorare ...
- 2 Trovare e sfiorare TrackID™ .

## Per cercare informazioni su un brano musicale

- 1 Quando l'applicazione TrackID<sup>™</sup> è aperta, tenere il telefono nella direzione della fonte musicale.
- 2 Sfiorare Registra. I risultati vengono visualizzati come informazioni brano nello schermo risultati.
- 3 Per tornare alla schermata iniziale TrackID™, premere ...

#### Visualizzare classifiche in TrackID™

- 1 Quando l'applicazione **TrackID**™ è aperta, sfiorare **...** La prima volta che si visualizza una classifica, essa viene impostata in base alla propria regione.
- 2 Per vedere le classifiche delle ricerche più comuni in altre regioni, sfiorare  $\equiv$  > Regioni.
- 3 Selezionare il proprio Paese o la propria regione.

# Utilizzo dei risultati della tecnologia TrackID™

Le informazioni sul brano musicale vengono visualizzate al riconoscimento di un brano dopo una ricerca TrackID™. Si può scegliere di acquistare il brano, di consigliarlo su Facebook™, di trovare contenuti correlati su YouTube™ o di visualizzare informazioni aggiuntive sull'artista del brano.

#### Per acquistare un brano musicale utilizzando la tecnologia TrackID™

- 1 Quando l'applicazione TrackID<sup>™</sup> è aperta, sfiorare il titolo di un brano musicale.
- 2 Dalla schermata di informazioni sul brano musicale, sfiorare Download.
- 3 Seguire le istruzioni nel telefono per completare l'acquisto.
- La funzione di acquisto di brani musicali potrebbe non essere supportata in tutti i paesi/regioni o da qualsiasi rete e/o provider di servizi in tutte le aree.

# Radio FM

È possibile navigare e ascoltare stazioni radio FM, nonché salvarle come preferiti. Si può ascoltare la radio tramite un vivavoce portatile o le cuffie oppure mediante l'altoparlante del telefono. È necessario connettere un vivavoce portatile o le cuffie, poiché tali dispositivi fungono da antenna per la radio FM. All'attivazione della radio FM, i canali disponibili vengono visualizzati automaticamente. Se un canale è dotato di informazioni RDS, queste ultime vengono visualizzate qualche secondo dopo l'inizio dell'ascolto.

#### Per aprire la radio FM

- 1 Collegare un vivavoce portatile o un paio di altoparlanti al telefono.
- 2 Dalla schermata Home, sfiorare ...
- 3 Trovare e sfiorare Radio FM . I canali disponibili vengono visualizzati mentre si scorre la banda di frequenza.
- Ţ È necessario connettersi a un vivavoce portatile o alle cuffie, che fungono da antenna.

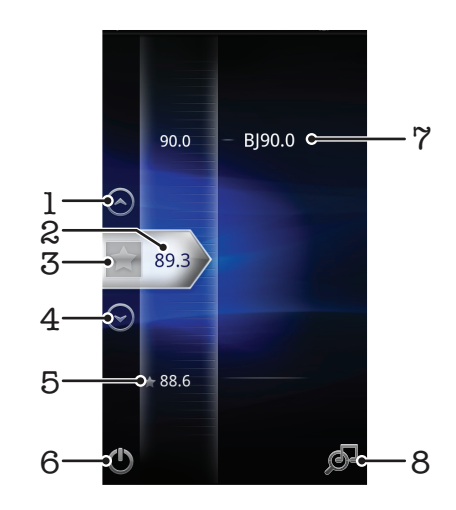

# Panoramica della radio FM

1 Consente di spostarsi verso l'alto, selezionando il preferito precedente (disponibile quando sono stati salvati dei preferiti)

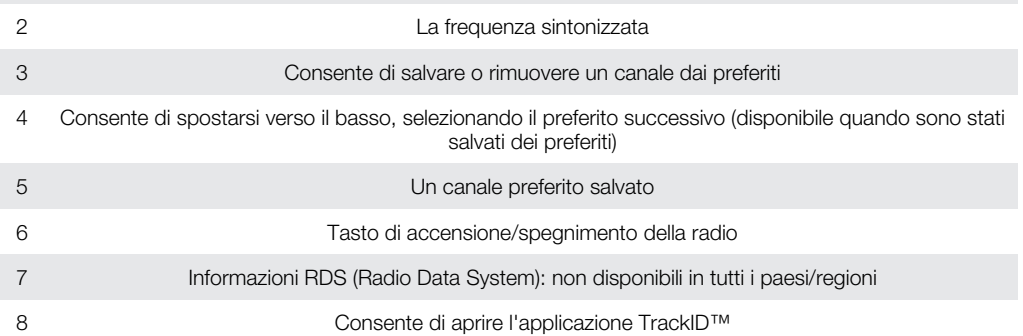

# Spostamento tra canali radio

È possibile spostarsi tra canali radio lungo una banda di frequenza nei seguenti modi:

- Toccando rapidamente in alto e in basso.
- Trascinando.
- Sfiorando un canale oppure, se disponibili, le informazioni RDS (identificazione della stazione).

# Utilizzo dei canali radio preferiti

È possibile salvare tra i preferiti i canali radio che si ascoltano più di frequente. I preferiti consentono di tornare rapidamente a un canale radio.

#### Per salvare un canale come preferito

- 1 Quando la radio è aperta, navigare fino al canale che si desidera salvare come preferito.
- 2 Sfiorare  $\leftrightarrow$ .

#### Rimuovere un canale dai preferiti

- 1 Quando la radio è aperta, navigare fino al canale che si desidera rimuovere dai preferiti.
- 2 Sfiorare ...

#### Per spostarsi tra i canali preferiti

- Quando la radio è attiva, sfiorare  $\bigcirc$  o  $\bigcirc$ .
- Per spostarsi tra i preferiti, è necessario salvare almeno due canali come preferiti.

# Esecuzione di una nuova ricerca di canali radio

Se ci si è spostati in una nuova posizione o la ricezione è migliorata nella posizione attuale, è possibile iniziare una nuova ricerca di canali radio.

Le nuove ricerche non influiscono sui preferiti salvati.

#### Per avviare una nuova ricerca di canali radio

- 1 Quando la radio è aperta, premere  $\equiv$
- 2 Sfiorare **Cerca per canali**. La radio effettua la ricerca nell'intera banda di frequenza e vengono visualizzati tutti i canali disponibili.

# Passaggio da altoparlante a viva voce e viceversa

Si può decidere di ascoltare la radio tramite un viva voce portatile o le cuffie oppure mediante l'altoparlante del telefono.

#### Per passare dall'altoparlante al viva voce e viceversa

- 1 Quando la radio è aperta, premere  $\equiv$
- 2 Sfiorare Ripr. in altoparlante.
- 3 Per riprodurre nuovamente il suono tramite il viva voce portatile o le cuffie, premere  $\equiv$  e sfiorare Ripr. in auricolare.

# Identificazione di brani musicali audio utilizzando TrackID™

Consente di utilizzare la tencologia TrackID<sup>™</sup> per identificare brani musicali mentre li si riproduce sulla radio FM del telefono.

#### Identificare una canzone sulla radio FM utilizzando TrackID™

- 1 Mentre si sta riproducendo la canzone sulla radio FM del telefono, sfiorare ...
- 2 Mentre l'applicazione TrackID™ campiona la canzone, viene visualizzato un indicatore di progresso. Se il campionamento viene completato con successo, vi verrà presentato un risultato del brano musicale o un elenco di possibili brani musicali.
- 3 Premere per tornare alla radio FM.
- $\mathbf{y}$ L'applicazione TrackID™ e il servizio TrackID™ non sono supportati in tutti i paesi/ regioni o da qualsiasi rete e/o provider di servizi in tutte le aree.

# Scattare foto e registrare video

Consente di scattare foto o registrare un video con la fotocamera del telefono. La fotocamera può essere tenuta in orizzontale o verticale. Tutte le foto e tutti i video vengono salvati automaticamente sulla memory card. È possibile condividere foto o video con amici o caricarli su un servizio Web. La fotocamera è dotata del sensore Exmor R altamente sensibile che permette di ottenere foto e video nitidi anche in condizioni di scarsa illuminazione.

# Controlli della fotocamera

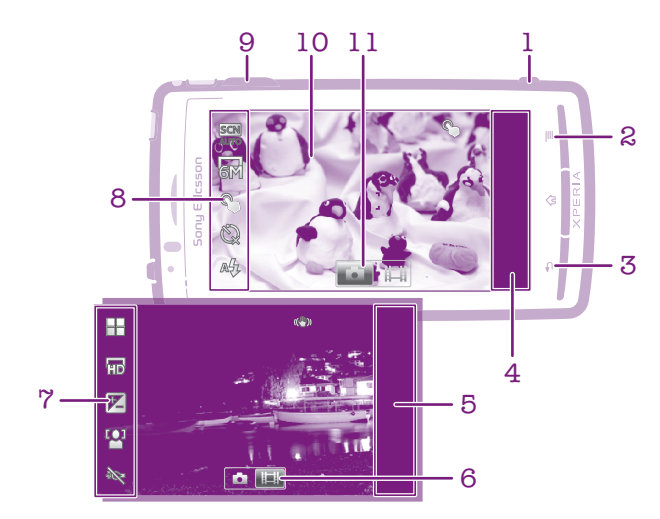

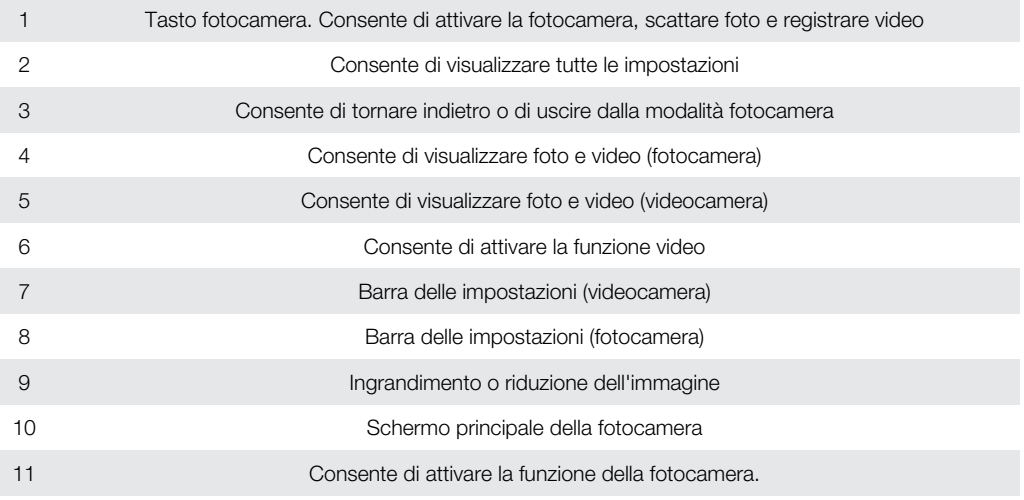

## Per attivare la fotocamera

• Tenere premuto il tasto della fotocamera.

### Disattivare la fotocamera

• Premere dalla schermata principale della fotocamera.

# Utilizzo della fotocamera

## Per scattare una foto con il tasto della fotocamera

- 1 Dalla schermata Home, sfiorare ::::;, quindi trovare e sfiorare on.
- 2 Se la fotocamera non è selezionata, sfiorare **de**
- 3 Premere a metà il tasto della fotocamera per attivare la messa a fuoco automatica.
- 4 Quando la cornice della messa a fuoco diventa di colore verde, premere fino in fondo il tasto della fotocamera.

#### Scattare una foto sfiorando lo schermo

- 1 Dalla schermata iniziale, sfiorare ::::;, quindi trovare e sfiorare ...
- 2 Se la fotocamera non è selezionata, sfiorare **de**
- 3 Per visualizzare tutte le impostazioni, premere  $\equiv$
- 4 Sfiorare Acquisizione a tocco e selezionare Attiva se non già selezionato.
- 5 Sfiorare un punto sullo schermo. La foto viene scattata appena si rilascia il dito.
- Prestare attenzione a non sfiorare **della collecta della cone** quando si sfiora lo schermo per scattare una foto.

#### Per utilizzare la funzione zoom

• Quando la fotocamera è aperta, premere il tasto di aumento o diminuzione del volume per ridurre o ingrandire.

#### Per utilizzare il flash della fotocamera

- 1 Quando la fotocamera è aperta, premere  $\equiv$
- 2 Sfiorare Flash e selezionare l'impostazione desiderata per il flash.
- 3 Scattare la foto.

#### Visualizzare foto

- 1 Quando la fotocamera è attivata, trascinarne la barra di anteprima a sinistra. La barra dell'anteprima è posizionata a destra dello schermo.
- 2 Scorrere in alto o in basso per navigare tra le foto e i video. I video sono identificati  $da$  $\odot$ .
- 3 Sfiorare la foto che si desidera visualizzare.
- 4 Toccare rapidamente verso sinistra o destra per navigare tra ulteriori foto e video.

#### Per eliminare una foto

- 1 Quando la fotocamera è attivata, trascinarne la barra di anteprima a sinistra per visualizzare tutte le foto e i video. La barra dell'anteprima foto è posizionata a destra dello schermo.
- 2 Sfiorare la foto che si desidera eliminare.
- 3 Premere  $\equiv$ , quindi sfiorare  $\hat{m}$ .

# Rilevamento volto

Questa funzione consente di rilevare il volto di un soggetto decentrato e di metterlo a fuoco. La fotocamera rileva automaticamente fino a cinque volti, indicati da una cornice bianca. Una cornice gialla indica quale volto è stato selezionato per la messa a fuoco. La messa a fuoco viene impostata sul volto più vicino alla fotocamera. È anche possibile toccare una delle cornici per selezionare il volto da mettere a fuoco.

#### Per attivare il rilevamento del volto

- 1 Dalla schermata Home, sfiorare ::::, quindi trovare e sfiorare on.
- 2 Se la fotocamera non è selezionata, sfiorare **d**.
- 3 Per visualizzare tutte le impostazioni, premere  $\equiv$
- 4 Sfiorare Modalità di acquisizione > Normale.
- 5 Sfiorare Modalità messa a fuoco > Rilevamento volto.

#### Per scattare una foto con la funzione di riconoscimento del volto

- 1 Quando è aperta la fotocamera ed è impostata la funzione Rilevamento volto, puntare la fotocamera sul soggetto. È possibile riconoscere fino a un massimo di cinque volti ed ognuno viene incorniciato.
- 2 Sfiorare la cornice che si desidera selezionare per la messa a fuoco. Non sfiorare se si desidera che la fotocamera selezioni automaticamente l'area da mettere a fuoco.
- 3 Premere fino a metà il tasto della fotocamera. Una cornice verde indica quale volto è messo a fuoco.
- 4 Per scattare la foto, premere fino in fondo il tasto della fotocamera.

## Riconoscimento sorriso

La funzione di rilevamento sorriso consente di scattare la foto solo quando il soggetto sorride. La fotocamera rileva fino a cinque volti e ne seleziona uno per il rilevamento sorriso e la messa a fuoco automatica. Una cornice verde indica il volto selezionato. Quando il volto selezionato sorride, la fotocamera scatta una foto automaticamente.

#### Per attivare il rilevamento del sorriso

- 1 Dalla schermata Home, sfiorare ;;;;;, quindi trovare e sfiorare on.
- 2 Se la fotocamera non è selezionata, sfiorare **15**.
- 3 Per visualizzare tutte le impostazioni, premere  $\equiv$
- 4 Sfiorare Modalità di acquisizione > Riconoscimento sorriso.
- 5 Sfiorare Livello sorriso e selezionare un'impostazione.

#### Per scattare una foto con la funzione di riconoscimento del sorriso

- 1 Quando è aperta la fotocamera ed è impostata la funzione Riconoscimento sorriso, puntare la fotocamera sul soggetto. Ciascun volto rilevato viene visualizzato in una cornice (non oltre cinque volti). La fotocamera seleziona il volto da mettere a fuoco. Una cornice verde indica quale volto è messo a fuoco.
- 2 Quando il soggetto messo a fuoco sorride, la fotocamera scatta una foto automaticamente.
- 3 Se non viene rilevato un sorriso, premere fino in fondo il tasto della fotocamera per scattare la foto.

## Aggiunta della posizione geografica alle foto

Attivare il geotagging per aggiungere alle foto la posizione geografica approssimativa (geotag) al momento dello scatto. La posizione geografica viene determinata utilizzando le reti wireless (rete cellulare o Wi-Fi®) o la tecnologia GPS.

Quando sullo schermo della fotocamera viene visualizzato ,, il geotagging è attivo, ma la posizione geografica non è stata individuata. Quando sullo schermo della fotocamera viene visualizzato  $\mathbb Q$ , il geotagging è attivo, la propria posizione è disponibile ed è possibile effettuare il geotagging della foto. Quando non viene visualizzato nessuno dei due simboli, il geotagging non è attivato.

#### Attivare il geotagging

- 1 Dalla schermata iniziale, sfiorare ::::;, quindi trovare e sfiorare on.
- 2 Premere  $\equiv$ , quindi sfiorare Tag geografico.
- 3 Sfiorare Attiva.
- 4 Sfiorare OK per accettare l'abilitazione del GPS e/o di altre reti wireless.
- 5 Sfiorare l'impostazione che si desidera selezionare in La mia posizione.
- 6 Dopo aver confermato le impostazioni, premere per tornare alla schermata della fotocamera.
- 7 Verificare che la posizione sia stata individuata. Quando sullo schermo della fotocamera viene visualizzato  $\mathbb Q$ , la propria posizione è disponibile ed è possibile effettuare il geotagging della foto.

## Utilizzo delle impostazioni della fotocamera

#### Per selezionare le impostazioni della fotocamera

- 1 Dalla schermata Home, sfiorare ;;;;;, quindi trovare e sfiorare on.
- 2 Se la fotocamera non è selezionata, sfiorare **de**
- 3 Per visualizzare tutte le impostazioni, premere  $\equiv$
- 4 Sfiorare l'impostazione che si desidera selezionare.

## Per personalizzare il pannello impostazioni della fotocamera

- 1 Quando la fotocamera è aperta, premere  $\equiv$  per visualizzare tutte le impostazioni.
- 2 Toccare e tenere premuta l'impostazione che si desidera spostare e trascinarla nella posizione desiderata.
- Se si trascina un'impostazione al di fuori del pannello delle impostazioni, la modifica viene annullata.

## Panoramica sulle impostazioni della fotocamera

# Modalità di acquisizione Selezionare la modalità di scatto Normale Riconoscimento scene La fotocamera individua la scena più adatta. Quando si seleziona una scena, viene visualizzata un'icona con il testo per la scena. Riconoscimento sorriso  $\odot$ Inquadrare un soggetto solo nel momento in cui sorride. La fotocamera rileva fino a cinque volti e ne seleziona uno per il rilevamento sorriso e la messa a fuoco automatica. Quando il volto selezionato sorride, la fotocamera scatta una foto automaticamente. Modalità messa a fuoco La messa a fuoco determina quale parte di una foto deve essere più nitida. Quando l'autofocus continuo è attivo, la fotocamera continua a regolare la messa a fuoco in modo che l'area all'interno della cornice di messa a fuoco bianca rimanga nitida. re sa

Autofocus singolo La fotocamera mette automaticamente a fuoco il soggetto selezionato. L'autofocus continuo è attivo. Tenere premuto lo schermo della fotocamera, la cornice di messa a fuoco da bianca diventa verde una volta raggiunta la messa a fuoco. La foto viene scattata quando si rilascia il dito.

ස්සූ

**RA** 

啐

u a

#### Autofocus multiplo

Il fuoco è impostato automaticamente in diverse aree dell'immagine. Tenere premuto lo schermo della fotocamera, la cornice di messa a fuoco da bianca diventa verde una volta raggiunta la messa a fuoco. La foto viene scattata quando si rilascia il dito. L'autofocus continuo è disattivato.

#### Macro

Autofocus per foto in primo piano. L'autofocus continuo è attivo. Tenere premuto lo schermo della fotocamera, la cornice di messa a fuoco da bianca diventa verde una volta raggiunta la messa a fuoco. La foto viene scattata quando si rilascia il dito.

#### Rilevamento volto

La fotocamera rileva automaticamente fino a cinque volti, indicati da cornici nello schermo della fotocamera. La fotocamera mette automaticamente a fuoco il volto più vicino. È inoltre possibile selezionare quale volto mettere a fuoco sfiorandolo sullo schermo. Tenere premuto lo schermo della fotocamera, la cornice di messa a fuoco da bianca diventa verde una volta raggiunta la messa a fuoco. La foto viene scattata quando si rilascia il dito. La funzione di rilevamento del volto non può essere utilizzata per tutti i tipi di scena. L'autofocus continuo è attivo.

60

 $\mathcal{C}^{\circ}_{\sigma}$ 

#### Infinito

Per scattare le foto a una certa distanza. La messa a fuoco è impostata sui soggetti lontani. Quelli più vicini alla fotocamera potrebbero risultare sfocati. L'autofocus continuo è disattivato.

#### Fuoco touch

Sfiorare un'area specifica sullo schermo della fotocamera per impostare l'area di messa a fuoco. L'autofocus continuo è disattivato. Tenere premuto lo schermo della fotocamera, la cornice di messa a

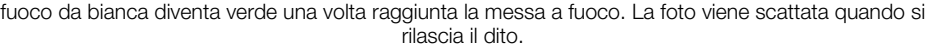

Į Il tastierino è disponibile solo in modalità di acquisizione Normale.

Valore di esposizione

 $\mathbb{Z}$ 

ļ

 $\mathbf{\mathbf{y}}$ 

Consente di determinare la quantità di luce nella foto da scattare. Un valore elevato indica una quantità di luce aumentata.

Il tastierino è disponibile solo in modalità di acquisizione Normale.  $\mathbf{\mathbf{I}}$ 

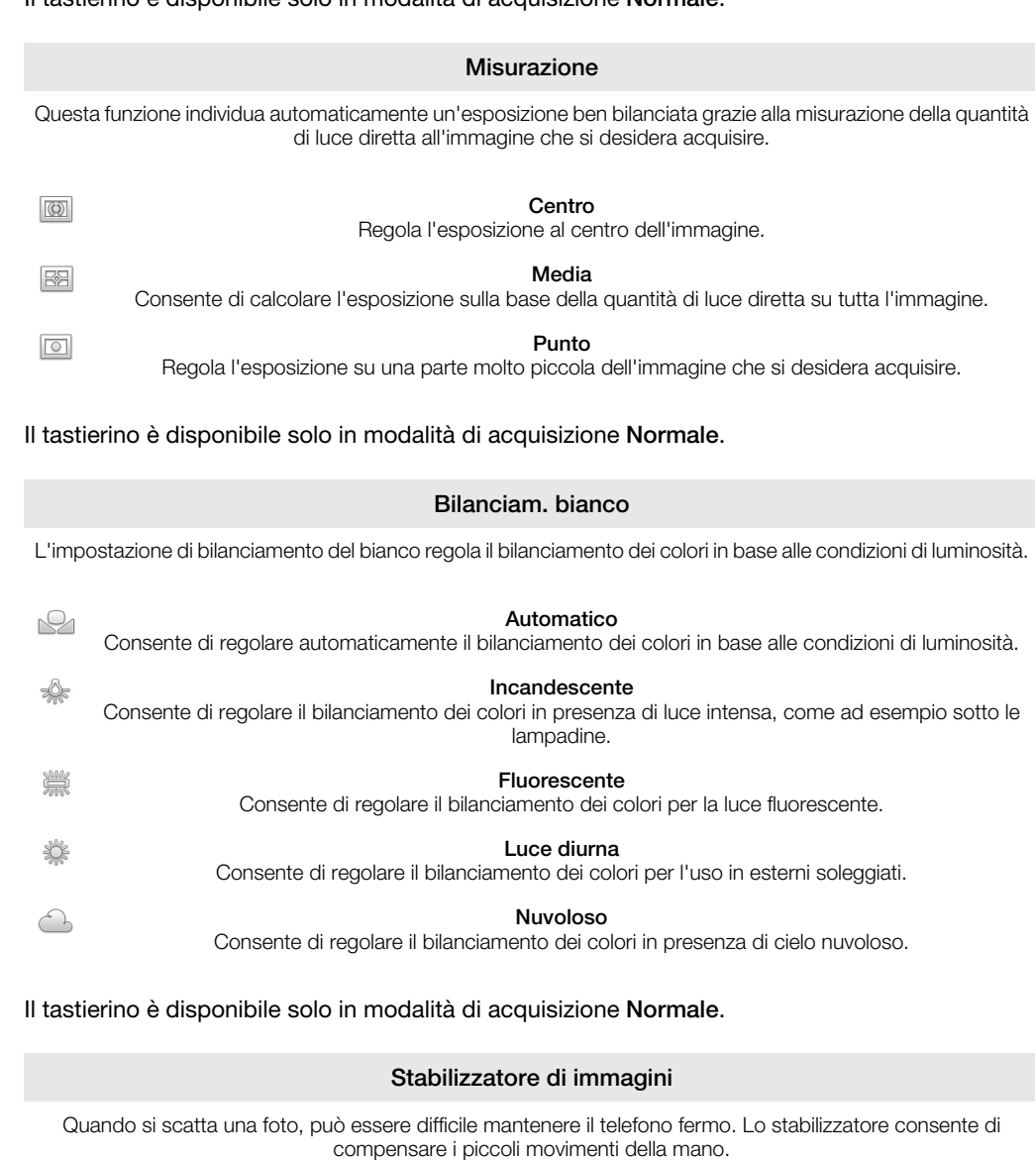

¢D Attiva Lo stabilizzatore d'immagine è attivato. Quando è attiva questa funzione, il salvataggio dell'immagine dura di più. Disattiva  $\mathbb{C}^{\mathbb{D}}$ 

Scattare una foto quando lo stabilizzatore è disattivato.

ļ Il tastierino è disponibile solo in modalità di acquisizione Normale.

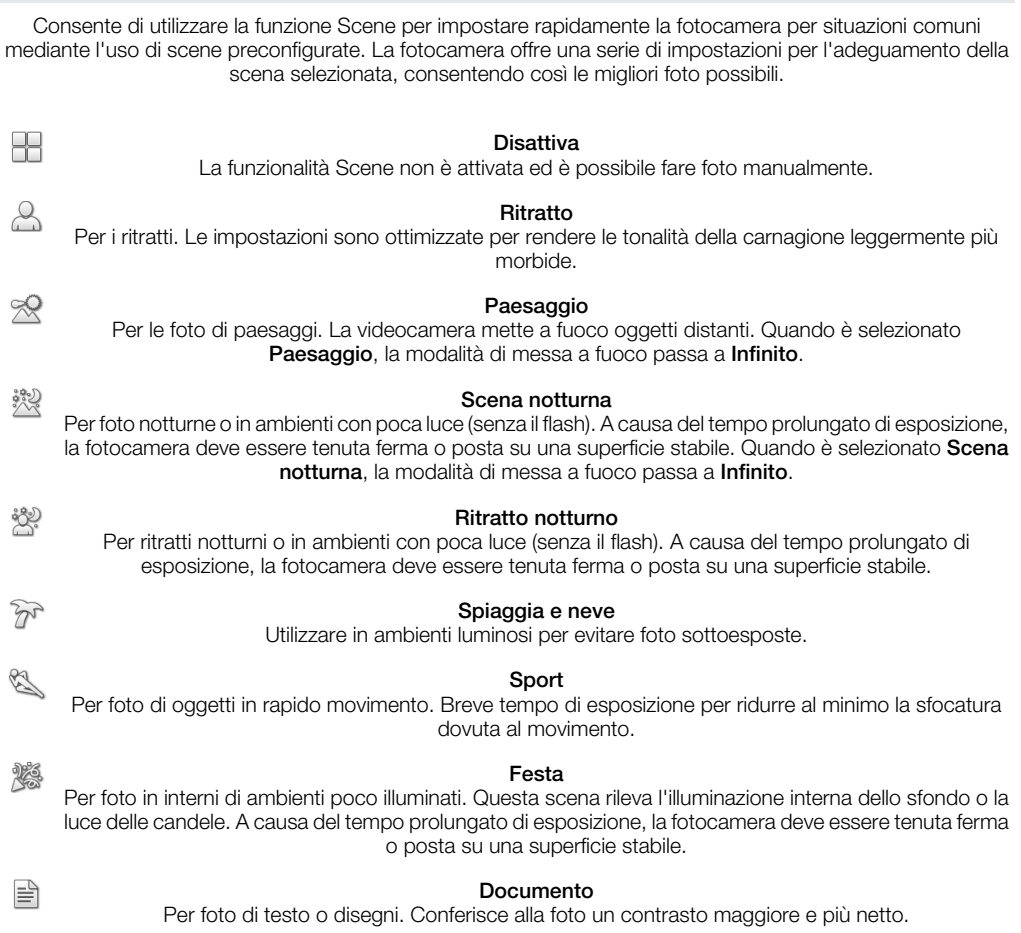

Scene

Il tastierino è disponibile solo in modalità di acquisizione Normale.

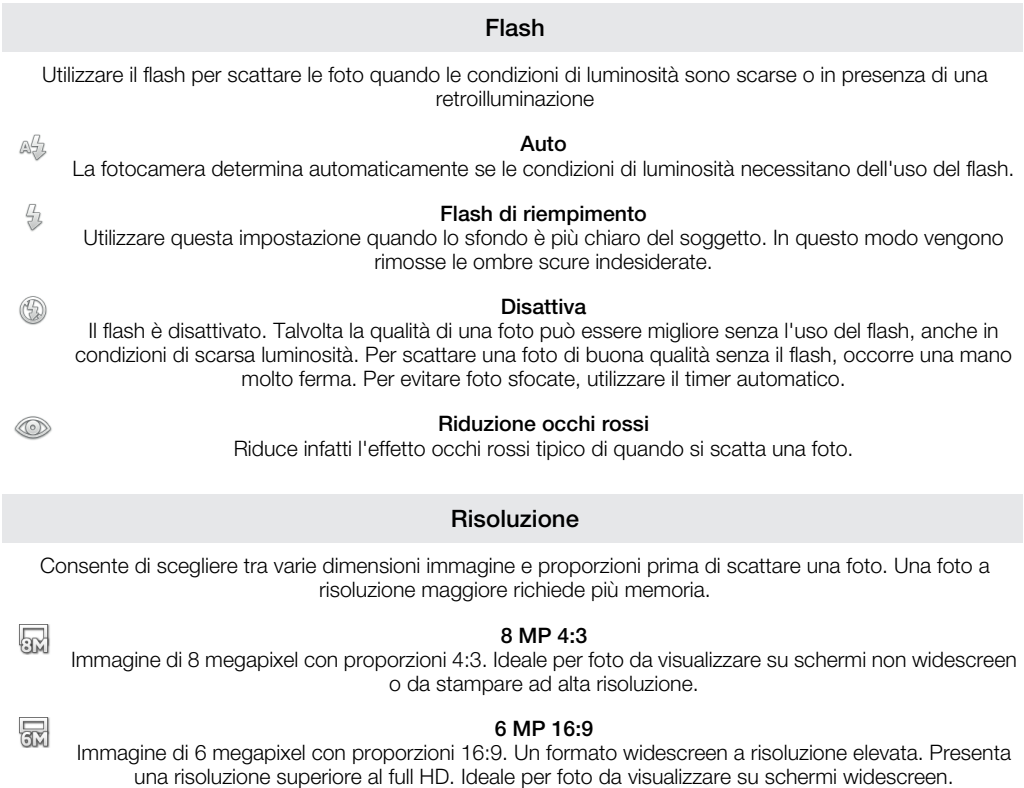

87

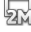

冢

Ò

٨

 $\mathbb{Q}$ 

R

 $\overline{Q}$ 

 $\mathbb{Q}_{\bowtie}$ 

#### 2 MP 4:3

Immagine di 2 megapixel con proporzioni 4:3. Ideale per foto da visualizzare sugli schermi non widescreen.

#### 2 MP 16:9

Immagine di 2 megapixel con proporzioni 16:9. Ideale per foto da visualizzare su schermi widescreen.

#### Timer automatico

Il timer automatico consente di scattare una foto senza dover tenere in mano il telefono. Ideale per autoritratti o foto di gruppo dove si desidera includere tutti. Il timer automatico può essere utilizzato anche per evitare di muovere la fotocamera durante gli scatti

#### Attivo (10 secondi)

Q Impostare un ritardo di 10 secondi da quando si sfiora lo schermo a quando viene scattata la foto.

#### Attivo (2 secondi)

Impostare un ritardo di 2 secondi da quando si sfiora lo schermo a quando viene scattata la foto.

Disattiva

La foto viene scattata appena si sfiora lo schermo della fotocamera.

#### Acquisizione a tocco

Identificare un'area di messa a fuoco particolare sfiorando lo schermo della fotocamera con un dito. La foto viene scattata appena si rilascia il dito.

#### Attiva

Sfiorare un'area dello schermo per scattare una foto.

#### **Disattiva**

È possibile scattare una foto solo premendo il tasto della fotocamera.

#### Livello sorriso

Utilizzare la funzione di rilevamento del sorriso per determinare a quale tipo di sorriso la fotocamera deve reagire prima di scattare una foto.

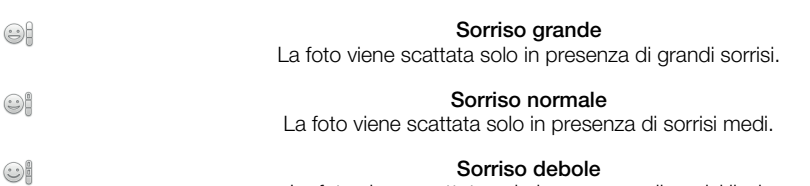

La foto viene scattata solo in presenza di sorrisi lievi.

#### Tag geografico

Inserisce nelle foto i tag con i dettagli della località di scatto

#### Attiva

Quando il geotagging è attivato, alle foto viene aggiunta la posizione geografica approssimativa al momento dello scatto. Per utilizzare il geotagging è necessario abilitare le funzioni di localizzazione nel menu Impostazioni.

#### Consultare *[Servizi di localizzazione](#page-106-0)* a pagina 107.

Per aggiungere geotag a una foto, è necessario determinare la posizione prima di scattare la foto. La posizione viene determinata quando viene visualizzato  $\mathbb Q$  sullo schermo della fotocamera. Mentre il telefono ricerca la posizione dell'utente, viene visualizzato  $\mathcal{L}_n$ .

#### **Disattiva**

Quando il geotagging è disattivato, non è possibile visualizzare la località in cui è stata scattata la foto

#### Suono otturatore

Selezionare il suono che viene udito quando si sfiora lo schermo della fotocamera per scattare una foto.

# Suggerimenti per l'utilizzo della fotocamera

#### Regola dei terzi

Non posizionare il soggetto al centro della cornice. Posizionandolo in un terzo, si ottiene un risultato migliore.

#### Mano ferma

Per evitare foto sfocate, tenere la fotocamera stabile. Per rendere la mano stabile, appoggiarla su un supporto.

#### Avvicinarsi

Avvicinandosi il più possibile al soggetto, quest'ultimo potrà riempire lo schermo della fotocamera.

#### Varietà

Adottare angolazioni differenti e avvicinarsi al soggetto. Scattare alcune foto in verticale. Sperimentare posizioni differenti.

#### Utilizzare uno sfondo in tinta unita

Uno sfondo in tinta unita consente di mettere in risalto il soggetto.

#### Tenere l'obiettivo pulito

I telefoni cellulari vengono utilizzati in tutti i tipi di condizioni atmosferiche e di luoghi, oltre a venire trasportati in borse e tasche. Di conseguenza, l'obiettivo della fotocamera diventa sporco e ricoperto di impronte. Utilizzare un panno morbido per pulire l'obiettivo.

# Utilizzo della videocamera

#### Per registrare un video con il tasto della fotocamera

- 1 Dalla schermata Home, sfiorare ..., quindi trovare e sfiorare on.
- 2 Se la videocamera non è selezionata, sfiorare **...**
- 3 Per iniziare a registrare un video, premere il tasto della fotocamera.
- 4 Per interrompere la registrazione, premere nuovamente il tasto della fotocamera.

#### Per registrare un video sfiorando lo schermo

- 1 Dalla schermata Home, sfiorare ::::;, quindi trovare e sfiorare on.
- 2 Se la videocamera non è selezionata, sfiorare ...
- 3 Per visualizzare tutte le impostazioni, premere  $\equiv$
- 4 Sfiorare Acquisizione a tocco e selezionare Attiva se non già selezionato.
- 5 Sfiorare lo schermo per avviare la registrazione.
- 6 Sfiorare lo schermo per interrompere la registrazione.

#### Per visualizzare i video registrati

- 1 Dalla schermata Home, sfiorare  $\frac{1}{2}$ , quindi trovare e sfiorare ...
- 2 Trascinare la barra di anteprima (sulla destra dello schermo) a sinistra per visualizzare tutte le foto e i video.
- 3 Scorrere in alto o in basso per navigare tra le foto e i video. I video sono identificati  $da$   $\odot$ .
- 4 Sfiorare il video che si desidera visualizzare.
- 5 Sfiorare  $\odot$  per riprodurre un video.
- $\dot{\bullet}$  Quando un video è in pausa, è possibile premere per visualizzare altre foto e video.

#### Per eliminare un video registrato

- 1 Quando la fotocamera è attivata, trascinarne a sinistra la barra di anteprima (situata a destra dello schermo), per visualizzare tutte le foto ed i video.
- 2 Sfiorare il video che si desidera eliminare.
- 3 Premere  $\equiv$ , quindi sfiorare  $\hat{m}$ .

## Utilizzo delle impostazioni della videocamera

#### Per selezionare le impostazioni della videocamera

- 1 Dalla schermata Home, sfiorare ::::;, quindi trovare e sfiorare on.
- 2 Se la videocamera non è selezionata, sfiorare
- 3 Per visualizzare tutte le impostazioni, premere  $\equiv$
- 4 Sfiorare l'impostazione che si desidera selezionare.

#### Per personalizzare il pannello impostazioni della videocamera

- 1 Quando la videocamera è aperta, premere per visualizzare tutte le impostazioni.
- 2 Toccare e tenere premuta l'impostazione che si desidera spostare e trascinarla nella posizione desiderata.
- $-\bullet$ Se si trascina un'impostazione al di fuori del pannello delle impostazioni, la modifica viene annullata.

## Panoramica delle impostazioni della videocamera

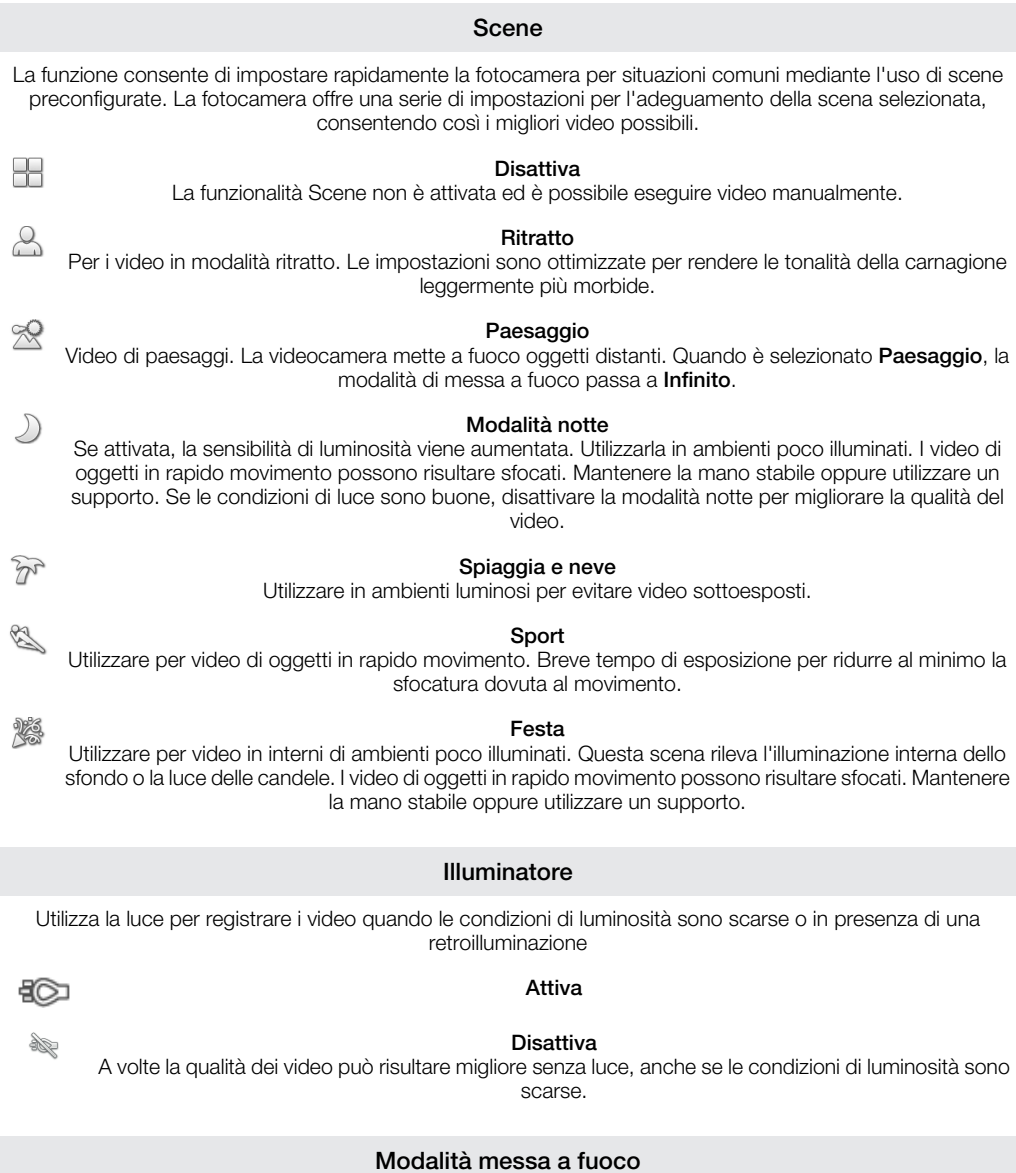

L'impostazione di messa a fuoco determina quale parte di una foto deve essere più nitida. Quando l'autofocus continuo è attivo, la fotocamera continua a regolare la messa a fuoco in modo che l'area all'interno della cornice di messa a fuoco bianca rimanga nitida.

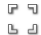

俪

 $\sqrt{r}$ 

 $\sqrt{2}$ 

辰

Ò

٨

#### Autofocus singolo

La fotocamera mette automaticamente a fuoco il soggetto selezionato. L'autofocus continuo è attivo.

內 Rilevamento volto La fotocamera rileva automaticamente fino a cinque volti, indicati da cornici nello schermo. La fotocamera mette automaticamente a fuoco il volto più vicino. È inoltre possibile selezionare quale volto mettere a fuoco sfiorandolo sullo schermo. Quando si sfiora lo schermo della fotocamera, una cornice verde indica quale volto è selezionato e messo a fuoco. La funzione di rilevamento del volto non può essere utilizzata per tutti i tipi di scena. L'autofocus continuo è attivo.

#### Infinito

**CO** Utilizzare per registrare video da una certa distanza. La messa a fuoco è impostata sui soggetti lontani. Quelli più vicini alla fotocamera potrebbero risultare sfocati.

#### Dimensioni video

Consente di regolare il formato video per i diversi formati

#### HD 720p

Formato HD (High Definition) con proporzioni 16:9. 1280×720 pixel.

#### Full Wide VGA

Formato Full Wide VGA con proporzioni 16:9. 864×480 pixel.

VGA

Formato VGA con proporzioni 4:3. 640 x 480 pixel.

#### **QVGA**

Formato Quarter VGA con proporzioni 4:3. 320 x 240 pixel.

#### MMS

Consente registrare video ideali per l'invio tramite MMS. Il tempo di registrazione di questo formato video è limitato per potersi adattare a un MMS.

#### Timer automatico

Il timer automatico consente di registrare un video senza dover tenere in mano il telefono. Ideale per video di gruppo dove si desidera includere tutti. Il timer automatico può essere utilizzato anche per evitare di muovere la videocamera durante i video.

#### Attivo (10 secondi)

٨ Impostare un ritardo di 10 secondi da quando si sfiora lo schermo a quando il video viene registrato.

#### Attivo (2 secondi)

Impostare un ritardo di 2 secondi da quando si sfiora lo schermo a quando il video viene registrato.

Disattiva

Il video viene registrato appena si sfiora lo schermo della fotocamera.

#### Valore di esposizione

Questa impostazione permette di determinare la quantità di luce nell'immagine ripresa. Un valore elevato 孯 indica una quantità di luce aumentata.

#### Bilanciam. bianco

L'impostazione di bilanciamento del bianco regola il bilanciamento dei colori in base alle condizioni di luminosità

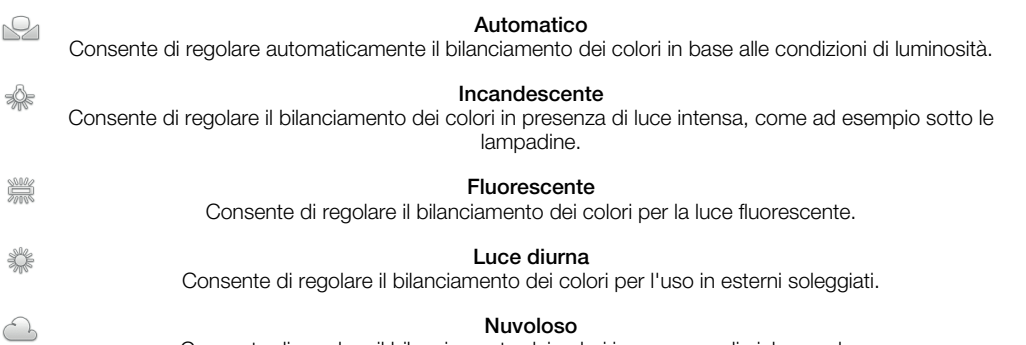

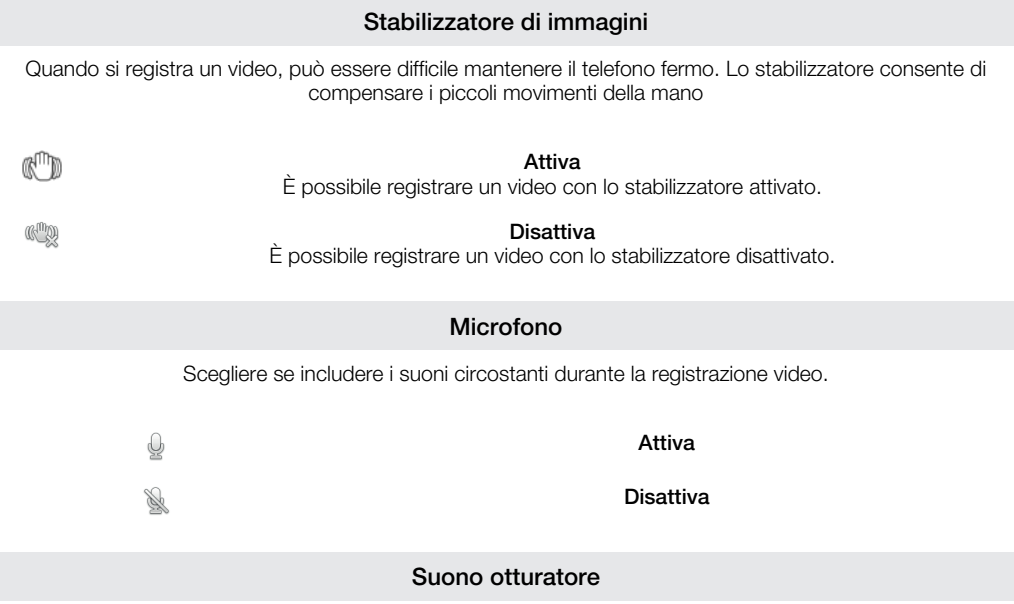

Consente di selezionare un suono che viene udito nel momento in cui si sfiora lo schermo della fotocamera per registrare un video.

# Visualizzazione di foto e video nella **Galleria**

Utilizzare Galleria per visualizzare foto e riprodurre video girati con la fotocamera del telefono oppure per visualizzare contenuti simili scaricati o copiati sulla memory card. Nella Galleria è inoltre possibile visualizzare foto e video caricati su servizi online come ad esempio un album Web Picasa™ o sul servizio YouTube. Gli utenti di Facebook™possono anche visualizzare le foto di Facebook™ foto nella Galleria.

Dalla Galleria, è possibile anche condividere con amici foto e video preferiti, tramite la tecnologia wireless Bluetooth™, e-mail o messaging istantaneo. È anche possibile eseguire attività di modifica di base sulle foto e impostarle come sfondo o come immagini di contatti. Si consiglia di utilizzare l'applicazione Media Go™ per trasferire contenuti dalla memory card al telefono. Per maggiori informazioni, vedere *[Collegare il telefono ad un computer](#page-101-0)* alla pagina 102.

# BRAVIA ENGINE™

Consente di utilizzare Mobile BRAVIA ENGINE™ per migliorare la qualità delle foto e dei video. Le funzioni di filtro nitidezza e riduzione dei rumori contribuiscono ad ottenere risultati più vividi.

## Per attivare Mobile BRAVIA ENGINE™

- 1 Dalla schermata Home, sfiorare ...
- 2 Trovare e sfiorare **Impostazioni** > Display.
- 3 Contrassegnare la casella di controllo Mobile BRAVIA Engine, se non è già contrassegnata.

## Per aprire la Galleria e visualizzare gli album

- 1 Dalla schermata Home, sfiorare ::::.
- 2 Trovare e sfiorare Galleria. Le foto e i video sulla memory card, inclusi quelli ripresi con la fotocamera e quelli scaricati dal Web o da altre posizioni, vengono visualizzati negli album. Se si possiede un account Picasa™ associato ad un account Google™ aggiunto al telefono, se lo si è configurato per sincronizzarsi con Picasa™, la Galleria visualizza anche gli album Web Picasa™.
- ÷ó. Se l'orientamento dello schermo non cambia automaticamente quando si ruota il telefono di lato, contrassegnare la casella di controllo Rotazione automatica in Impostazioni > Display.

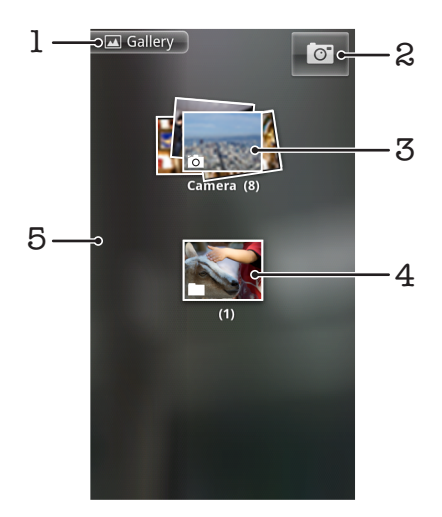

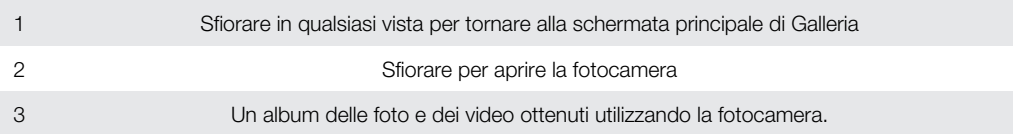

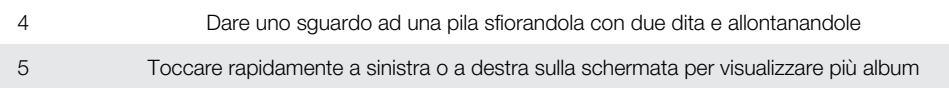

# Lavorare con gli album

Gli album sono gruppi di foto e video nelle cartelle nella memory card o negli album Web Picasa™.

## Per aprire un album nella Galleria

- 1 Dalla schermata Home, sfiorare ...
- 2 Trovare e sfiorare Galleria.
- 3 Sfiorare l'album che si desidera visualizzare. L'album si apre mostrando i contenuti di foto e video in una griglia secondo un ordine cronologico. In alto nello schermo viene visualizzato il nome dell'album.

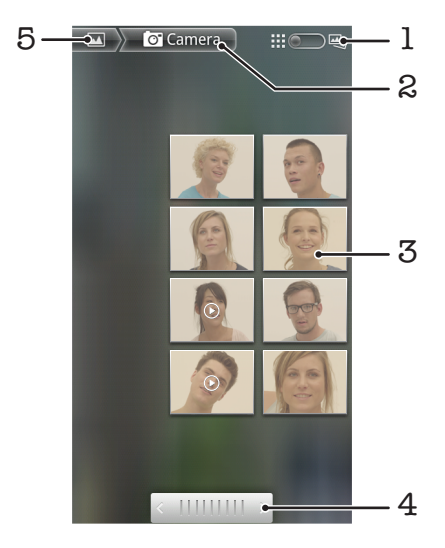

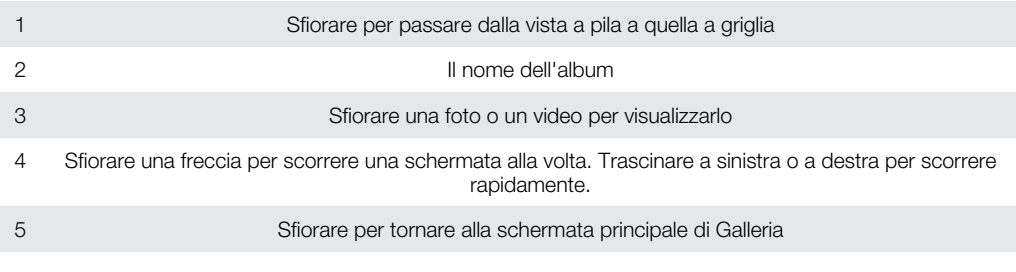

## Per visualizzare foto e video nella Galleria

- 1 Dalla schermata Home, sfiorare ::::.
- 2 Trovare e sfiorare Galleria.
- 3 Sfiorare un album.
- 4 Le foto e i video vengono visualizzati in una griglia ordinata cronologicamente. Sfiorare una foto o un video per visualizzarlo. I video sono indicati da  $\bigcirc$ .
- 5 Nel visualizzatore foto toccare rapidamente verso sinistra per visualizzare la foto o il video successivo. Toccare rapidamente verso destra per visualizzare la foto o il video precedente. È possibile tornare alla schermata principale della Galleria in qualsiasi momento sfiorando **nella parte superiore sinistra dello schermo.**
- $\bullet$ Se l'orientamento dello schermo non cambia automaticamente quando si ruota il telefono di lato, contrassegnare la casella di controllo Rotazione automatica in Impostazioni > Display.

## Per visualizzare foto di Facebook™ nella Galleria

- 1 Verificare di avere effettuato l'accesso a Facebook™.
- 2 Dalla schermata Home, sfiorare ...
- 3 Trovare e sfiorare Galleria.
- 4 Sfiorare uno degli album con l'icona ... La prima volta che si sfiora un album di Facebook™ le foto di Facebook™ vengono copiate nella Galleria.
- 5 Le foto vengono visualizzate in una griglia ordinata cronologicamente. Sfiorare una foto per visualizzarla.
- 6 Nel visualizzatore foto toccare rapidamente verso sinistra per visualizzare la foto o il video successivo. Toccare rapidamente verso destra per visualizzare la foto o il video precedente.
- 7 Tornare alla schermata principale della Galleria in qualsiasi momento, sfiorando nella parte superiore sinistra dello schermo.

#### Per modificare come i contenuti di un album vengono visualizzati nella Galleria

- 1 Quando si visualizza un album nella Galleria, trascinare il tasto cambio vista dell'album a destra per visualizzare i contenuti dell'album in pila.
- 2 Trascinare il tasto cambio vista album  $\limsup$  a sinistra per visualizzare i contenuti dell'album in una griglia cronologica.

## Lavorare con gli album nella Galleria

Oltre a lavorare con tutti gli album e con le foto individuali, è possibile selezionare foto o video in un album per lavorare con essi in gruppi, ad esempio per inviare alcune foto da un album ad un amico.

#### Per lavorare con gruppi di foto o video nella Galleria

- 1 Dalla schermata Home, sfiorare ::::.
- 2 Trovare e sfiorare Galleria.
- 3 Aprire l'album con il contenuto su cui si desidera lavorare.
- 4 Premere  $\equiv$  due volte.
- 5 Selezionare o deselezionare gli elementi su cui si desidera lavorare. È possibile deselezionare tutti gli elementi selezionati premendo  $\equiv$  e sfiorando Deseleziona tutto.
- 6 Utilizzare i controlli in fondo allo schermo per regolare gli elementi selezionati. I controlli disponibili dipendono dall'insieme di elementi selezionati.

#### Condividere un album nella Galleria

- 1 Dalla schermata principale della Galleria, premere due volte  $\equiv$ .
- 2 Contrassegnare gli album che si desidera condividere, quindi premere $\equiv$ .
- 3 Sfiorare Condividi.
- 4 Ne menu che si apre, sfiorare l'applicazione che si desidera utilizzare per condividere gli album selezionati. L'applicazione selezionata si apre con le foto o i video degli album selezionati o con i collegamenti allegati a un nuovo messaggio.
- Se si sta condividendo un album tramite Gmail™ , non eliminare l'originale di un allegato prima che il messaggio sia inviato completamente. Altrimenti, l'allegato non verrà inviato.

#### Per eliminare un album nella Galleria

- 1 Dalla schermata principale della Galleria, premere due volte  $\equiv$ .
- 2 Selezionare o deselezionare gli album che si desidera eliminare, quindi premere .
- 3 Sfiorare Elimina. Dalla finestra di dialogo che si apre, sfiorare Elimina.

# Operazioni con le foto

Utilizzare Galleria per visualizzare le foto scattate con la fotocamera, scaricate, copiate sulla memory card o memorizzate in album Web online. È possibile inoltre modificare le foto sulla memory card e condividerle con gli amici.

#### Per visualizzare foto nell'album

- 1 Dalla schermata Home, sfiorare ::::.
- 2 Trovare e sfiorare Galleria.
- 3 Sfiorare un album per aprirlo, quindi sfiorare una foto.
- 4 Toccare rapidamente verso sinistra per visualizzare la foto successiva nell'album. Toccare rapidamente verso destra per visualizzare la foto precedente.

#### Per eseguire lo zoom di una foto

- 1 Durante la visualizzazione di una foto nel visualizzatore foto, sfiorare lo schermo per visualizzare i controlli dello zoom.
- 2 Sfiorare uno dei controlli dello zoom per ingrandire o ridurre.
- È inoltre possibile sfiorare una foto due volte o pizzicare con due dita o allargarle per ingrandire o ridurre. Quindi trascinare la foto per vederne le diverse parti.

#### Per vedere una presentazione delle foto

- 1 Dalla schermata Home, sfiorare ::::.
- 2 Trovare e sfiorare Galleria.
- 3 Sfiorare un album per aprirlo, quindi sfiorare una foto e premere  $\equiv$ .
- 4 Sfiorare Presentazione sulla barra degli strumenti nella parte inferiore dello schermo.
- 5 Sfiorare una foto per terminare la presentazione.

#### Per ruotare una foto

- 1 Durante la visualizzazione di una foto nel visualizzatore foto, sfiorare la foto per visualizzare i controlli.
- 2 Premere  $\equiv$
- 3 Sfiorare Altro, quindi sfiorare Ruota a sinistra o Ruota a destra. La foto viene salvata con il nuovo orientamento.

#### Per utilizzare una foto come immagine di un contatto

- 1 Quando si visualizza un'immagine nel visualizzatore foto, premere  $\equiv$
- 2 Sfiorare Imposta come > Immagine del contatto sulla barra degli strumenti nella parte inferiore dello schermo.
- 3 Selezionare il contatto che si desidera associare alla foto.
- 4 Se necessario, ritagliare la foto.
- 5 Sfiorare Salva.

#### Per utilizzare una foto come sfondo

- 1 Quando si visualizza un'immagine nel visualizzatore foto, premere  $\equiv$ .
- 2 Sfiorare Imposta come > Sfondo sulla barra degli strumenti nella parte inferiore dello schermo.
- 3 Se necessario, ritagliare la foto.
- 4 Sfiorare Salva.

#### Per ritagliare una foto

- 1 Quando si visualizza un'immagine nel visualizzatore foto, premere  $\equiv$ .
- 2 Sfiorare Altro > Ritaglia sulla barra degli strumenti nella parte inferiore dello schermo.
- 3 Per regolare la cornice di ritaglio, toccare e tenere premuto il bordo della cornice. Quando vengono visualizzate le frecce di ritaglio, per ridimensionare la cornice trascinare il dito dal centro all'esterno o all'interno della cornice.
- 4 Per ridimensionare tutti i lati della cornice di ritaglio contemporaneamente, toccare e tenere premuto uno dei quattro angoli e quindi trascinare la cornice.
- 5 Per spostare la cornice di ritaglio in un'altra area della foto, toccare e tenere premuto all'interno della cornice, quindi trascinarla nella posizione desiderata.
- 6 Per salvare una copia della foto quando la si è ritagliata, sfiorare **Salva**. La versione originale non ritagliata resta nella memory card.

#### Per condividere una foto

- 1 Quando viene visualizzata una foto nel visualizzatore foto, premere  $\equiv$  se non sono visibili controlli.
- 2 Sfiorare Condividi sulla barra degli strumenti nella parte inferiore dello schermo.
- 3 Selezionare uno dei metodi di trasferimento disponibili.

#### Per eliminare una foto

- 1 Quando si visualizza un'immagine nel visualizzatore foto, premere  $\equiv$
- 2 Sfiorare Elimina sulla barra degli strumenti nella parte inferiore dello schermo.
- 3 Dalla finestra di dialogo che si apre, sfiorare Elimina.

## Visualizzazione delle foto su una mappa

È possibile visualizzare la posizione in cui la foto è stata scattata. Basta impostare la fotocamera in modo che aggiunga informazioni sulla posizione geografica. È anche possibile mostrare ad amici e familiari i luoghi visitati o trovare le direzioni per tornare in quel luogo.

Per visualizzare una foto scattata dalla fotocamera su una mappa, è necessario attivare la rilevazione della posizione (nelle impostazioni della fotocamera relative alla posizione) prima di scattare la foto. È inoltre necessario abilitare le funzionalità di posizionamento in Impostazioni > Posizione e protezione. Per ulteriori informazioni, vedere la sezione *[Servizi di localizzazione](#page-106-0)* alla pagina 107.

#### Per visualizzare le foto su una mappa

- 1 Quando si visualizza un'immagine nel visualizzatore foto, premere  $\equiv$
- 2 Sfiorare Altro > Mostra sulla mappa.

#### Operazioni con i video

Utilizzare Galleria per guardare i video girati con la videocamera, scaricati o copiati nella memory card. È anche possibile condividere i video con gli amici o caricarli su YouTube™.

#### Per riprodurre un video

- 1 Dalla Galleria, aprire un album e sfiorare un video.
- 2 Ruotare il telefono per visualizzare il video diritto (verticale) o laterale (orizzontale).
- 3 Sfiorare il video per visualizzare i comandi di riproduzione.
- $-\bullet$ Se l'orientamento dello schermo non cambia automaticamente quando si ruota il telefono di lato, contrassegnare la casella di controllo Rotazione automatica in Impostazioni > Display.

#### Per mettere in pausa un video

1 Durante la riproduzione di un video, sfiorare lo schermo per visualizzare i controlli.

#### 2 Sfiorare  $\blacksquare$ .

#### Per far avanzare o riavvolgere rapidamente un video

- Durante la riproduzione di un video, sfiorare lo schermo per visualizzare i controlli.
- 2 Trascinare il marcatore della barra di progresso a sinistra per riavvolgere o destra per avanzare rapidamente.
- $\frac{1}{2}$  In alternativa, è possibile sfiorare  $\rightarrow$  o  $\rightarrow$  .

#### Per regolare il volume di un video

• Premere il tasto Volume.

## Per condividere un video

- 1 Aprire un album della Galleria contenente un video.
- 2 Premere  $\equiv$  due volte.
- 3 Contrassegnare il video o i video che si desidera condividere.
- 4 Premere  $\equiv$
- 5 Sfiorare Condividi.
- 6 Ne menu che si apre, sfiorare l'applicazione che si desidera utilizzare per condividere il video selezionato.
- $\mathbf{y}$ Potrebbe non essere possibile copiare, inviare o trasferire elementi protetti da copyright. Inoltre, alcuni elementi non possono essere inviati se il file è troppo grande.

#### Per eliminare un video

- 1 Aprire un album della Galleria contenente un video.
- 2 Premere  $\equiv$  due volte.
- 3 Selezionare il video o i video che si desidera eliminare.
- $4$  Premere  $\equiv$
- 5 Sfiorare **Elimina**.
- 6 Dalla finestra di dialogo che si apre, sfiorare Elimina.

# Tecnologia wireless Bluetooth™

Utilizzare la funzione Bluetooth™ per inviare file ad altri dispositivi Bluetooth™ compatibili o ad accessori vivavoce. È possibile attivare la funzione Bluetooth™ nel telefono e creare connessioni wireless con altri dispositivi compatibili Bluetooth™, come ad esempio computer, accessori vivavoce e telefoni. Le connessioni Bluetooth™ funzionano meglio entro un raggio di 10 metri (33 piedi) e senza oggetti solidi intrapposti. In alcuni casi è necessario associare manualmente il telefono ad altri dispositivi Bluetooth™. Ricordare di rendere visibile il telefono se si desidera che venga rilevato da altri dispositivi Bluetooth™.

 $\bullet$ L'interoperabilità e la compatibilità tra i dispositivi Bluetooth™ possono variare.

#### Per attivare la funzione Bluetooth™ e rendere il telefono visibile

- 1 Dalla schermata Home, sfiorare ::::.
- 2 Trovare e sfiorare Impostazioni > Wireless e reti.
- 3 Contrassegnare la casella di controllo Bluetooth. Nella barra di stato viene visualizzato  $\ast$ .
- 4 Sfiorare Impostazioni Bluetooth.
- 5 Contrassegnare la casella di controllo Rilevabile. Adesso il telefono sarà visibile ad altri dispositivi per 120 secondi.

# Nome telefono

È possibile dare un nome al telefono. Questo nome sarà mostrato ad altri dispositivi dopo avere attivato la funzione Bluetooth™ e impostato il telefono su visibile.

#### Per assegnare un nome al telefono

- 1 Assicurarsi che la funzione Bluetooth™ sia attivata.
- 2 Dalla schermata Home, sfiorare ...
- 3 Trovare e sfiorare Impostazioni > Wireless e reti > Impostazioni Bluetooth > Nome dispositivo.
- 4 Immettere un nome per il telefono.
- 5 Sfiorare OK.

# Associazione a un altro dispositivo Bluetooth™

Quando si associa il telefono a un altro dispositivo, è ad esempio possibile connettere il telefono a un vivavoce Bluetooth™ o a un kit veicolare Bluetooth™ e utilizzare questi dispositivi per l'esecuzione e la ricezione di chiamate.

Una volta associato il telefono a un dispositivo Bluetooth™, il telefono memorizzerà l'associazione. Al momento di associare il telefono a un dispositivo Bluetooth™ potrebbe essere necessario immettere un codice di accesso. Il telefono proverà automaticamente il codice di accesso generico 0000. Se non dovesse funzionare, fare riferimento alla documentazione del dispositivo Bluetooth™ per conoscere il codice di accesso corrispondente. Non è necessario immettere nuovamente il codice di accesso alla successiva connessione con un dispositivo Bluetooth™ associato.

Alcuni dispositivi Bluetooth™, ad esempio la maggior parte degli auricolari Bluetooth™, devono essere sia associati che connessi con l'altro dispositivo.

Il telefono può essere associato a numerosi dispositivi Bluetooth™, ma può essere connesso solo a un profilo Bluetooth™ per volta.

#### Per associare il telefono a un altro dispositivo Bluetooth™

- 1 Dalla schermata Home, sfiorare ::::.
- 2 Trovare e sfiorare Impostazioni > Wireless e reti > Impostazioni Bluetooth.
- 3 Sfiorare Cerca dispositivi. I dispositivi Bluetooth™ rilevati verranno elencati in Dispositivi Bluetooth.
- 4 Sfiorare il dispositivo Bluetooth™ che si desidera associare al telefono.
- 5 Immettere un codice di accesso, se richiesto.
- 6 Il telefono e il dispositivo Bluetooth™ sono ora associati. Per alcuni dispositivi è inoltre necessario eseguire il collegamento prima di iniziare ad utilizzarli. Lo stato della connessione e dell'associazione è indicato sotto il nome del dispositivo Bluetooth™ nell'elenco Dispositivi Bluetooth.
- ļ Assicurarsi che nel dispositivo che si desidera associare al telefono sia la funzione Bluetooth™ che la visibilità Bluetooth™ siano attivate.

#### Per connettere il telefono a un altro dispositivo Bluetooth™

- Alcuni dispositivi Bluetooth™, ad esempio la maggior parte degli auricolari Bluetooth™, devono essere prima associati, quindi connessi ai dispositivi per poter stabilire una corretta connessione.
- 1 Dalla schermata Home, sfiorare ...
- 2 Trovare e sfiorare Impostazioni > Wireless e reti > Impostazioni Bluetooth.
- 3 Dall'elenco Dispositivi Bluetooth, sfiorare il dispositivo Bluetooth™ che si desidera collegare al telefono.

#### Per rimuovere l'associazione di un dispositivo Bluetooth™

- 1 Dalla schermata Home, sfiorare ....
- 2 Trovare e sfiorare Impostazioni > Wireless e reti > Impostazioni Bluetooth.
- 3 Nell'elenco Dispositivi Bluetooth, sfiorare e tenere premuto il nome del dispositivo Bluetooth™ connesso.
- 4 Sfiorare Disaccoppia.

# Invio e ricezione degli elementi utilizzando la tecnologia wireless Bluetooth™

Condividere gli elementi con altri dispositivi compatibili con Bluetooth™ come telefoni o computer. È possibile inviare e ricevere diversi tipi di elementi utilizzando la funzione Bluetooth™, come:

- Foto e video
- Musica e altri file audio
- **Contatti**
- Pagine Web

### Per inviare gli elementi tramite Bluetooth™

- 1 Dispositivo di ricezione: Assicurarsi che il dispositivo Bluetooth™ al quale si desidera inviare l'elemento abbia la funzione Bluetooth™ attivata e sia in modalità visibile.
- 2 Nel telefono, aprire l'applicazione che contiene l'elemento che si desidera inviare e scorrere all'elemento.
- 3 A seconda dell'applicazione e dell'elemento che si desidera inviare, potrebbe essere necessario, per esempio, toccare e tenere premuto l'elemento, aprire l'elemento o premere  $\equiv$  Potrebbero esistere altri modi per inviare un elemento.
- 4 Selezionare un elemento di menu da condividere o inviare.
- 5 Nel menu a comparsa, selezionare Bluetooth.
- 6 Attivare il Bluetooth™, se richiesto.
- 7 In Dispositivi Bluetooth, sfiorare il nome del dispositivo di ricezione.
- 8 Dispositivo di ricezione: Se richiesto, accettare la connessione.
- 9 Se richiesto, immettere lo stesso codice di accesso su entrambi i dispositivi, o confermare il codice di accesso suggerito.
- 10 Dispositivo di ricezione: Accettare l'elemento in arrivo.

## Per ricevere gli elementi tramite Bluetooth™

- 1 Dalla schermata Home, sfiorare ::::.
- 2 Trovare e sfiorare Impostazioni > Wireless e reti.
- 3 Contrassegnare la casella di controllo Bluetooth. Nella barra di stato viene visualizzato **\***
- 4 Sfiorare Impostazioni Bluetooth.
- 5 Selezionare la casella di controllo **Rilevabile**. Adesso il telefono sarà visibile ad altri dispositivi per 120 secondi.
- 6 Dispositivo di invio: Consente di inviare uno o più elementi al telefono tramite Bluetooth™.
- 7 Se richiesto, immettere lo stesso codice di accesso su entrambi i dispositivi, o confermare il codice di accesso suggerito.
- 8 Quando si riceve la notifica di un file in arrivo sul telefono, trascinare la barra di stato verso il basso e sfiorare la notifica per accettare il trasferimento file.
- 9 Sfiorare Accetta per avviare il trasferimento file.
- 10 Per visualizzare l'avanzamento del trasferimento, trascinare la barra di stato verso il basso.
- 11 Per aprire subito un elemento ricevuto, trascinare la barra di stato verso il basso e sfiorare la notifica corrispondente.
- $\mathbf{r}$ Il telefono deve avere una memory card inserita per poter ricevere gli elementi tramite la tecnologia wireless Bluetooth™.

# <span id="page-101-0"></span>Collegare il telefono ad un computer

Collegare il telefono ad un computer e cominciare a trasferire immagini, musica e altri tipi di file. Il modo più semplice per collegare il telefono ad un computer è quello di utilizzare un cavo USB o la tecnologia wireless Bluetooth.

Quando si collega il telefono al computer utilizzando un cavo USB, verrà richiesto di installare l'applicazione PC Companion sul computer. PC Companion consente di accedere ad applicazioni aggiuntive del computer per trasferire e organizzare i file multimediali, aggiornare il telefono, sincronizzare i contenuti del telefono ed altro ancora.

Potrebbe non essere possibile trasferire alcuni materiali protetti da copyright tra il telefono ed il computer.

# Trasferimento e gestione del contenuto tramite un cavo USB

Usare il collegamento via cavo USB tra un computer e il telefono per un trasferimento e una gestione facili dei file. Una volta che i due dispositivi sono collegati, è possibile trascinare il contenuto tra di essi utilizzando esplora file del computer. Se si sta trasferendo musica, video, immagini o altri file multimediali nel telefono, è consigliabile utilizzare l'applicazione Media Go™ sul computer. Media Go™ converte i file multimediali in modo che sia possibile utilizzarli sul telefono.

Per trascinare un contenuto tra il telefono e il computer utilizzando un cavo USB

- 1 Collegare il telefono ad un computer usando un cavo USB.
- 2 Telefono: Connesso in mod. Media transfer appare nella barra di stato.
- 3 Computer: Aprire Microsoft® Windows® Explorer dal desktop e attendere fino a quando la memory card del telefono non viene visualizzata come un disco esterno in Microsoft® Windows® Explorer.
- 4 Computer: Trascinare i file selezionati tra il telefono e il computer.

# Modalità di connessione USB

I due metodi più comuni per condividere dati tra il telefono e altri dispositivi utilizzando il cavo USB sono la modalità Media Transfer Protocol (MTP) e la modalità Archiviazione di massa (MSC).

- Modalità MTP: protocollo più comune per la comunicazione con i computer Windows. Questa modalità è normalmente abilitata per impostazione predefinita.
- Modalità MSC: metodo più comune per collegare i telefoni ai dispositivi multimediali come televisioni, kit auto e computer Mac OS/Linux che non dispongono di un supporto MTP.

Per impostare l'archiviazione di massa come modalità di connessione USB predefinita

- 1 Dalla schermata Home, sfiorare ::::.
- 2 Trovare e sfiorare Impostazioni > Sony Ericsson > Connettività > Modalità Conness. USB.
- 3 Sfiorare Modalità Archiviazione di massa (MSC).
- 4 Sfiorare OK.
- Il protocollo MTP (media transfer protocol) è solitamente impostato come modalità di connessione USB predefinita. Quando si imposta la modalità Archiviazione di massa come modalità di connessione USB predefinita, la casella di controllo Connetti autom. in MSC viene verificata automaticamente. Non è necessario attivarla manualmente.

#### Per collegare il telefono a un computer utilizzando la modalità Archiviazione di massa

- 1 Collegare il telefono a un computer usando un cavo USB.
- 2 Trascinare la barra di stato verso il basso.
- 3 Sfiorare Connetti telefono > Collega sch. di mem. del tel..

#### Per scollegare il cavo USB in modalità Archiviazione di massa

- Non scollegare il cavo USB quando si sta trasferendo un contenuto poiché ciò potrebbe danneggiarlo.
- 1 Computer: Utilizzare la funzione *Rimozione sicura dell'hardware* per disabilitare la connessione via cavo USB.
- 2 Telefono: Trascinare la barra di stato verso il basso.
- 3 Sfiorare Memory card telefono connessa.
- 4 Sfiorare **Disconnetti** nella schermata che si apre.
- 5 Scollegare il cavo USB da entrambi i dispositivi.

 $\ddot{\bullet}$ Le istruzioni del computer possono variare a seconda del sistema operativo. Consultare la documentazione del sistema operativo del computer per maggiori informazioni.

# Trasferimento di file con la modalità Media Transfer tramite Wi-Fi®

È possibile trasferire file tra telefono e altri dispositivi compatibili con il protocollo Media Transfer, come un computer, utilizzando una connessione Wi-Fi®. Prima di effettuare il collegamento, è necessario associare i due dispositivi. Se si sta trasferendo musica, video, immagini o altri file multimediali tra telefono e computer, è consigliabile utilizzare l'applicazione Media Go™ sul computer. Media Go™ converte i file multimediali in modo che sia possibile utilizzarli sul telefono.

Per poter utilizzare questa funzionalità, è necessario un dispositivo con Wi-Fi® attivato che supporti il protocollo Media Transfer, ad esempio, un computer con Microsoft<sup>®</sup> Windows Vista® o Windows® 7.

#### Per associare il telefono a un computer utilizzando la modalità Media Transfer

- 1 Accertarsi che la modalità Media Transfer sia abilitata nel telefono. Questa modalità è normalmente abilitata per impostazione predefinita.
- 2 Collegare il telefono a un computer usando un cavo USB.
- 3 Computer: quando il nome del telefono viene visualizzato sullo schermo, fare clic su *Configurazione di rete* e seguire le istruzioni per associare il computer.
- 4 Una volta terminata l'associazione, scollegare il cavo USB da entrambi i dispositivi.
- Ñ Le istruzioni precedenti sono valide solo per computer con Windows® 7 nel caso in cui il computer sia collegato a un Access Point Wi-Fi® con un cavo di rete.

### Per collegare in modalità Media Transfer dispositivi associati via wireless

- 1 Accertarsi che la modalità Media Transfer sia abilitata nel telefono. Questa modalità è normalmente abilitata per impostazione predefinita.
- 2 Dalla schermata Home, sfiorare ...
- 3 Trovare e sfiorare Impostazioni > Sony Ericsson > Connettività.
- 4 Sfiorare il dispositivo associato che si desidera collegare in Disp. att. per trasf. Wi-Fi file multim..
- 5 Sfiorare Connetti.
- Ţ Assicurarsi che il Wi-Fi® del telefono sia attivato.

#### Per scollegare in modalità Media Transfer un dispositivo associato via wireless

- 1 Dalla schermata Home, sfiorare ...
- 2 Trovare e sfiorare Impostazioni > Sony Ericsson > Connettività.
- 3 Sfiorare il dispositivo associato che si desidera scollegare in Disp. att. per trasf. Wi-Fi file multim..
- 4 Sfiorare **Disconnetti**.

#### Per rimuovere l'associazione a un altro dispositivo

- <span id="page-103-0"></span>1 Dalla schermata Home, sfiorare :...
- 2 Trovare e sfiorare Impostazioni > Sony Ericsson > Connettività.
- 3 Sfiorare il dispositivo associato che si desidera rimuovere.
- 4 Sfiorare Diment..

# PC Companion

PC Companion aiuta ad accedere e a utilizzare funzioni e servizi aggiuntivi connessi al telefono, per consentire all'utente di trasferire musica, video e foto. È inoltre possibile aggiornare il telefono per ottenere il software disponibile più recente.

Per utilizzare l'applicazione PC Companion è necessario un computer con uno dei seguenti sistemi operativi:

- Microsoft® Windows® 7
- Microsoft® Windows Vista®
- Microsoft® Windows® XP (Service Pack 3 o successivo)

Per installare e utilizzare PC Companion, collegare il telefono e il computer mediante un cavo USB.

#### Per installare PC Companion in un computer

- 1 Collegare il telefono a un computer usando un cavo USB.
- 2 Telefono: sfiorare Installa nella finestra di installazione di PC Companion.
- 3 Computer: PC Companion si avvia automaticamente in pochi secondi. Seguire le istruzioni sul display per installare PC Companion.
- ÷ó. L'installazione di PC Companion sul telefono è abilitata per impostazione predefinita. È possibile disabilitare questa opzione nelle impostazioni del telefono.

#### Avviare PC Companion

- 1 Collegare il telefono a un computer usando un cavo USB. Il messaggio **Connesso** in mod. Media transfer viene visualizzato sul telefono.
- 2 Un piccola finestra pop-up viene visualizzata nell'angolo destro dello schermo del computer. Seguire le istruzioni per avviare PC Companion.

# Media Go™

L'applicazione per computer Media Go™ consente il trasferimento e la gestione del contenuto multimediale presente sul telefono e sul computer. Installare l'applicazione Media Go™ dall'applicazione PC Companion. Per ulteriori informazioni, vedere la sezione *PC Companion* alla pagina 104.

Per utilizzare l'applicazione Media Go™ è necessario uno dei seguenti sistemi operativi:

- Microsoft® Windows® 7
- Microsoft® Windows Vista®
- Microsoft® Windows® XP, Service Pack 3 o successivo

Per poter trasferire file tra Media Go™ e il telefono, è prima necessario collegare un cavo USB tra il telefono e un computer. Inoltre occorre abilitare il collegamento dal telefono al computer. Per ulteriori informazioni, vedere la sezione *[Per trascinare un contenuto tra il](#page-101-0) [telefono e il computer utilizzando un cavo USB](#page-101-0)* alla pagina 102.

Per ulteriori informazioni sull'utilizzo dell'applicazione Media Go™, consultare la sezione della guida nel menu principale dell'applicazione Media Go™.

### Per trasferire contenuti utilizzando l'applicazione Media Go™

- 1 Collegare il telefono ad un computer usando un cavo USB.
- 2 Telefono: Connesso in mod. Media transfer appare nella barra di stato.
- 3 Computer: L'applicazione PC Companion si avvia automaticamente. In PC Companion, fare clic su *Media Go* per avviare l'applicazione Media Go™. In alcuni casi, potrebbe essere necessario attendere l'installazione di Media Go™.
- 4 Trascinare i file tra il computer ed il telefono usando l'interfaccia Media Go.
- $\ddot{\phantom{a}}$ Media Go™ può anche essere scaricato da *[www.sonyericsson.com/support](http://www.sonyericsson.com/support)*.

# Collegamento del telefono ad un computer

Connettere il telefono ad un TV utilizzando un cavo HDMI™ (High Definition Multimedia Interface), ed avviare la visualizzazione dei contenuti del telefono su uno schermo più grande.

Questa funzione è al meglio utilizzata se si utilizzano foto e video catturati in modalità HD.

Per visualizzare il contenuto del telefono su una TV con una connessione tramite cavo HDMI

- 1 Collegare il telefono alla TV con un cavo HDMI™. Se la TV supporta CEC (Customer Electronic Control), si accende automaticamente e passa al canale HDMI™. Se la TV non si accende automaticamente, accenderla e passare al canale HDMI™ manualmente. Quando la connessione viene stabilita, viene visualizzato nella barra di stato.
- 2 L'applicazione Galleria viene attivata automaticamente. Quando l'interfaccia del telefono viene visualizzata sulla TV, seguire le istruzioni nel telefono e utilizzare il telecomando della TV per selezionare i file che si desidera aprire. Potrebbe non essere possibile utilizzare il telecomando della TV quando si chiude l'applicazione Galleria.
- Potrebbe essere necessario acquistare un cavo HDMI™ TypeD per ottenere risultati migliori. Si consiglia di utilizzare il cavo accessorio HDMI di Sony Ericsson (IM-820).

## Per visualizzare istruzioni tramite un telecomando TV con il telefono

- 1 Trascinare la barra di stato verso il basso per aprire il pannello di notifica mentre il cavo HDMI™ è collegato al telefono ed al TV.
- 2 Sfiorare **HDMI connesso** per visualizzare istruzioni su come utilizzare i pulsanti di controllo sul telecomando del TV.

## Per disconnettere il telefono dal TV

• Disconnettere il cavo HDMI™ dal telefono o dal TV.

# <span id="page-106-0"></span>Servizi di localizzazione

Utilizzare il telefono per scoprire dove ci si trova. Esistono due metodi: Reti GPS o wireless. È meglio abilitare l'opzione reti wireless se si necessita solo di una localizzazione approssimativa in tempi rapidi. Se si desidera una localizzazione più esatta e si ha una chiara visione del cielo, abilitare l'opzione GPS. È possibile abilitare entrambe le opzioni per assicurarsi che la propria posizione venga trovata in situazioni in cui una rete sia debole.

Ţ. Sony Ericsson non fornisce alcuna garanzia in merito all'accuratezza dei servizi che rilevano la posizione quali, in via esemplificativa, i servizi di navigazione.

#### Per abilitare il GPS

- 1 Dalla schermata iniziale, sfiorare ...
- 2 Sfiorare Impostazioni > Posizione e protezione.
- 3 Contrassegnare la casella di controllo Utilizza satelliti GPS.

## Per abilitare le reti wireless

- 1 Dalla schermata iniziale, sfiorare ::::.
- 2 Sfiorare Impostazioni > Posizione e protezione.
- 3 Contrassegnare la casella di controllo Usa reti wireless.

# Utilizzo del GPS

Il telefono dispone di un ricevitore GPS che utilizza i segnali del satellite per calcolare la posizione dell'utente.

Quando si utilizzano funzioni che richiedono un ricevitore GPS per individuare la propria posizione, assicurarsi di avere una buona visione del cielo.

## Ottenere le migliori prestazioni

Al primo utilizzo, il ricevitore GPS potrebbe impiegare tra i 5 ed i 10 minuti per rilevare la propria posizione. Per facilitare la ricerca, assicurarsi di avere una chiara visione del cielo. Restare immobili e non coprire l'antenna GPS (l'area illuminata nell'immagine). I segnali GPS possono passare attraverso le nuvole e la plastica ma non attraverso la maggior parte degli oggetti solidi come montagne ed edifici. Se la posizione non viene rilevata entro pochi minuti, spostarsi in un altro luogo.

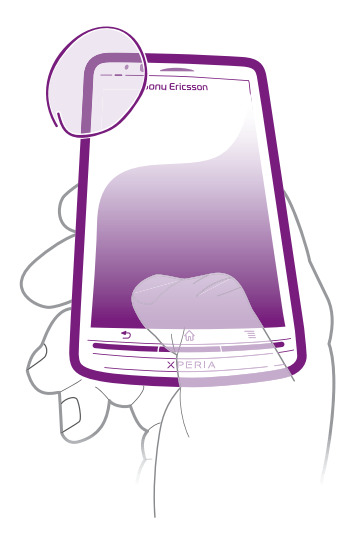

# Google Maps™

Consente di tenere traccia della propria posizione corrente e ricevere indicazioni dettagliate per la propria destinazione. Prima di partire in viaggio, è possibile scaricare e salvare le mappe sulla propria memory card per evitare di incorrere negli elevati costi di roaming.

Per utilizzare l'applicazione Google Maps™ è necessario accedere a una connessione Internet. È possibile incorrere in costi aggiuntivi per la connessione, quando si accede a Internet dal telefono. Per ulteriori informazioni, contattare il gestore di rete. L'applicazione Google Maps™ potrebbe non essere disponibile per tutti i mercati, paesi o regioni.

#### Per utilizzare Google Maps™

- 1 Dalla schermata Home, sfiorare ::::.
- 2 Trovare e sfiorare **Maps**.
- Se si desidera utilizzare la propria posizione, abilitare almeno uno dei metodi di localizzazione disponibili in Impostazioni > Posizione e protezione.

#### Per ulteriori informazioni su Google Maps™

• Quando si utilizza Maps, premere  $\equiv$ , quindi sfiorare Altro > Guida.

## Visualizzazione delle posizioni degli amici con Google Latitude™

Google Latitude™ consente di visualizzare le posizioni degli amici sulle mappe e condividere la propria posizione ed altre informazioni con essi.

# Ottenere indicazioni

L'applicazione Google Maps™ può fornire indicazioni per viaggiare a piedi, con i mezzi di trasporto pubblico o in macchina. È possibile aggiungere un collegamento ad una destinazione sulla schermata iniziale di modo che semplicemente toccandolo si possano ottenere indicazioni per quella località dovunque si sia.

Quando si visualizza una mappa, si effettua una connessione Internet ed i dati vengono trasferiti al telefono. Prima di partire in viaggio, è possibile scaricare e salvare le mappe sulla propria memory card per evitare di incorrere negli elevati costi di roaming.

Sony Ericsson non garantisce l'accuratezza dei servizi sulle indicazioni stradali.

# Utilizzo dell'applicazione Navigation

Consente di ottenere istruzioni svolta dopo svolta su come raggiungere un luogo. Le istruzioni sono sia pronunciate che visualizzate sulla schermata.

ļ Navigation potrebbe non essere disponibile per tutti i mercati.

#### Per avviare la navigazione

- 1 Dalla schermata iniziale, sfiorare ::::
- 2 Trovare e sfiorare **Navigazione**.
# <span id="page-108-0"></span>Blocco e protezione del telefono

# Numero IMEI

Ogni telefono possiede un unico numeo IMEI (International Mobile Equipment Identity). Si consiglia di conservare una copia di questo numero. Se il telefono viene rubato, il gestore di rete potrà utilizzare il numero IMEI per impedire l'accesso alla rete nel proprio paese.

Per visualizzare il numero IMEI

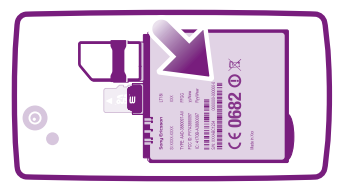

- 1 Spegnere il telefono, quindi rimuovere il coperchio della batteria e la batteria.
- 2 Individuare il numero composto da 15 a 17 cifre sull'etichetta. Le prime 15 cifre rappresentano il numero IMEI.

#### Per visualizzare il numero IMEI nel telefono

- 1 Dalla schermata Home, sfiorare ::::.
- 2 Trovare e sfiorare Impostazioni > Info sul telefono > Stato.
- 3 Scorrere fino a IMEI per visualizzazione il numero IMEI.

# Protezione carta SIM

Il blocco della carta SIM consente di proteggere la sottoscrizione. Il telefono funzionerà comunque, con una nuova carta SIM. Se il blocco della carta SIM è attivo, è necessario immettere un codice PIN (Personal Identity Number). Se viene inserito il PIN errato per un numero di volte superiore al numero massimo di tentativi ammessi, la carta SIM verrà bloccata. L'utente dovrà immettere il PUK (Personal Unblocking Key), quindi un nuovo PIN. I codici PIN, PIN2 e PUK vengono forniti dal gestore di rete.

#### Per abilitare il blocco PIN della carta SIM

- 1 Dalla schermata Home, sfiorare ...
- 2 Trovare e sfiorare Impostazioni > Posizione e protezione > Impostazioni blocco SIM > Blocca la SIM.
- 3 Immettere il PIN della carta SIM, quindi sfiorare OK.

#### Per modificare il PIN della carta SIM

- 1 Dalla schermata Home, sfiorare ::::.
- 2 Trovare e sfiorare Impostazioni > Posizione e protezione > Impostazioni blocco SIM > Cambia PIN SIM.
- 3 Immettere il PIN precedente della carta SIM, quindi sfiorare OK.
- 4 Immettere il nuovo PIN della carta SIM, quindi sfiorare OK.
- 5 Re-immettere il nuovo PIN della carta SIM, quindi sfiorare OK.

### Per modificare il PIN2 della carta SIM

- 1 Dalla schermata Home, sfiorare ...
- 2 Trovare e sfiorare Impostazioni > Impostazioni chiamate > Numeri selezione fissa > Cambia PIN2.
- 3 Immettere il PIN2 precedente della carta SIM, quindi toccare OK.
- 4 Immettere il nuovo PIN2 della carta SIM, quindi toccare OK.
- 5 Confermare il nuovo PIN2, quindi sfiorare OK.

#### Sbloccare una carta SIM bloccata

- 1 Quando viene visualizzato Carta SIM bloccata, immettere il codice PUK e sfiorare OK.
- 2 Immettere un nuovo codice PIN e sfiorare OK.
- 3 Reimmettere il nuovo codice PIN e sfiorare OK.
- Se si immette un codice PUK errato troppe volte, la carta SIM viene bloccata. Se ciò accade, contattare il provider di servizi per avere una nuova carta SIM.

## Impostare un blocco schermo

#### Impostare un blocco schermo

- 1 Dalla schermata Home, sfiorare ::::: > Impostazioni > Posizione e protezione > Imposta blocco schermo.
- 2 Selezionare un'opzione.
- È molto importante ricordarsi il PIN di sblocco dello schermo. Se lo si dimentica, potrebbe non essere possibile ripristinare dati importati come la rubrica e i messaggi. Fare riferimento al Servizio clientiSony Ericsson per maggiori informazioni.

#### Per creare una sequenza di sblocco dello schermo

- 1 Dalla schermata Home, sfiorare ...
- 2 Trovare e sfiorare Impostazioni > Posizione e protezione > Imposta blocco schermo > Sequenza.
- 3 Seguire le istruzioni del telefono. Verrà chiesto di selezionare una domanda sulla protezione che verrà utilizzata per sbloccare il telefono se si dimentica la sequenza di sblocco dello schermo.

#### Per sbloccare lo schermo tramite una sequenza di sblocco

- 1 Attivare lo schermo.
- 2 Disegnare la sequenza di sblocco dello schermo.
- Se la sequenza di sblocco disegnata sullo schermo viene rifiutata per cinque volte consecutive, è possibile scegliere se attendere 30 secondi e quindi riprovare oppure se rispondere alla domanda sulla protezione selezionata.

#### Per modificare la sequenza di sblocco dello schermo

- 1 Dalla schermata Home, sfiorare ...
- 2 Trovare e sfiorare Impostazioni > Posizione e protezione > Cambia blocco schermo.
- 3 Seguire le istruzioni del telefono.

#### Per disabilitare la sequenza di sblocco dello schermo

- 1 Dalla schermata iniziale, sfiorare  $\frac{111}{2}$  Impostazioni > Posizione e protezione > Cambia blocco schermo.
- 2 Disegnare la sequenza di sblocco dello schermo.
- 3 Sfiorare Nessuna.

#### Per creare un PIN di sblocco dello schermo

- 1 Dalla schermata iniziale, sfiorare  $\frac{111}{2}$  > Impostazioni > Posizione e protezione > Imposta blocco schermo > PIN.
- 2 Immettere un PIN numerico e sfiorare Continua.
- 3 Confermare il PIN e sfiorare OK.

### Per disabilitare il PIN di sblocco dello schermo

- 1 Dalla schermata Home, sfiorare ::::: > Impostazioni > Posizione e protezione > Cambia blocco schermo.
- 2 Immettere il PIN e sfiorare **Continua**.
- 3 Sfiorare Nessuna.

#### Per creare una password di blocco dello schermo

- 1 Dalla schermata Home, sfiorare :::: > Impostazioni > Posizione e protezione > Imposta blocco schermo > Password.
- 2 Immettere una password. La password deve contenere almeno una lettera e deve essere composta da almeno quattro caratteri.
- 3 Sfiorare Continua.
- 4 Immettere la password e sfiorare OK.

#### Per disabilitare la password di sblocco dello schermo

- 1 Dalla schermata Home, sfiorare ::::: > Impostazioni > Posizione e protezione > Cambia blocco schermo.
- 2 Immettere la password e sfiorare **Continua**.
- 3 Sfiorare Nessuna.

# <span id="page-111-0"></span>Aggiornamento del telefono

Aggiornare il telefono con la versione più recente del software per ottimizzarne le prestazioni e usufruire delle migliorie più recenti. Utilizzare l'applicazione Centro aggiornamento per scaricare gli aggiornamenti direttamente nel telefono. Gli aggiornamenti possono essere eseguiti manualmente o automaticamente su connessioni 2G e 3G oppure su una rete Wi-Fi®.

Per eseguire gli aggiornamenti, è inoltre possibile utilizzare l'applicazione PC Companion in un computer. Collegare il telefono a un computer con un cavo USB e l'applicazione PC Companion guiderà l'utente nella procedura di aggiornamento.

- È possibile incorrere in costi aggiuntive per la connessione, quando si accede a Internet dal telefono. Per ulteriori informazioni, contattare il gestore di rete.
- Prima di effettuare l'aggiornamento, assicurarsi di aver eseguito il backup e il salvataggio di tutti i dati presenti nel telefono.

# Aggiornamento del telefono in modalità wireless

#### Scaricare manualmente gli aggiornamenti software

- 1 Dalla schermata iniziale, sfiorare ...
- 2 Trovare e sfiorare Update center.
- 3 Selezionare l'aggiornamento dell'applicazione o di sistema desiderato e fare clic su Scarica, o fare clic su Agg. tutto per scaricare tutti gli aggiornamenti delle applicazioni.
- Ţ Gli aggiornamenti delle applicazioni verranno avviati automaticamente dopo il download. Gli aggiornamenti di sistema devono essere installati manualmente dopo il download

#### Attivare gli aggiornamenti software automatici

- 1 Dalla schermata iniziale, sfiorare ...
- 2 Trovare e sfiorare Update center.
- 3 Premere  $\equiv$ , quindi sfiorare Impostazioni.
- 4 Selezionare la casella di controllo Aggiornamento automatico.
- 5 Selezionare se scaricare gli aggiornamenti tramite reti 3G e Wi-Fi® o solo via rete Wi-Fi. Gli aggiornamenti delle applicazioni e quelli di sistema verranno scaricati automaticamente.
- Gli aggiornamenti delle applicazioni verranno avviati automaticamente dopo il download. Gli aggiornamenti di sistema devono essere installati manualmente dopo il download.
- Una volta attivata la funzione Aggiornamento automatico, viene visualizzata una notifica sulla barra di stato per informare l'utente sugli aggiornamenti di applicazioni o del sistema.

#### Installare gli aggiornamenti di sistema

- 1 Dalla schermata iniziale, sfiorare ...
- 2 Trovare e sfiorare **Update center.**
- 3 Selezionare un aggiornamento di sistema che si desidera installare, quindi sfiorare Installa.

# Aggiornamento del telefono tramite una connessione con cavo USB

Alcuni aggiornamenti non sono disponibili per il download wireless. Le notifiche di tali aggiornamenti vengono visualizzate nella barra di stato. Per avviare questo tipo di aggiornamenti software è necessario un computer con l'applicazione PC Companion installata. È inoltre necessario collegare il telefono al computer con un cavo USB. PC Companion può essere scaricato dal sito www.sonyericsson.com.

### Per scaricare l'applicazione PC Companion dal telefono

- 1 Collegare il telefono a un computer usando un cavo USB.
- 2 Quando viene richiesto, seguire le istruzioni sul telefono per avviare l'installazione di PC Companion sul computer.
- PC Companion può essere scaricato dal sito *[www.sonyericsson.com/support](http://www.sonyericsson.com/support)*.

#### Per scaricare aggiornamenti software tramite la connessione con cavo USB

- 1 Verificare che PC Companion sia installato nel computer.
- 2 Collegare il telefono a un computer usando un cavo USB.
- 3 Computer: avviare l'applicazione PC Companion. Dopo alcuni istanti, PC Companion rileva il telefono e inizia a cercare gli aggiornamenti software per il telefono.
- 4 Quando vengono visualizzate notifiche nella barra di stato, seguire le istruzioni sullo schermo per completare gli aggiornamenti software necessari.

# Panoramica impostazioni del telefono

Familiarizzare con le impostazioni del telefono per essere in grado di personalizzarle in base alle vostre necessità.

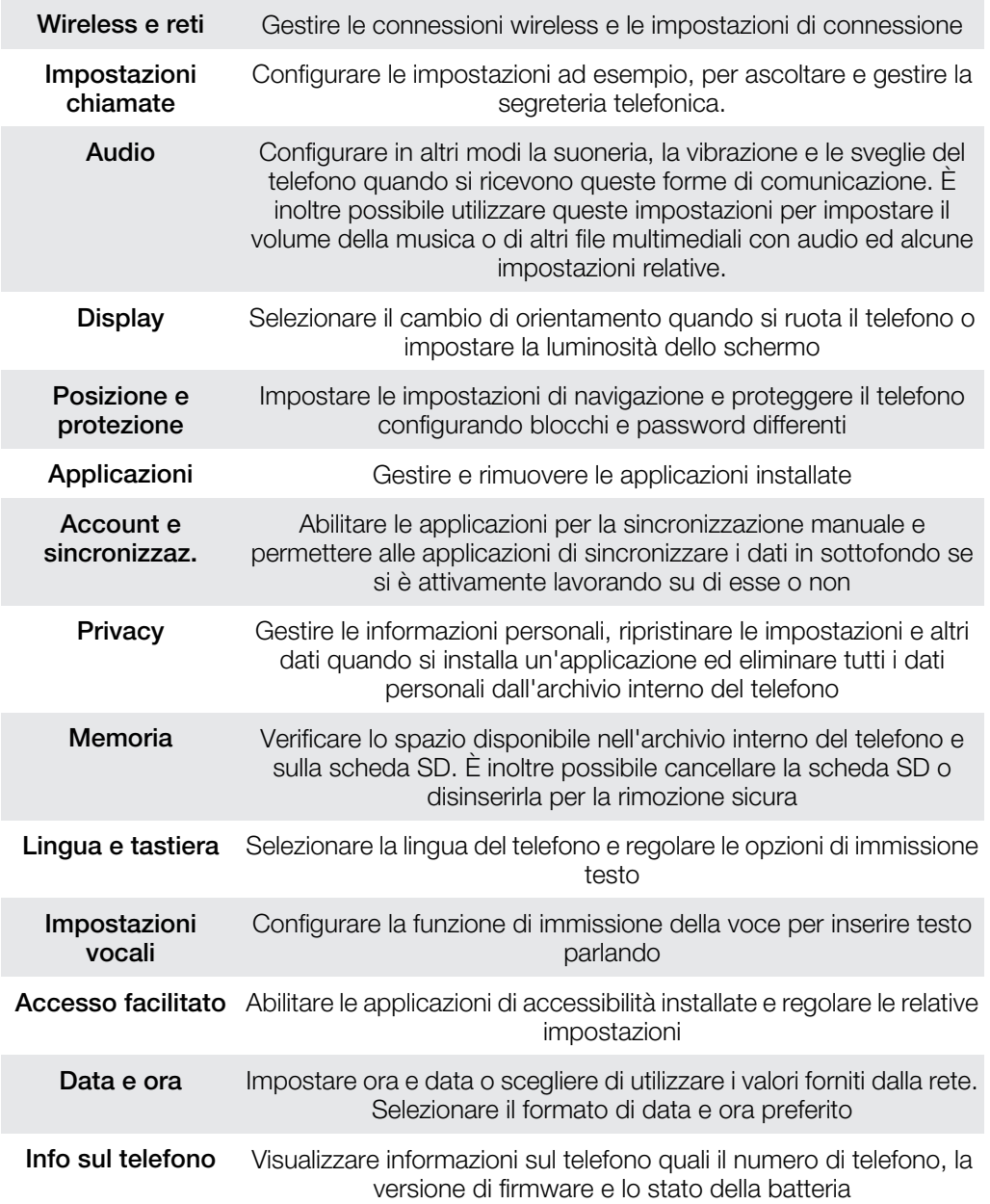

# <span id="page-114-0"></span>Panoramica delle icone

# Icone di stato

Sullo schermo possono essere visualizzate le seguenti icone di stato:

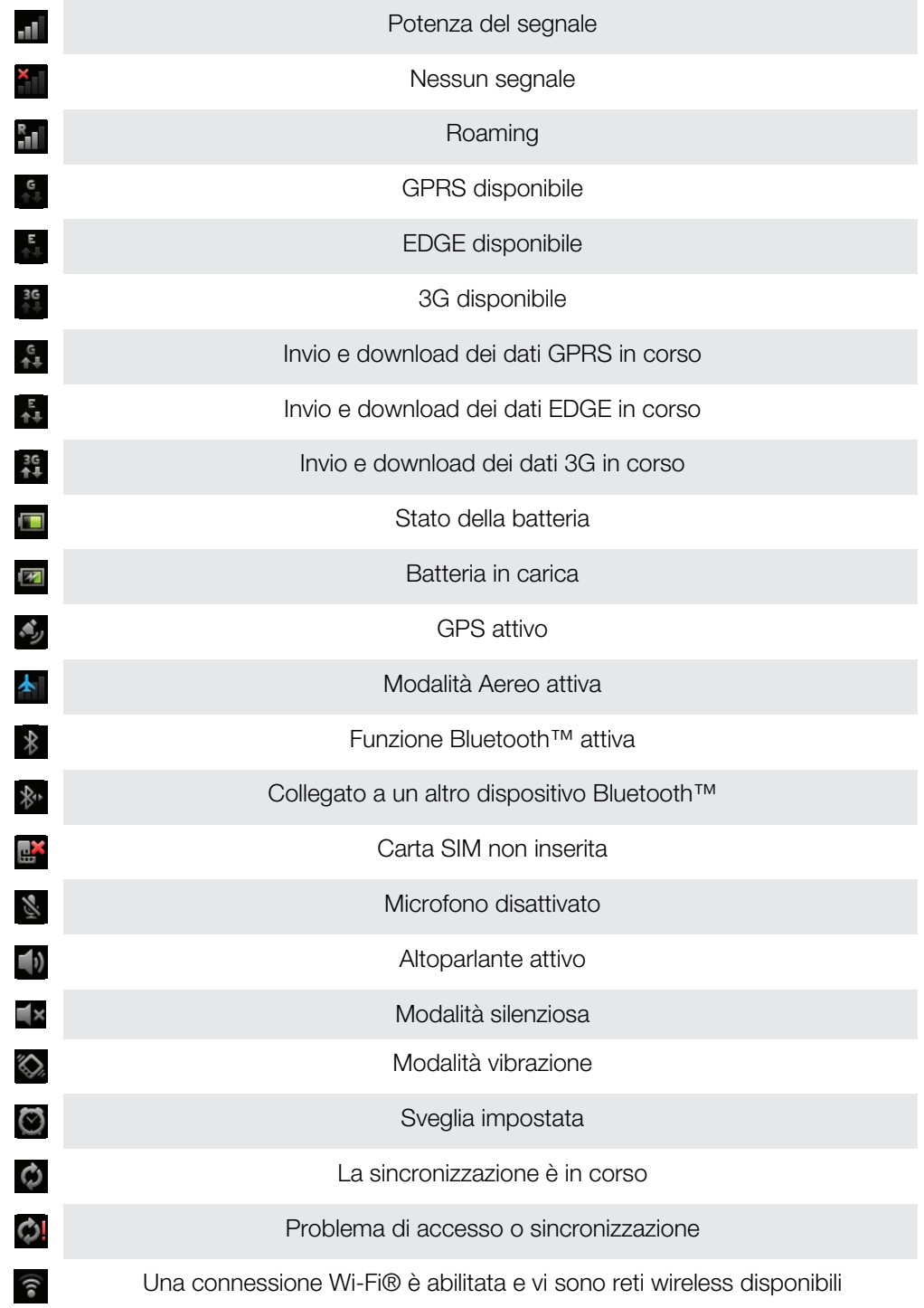

# Icone di notifica

Sullo schermo possono essere visualizzate le seguenti icone di notifica:

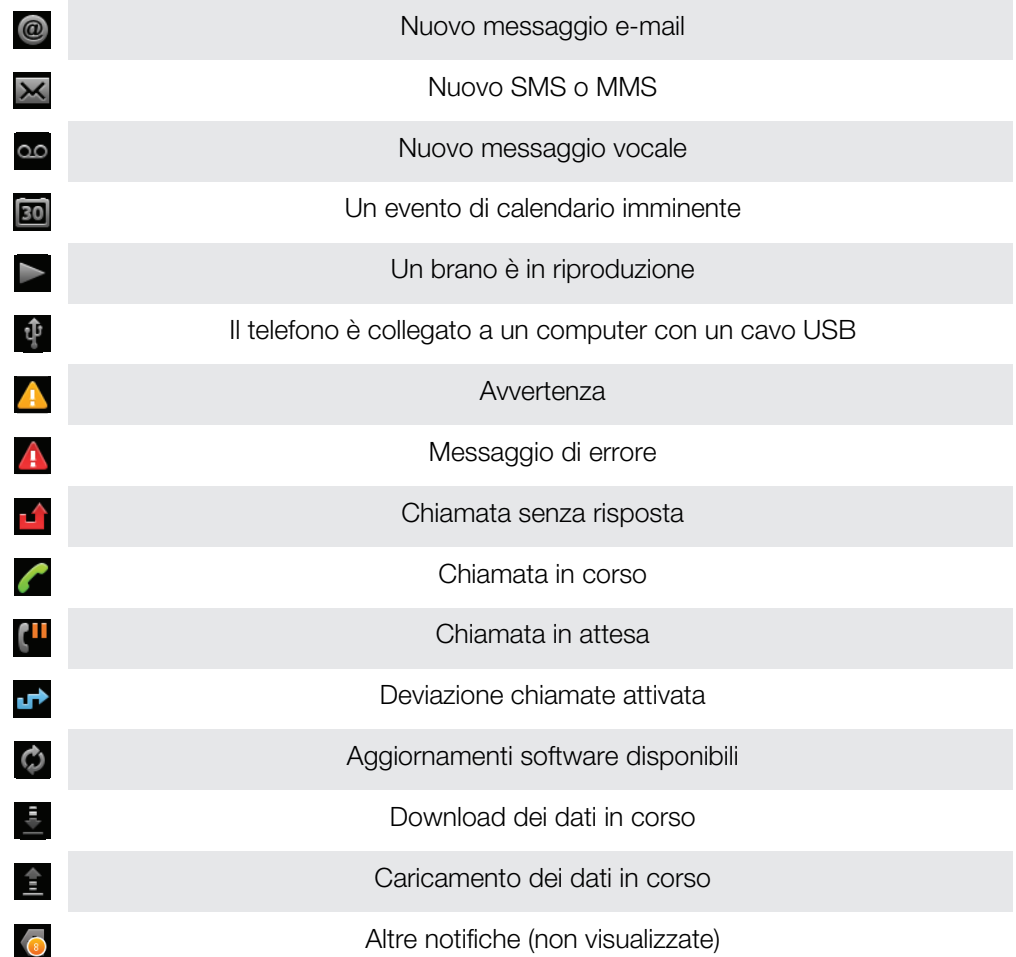

# <span id="page-116-0"></span>Panoramica delle applicazioni

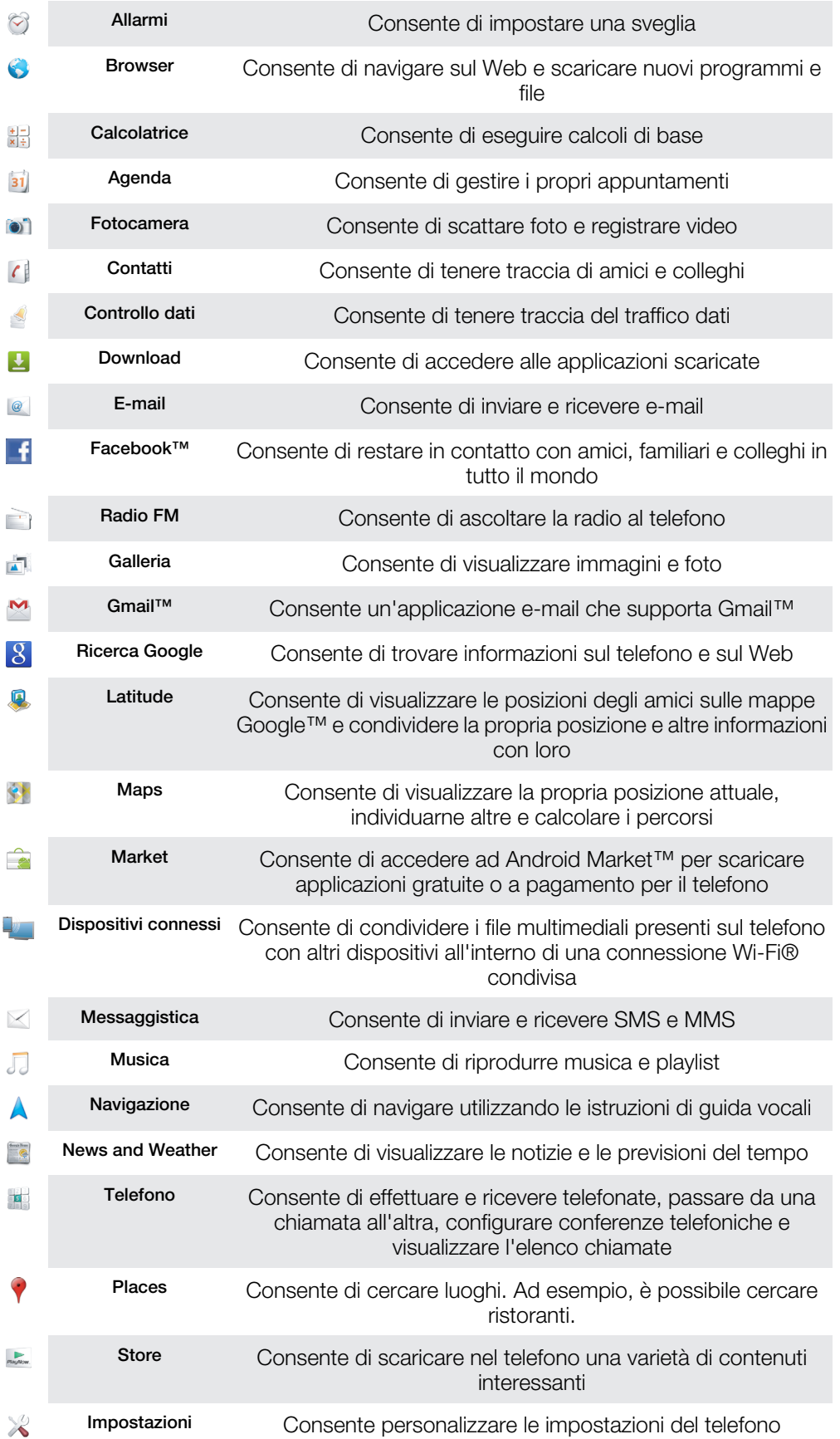

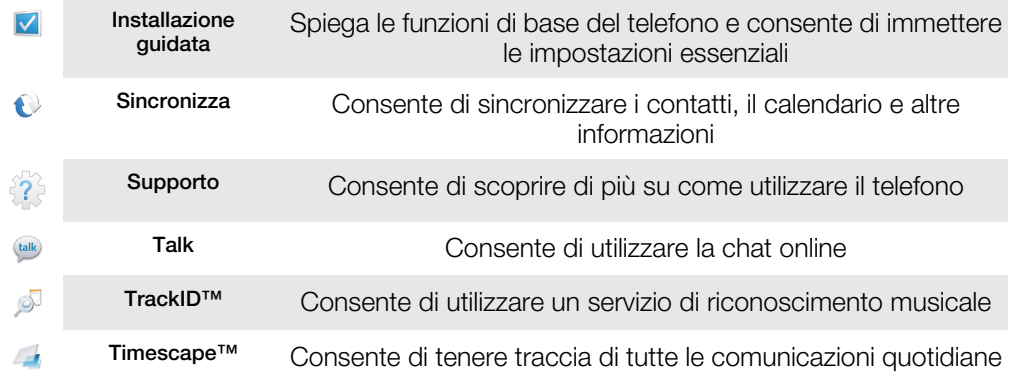

- Alcune applicazioni non sono supportate da tutte le reti e/o dai gestori di rete in tutte le aree.
- Le applicazioni scaricate vengono visualizzate nella schermata Applicazione.

# Supporto per l'utente

Accedere al supporto per l'utente direttamente dal telefono tramite l'applicazione Supporto. Ad esempio, è possibile aprire una Guida per l'utente con istruzioni sulle modalità di utilizzo del telefono. È inoltre possibile ottenere la risoluzione di problemi e ulteriore assistenza dall'area di supporto di Sony Ericsson e dal nostro Supporto clienti.

- Funzioni dell'applicazione Supporto:
	- Strumenti: consente di ottimizzare le prestazioni della batteria e del software e di migliorare la connettività.
	- Guida per l'utente nel telefono: consente di leggere ed effettuare ricerche all'interno di una Guida per l'utente estesa.
	- Auto-formazione: consente di leggere suggerimenti e trucchi, reperire le novità più recenti e guardare video di istruzioni.
	- Supporto e-mail: consente di inviare un'e-mail al nostro team di assistenza.
- Area del supporto: visitare il sito *[www.sonyericsson.com/support](http://www.sonyericsson.com/support)* per accedere a informazioni di supporto dettagliate e ottenere il massimo dal telefono.
- Risoluzione di problemi: per scoprire i problemi e i messaggi di errore più comuni. La risoluzione dei problemi si trova alla fine delle Guide per l'utente e nell'area del supporto.
- Contattare il Supporto clienti se i precedenti sistemi non aiutano. I numeri del Call Center sono indicati nello stampato *Informazioni importanti* in dotazione.
- La Guida per l'utente estesa è disponibile anche sul sito *[www.sonyericsson.com/support](http://www.sonyericsson.com/support)*.

#### Per accedere all'applicazione di supporto

- 1 Dalla schermata Applicazioni, trovare e sfiorare  $\frac{2}{3}$ .
- 2 Trovare e sfiorare l'elemento di supporto richiesto.

# <span id="page-119-0"></span>Risoluzione dei problemi

# Il telefono non funziona nel modo previsto

In presenza di problemi con il telefono, leggere i seguenti suggerimenti prima di eseguire qualsiasi altra operazione:

- Riavviare il telefono.
- Rimuovere e reinserire la batteria e la carta SIM. Quindi riavviare il telefono.
- Aggiornare il telefono. L'aggiornamento del telefono assicura anche prestazioni ottimali e rende disponibili i miglioramenti più recenti. Per maggiori informazioni, consultare *[Aggiornamento del telefono](#page-111-0)* a pagina 112.
- Ripristinare il telefono.
- A Si prega di essere pazienti durante il ripristino del telefono. Se si riavvia il telefono durante un ripristino, tale dispositivo potrebbe essere danneggiato in modo permanente.

#### Per forzare la chiusura di un'applicazione

- Quando una finestra popup notifica all'utente che un'applicazione non risponde, sfiorare Termina.
- Se non si intende terminare un'applicazione, è possibile attendere che l'applicazione risponda sfiorando Attendi.

# Reimpostazione del telefono

È possibile ripristinare il telefono con le impostazioni originali, con o senza l'eliminazione di tutti i dati personali e delle applicazioni scaricate. È dunque possibile ripristinare il telefono allo stato in cui era quando lo si è accesso per la prima volta. Quindi, prima di eseguire un ripristino, assicurarsi di eseguire il backup di tutti i dati più importanti salvati sul telefono.

#### Per ripristinare il telefono

- 1 Dalla schermata Home, sfiorare ...
- 2 Trovare e sfiorare Impostazioni > Privacy.
- 3 Sfiorare Ripristino dati di fabbrica.
- 4 Per eliminare non solo la memoria interna ma anche i dati dell'utente quali foto e musica, contrassegnare la casella di controllo Cancella scheda SD.
- 5 Sfiorare Ripristina telefono.
- 6 Per confermare, sfiorare Cancella tutto.

## Non è possibile caricare il telefono

Il caricabatterie non è collegato corretamente o la batteria non è correttamente collegata ai contatti. Rimuovere la batteria e pulire i connettori.

# Quando il telefono inizia a caricarsi non si visualizza alcuna icona di inizio carica della batteria

Potrebbero essere necessari alcuni minuti prima che venga visualizzata sullo schermo l'icona della batteria.

## Le prestazioni della batteria sono basse

Seguire i nostri suggerimenti intelligenti su come ottenere prestazioni migliori dalla batteria. Consultare *[Prestazioni della batteria](#page-26-0)* a pagina 27.

# Impossibile sincronizzare o trasferire il contenuto tra il telefono e il computer quando si utilizza un cavo USB

Il software o i driver USB non sono stati installati correttamente. Per istruzioni più dettagliate e le sezioni sulla risoluzione dei problemi, visitare *[www.sonyericsson.com/support](http://www.sonyericsson.com/support)*.

# Impossibile utilizzare i servizi basati su Internet

Assicurarsi che la propria sottoscrizione sia comprensiva di download dei dati e che le impostazioni Internet del telefono siano corrette. Consultare *[Impostazioni per messaggi e](#page-28-0) [Internet](#page-28-0)* a pagina 29 per maggiori informazioni su come attivare il traffico dati, il roaming e scaricare le impostazioni Internet. Per ulteriori informazioni sulle impostazioni di rete, contattare il gestore di rete.

# Messaggi di errore

## Copertura di rete assente

- Il telefono è in modalità Aereo. Assicurarsi di disattivarla.
- Il telefono non riceve nessun segnale di rete oppure il segnale ricevuto è troppo debole. Contattare il gestore di rete e assicurarsi che vi sia copertura di rete nella posizione attuale.
- La carta SIM non funziona correttamente. Inserire la carta SIM in un altro telefono. Se funziona, probabilmente il problema è nel telefono. In questo caso, contattare il centro assistenza più vicino di Sony Ericsson.

### Solo chiamate di emergenza

L'utente è nel raggio di copertura della rete ma non ha l'autorizzazione a utilizzarla.Tuttavia, in caso di emergenza, alcuni operatori di rete consentono di chiamare il numero di emergenza internazionale 112. Per ulteriori informazioni, vedere *[Chiamate di emergenza](#page-31-0)* alla pagina 32.

### La SIM è bloccata.

Il PIN è stato immesso scorrettamente per 3 volte di seguito. Per sbloccare il telefono, è necessario il PUK fornito dal gestore.

## La SIM è bloccata tramite PUK.

Il PUK (Personal Unblocking Key) è stato immesso scorrettamente per 3 volte di seguito. Contattare il provider di servizi.

# Ricicla il tuo telefono

Sony Ericsson riconosce l'importanza del riciclo così da permettere il riutilizzo di componenti e materiali. Per informazioni su come riciclare dove ci si trova, visitare *[www.sonyericsson.com/recycle/](http://www.sonyericsson.com/recycle/)*.

# Informazioni legali

# Sony Ericsson LT15i/LT15a

La presente Guida per l'utente è pubblicata da Sony Ericsson Mobile Communications AB o relativa affiliata, senza alcuna precisa garanzia. Sony Ericsson Mobile Communications AB si riserva il diritto di apportare in qualsiasi<br>momento e senza notifica eventuali modifiche e miglioramenti alla presente Guida per l'utente dovuti a errori imprecisioni, aggiornamento delle informazioni oppure ad aggiornamenti di programmi e/o dei dispositivi. Tali modifiche verranno inserite nelle edizioni successive della presente Guida per l'utente. Tutti i diritti riservati.

#### ©Sony Ericsson Mobile Communications AB, 2011

Numero di pubblicazione: 1248-1681.3

Il telefono cellulare ha la capacità di scaricare, memorizzare e inoltrare contenuto aggiuntivo, ad esempio suonerie.<br>L'utilizzo di tale contenuto può essere limitato o vietato dai diritti di terze parti ed è, a titolo ese tassativo, soggetto a restrizioni in base alle leggi vigenti sul copyright. L'utente, e non Sony Ericsson, è interamente<br>responsabile del contenuto aggiuntivo scaricato nel telefono cellulare o da esso inoltrato. Prima di contenuto aggiuntivo, verificare di disporre della licenza appropriata per l'utilizzo previsto o di essere altrimenti autorizzati. Sony Ericsson non garantisce la precisione, l'integrità o la qualità di qualsiasi contenuto aggiuntivo o di<br>terze parti. In nessun caso, Sony Ericsson sarà responsabile dell'uso improprio del contenuto aggiunt parti.

La presente Guida per l'utente può fare riferimento ad applicazioni o servizi forniti da terze parti. L'uso di tali programmi o servizi potrebbe richiedere una registrazione separata presso il provider di terze parti ed essere soggetto a ulteriori<br>termini di utilizzo. Per le applicazioni accessibili su o tramite un sito Web di terze parti, consul relativi termini di utilizzo e qualsiasi politica della privacy applicabile. Sony Ericsson non garantisce o assicura la disponibilità o le prestazioni di alcun sito Web o servizio offerto da terze parti.

Rimuovere la batteria per visualizzare le informazioni legislative, come il marchio CE.

Tutti i nomi di prodotti e società citati nel presente documento sono marchi o marchi registrati dei rispettivi proprietari. Qualsiasi diritto non espressamente garantito nel presente documento è riservato. Tutti gli altri marchi registrati appartengono ai rispettivi proprietari.

Visitare *[www.sonyericsson.com/cws/corporate/common/legal/disclaimer](http://www.sonyericsson.com/cws/corporate/common/legal/disclaimer)* per maggiori informazioni. Tutte le illustrazioni vengono fornite a titolo puramente indicativo e potrebbero non rappresentare esattamente il telefono.

Questo prodotto è protetto da alcuni diritti di proprietà intellettuale di Microsoft. L'utilizzo e la distribuzione di questa tecnologia al di fuori di questo prodotto sono vietati, a meno che non si disponga di una licenza concessa da Microsoft. I proprietari dei contenuti utilizzano la tecnologia WMDRM (Windows Media Digital Rights Management) per proteggere la loro proprietà intellettuale, compreso il copyright. Questo dispositivo utilizza il software WMDRM per accedere al<br>contenuto protetto da WMDRM. Se il software WMDRM non riesce a proteggere il contenuto, i proprietari di copiare il contenuto protetto. La revoca non influisce sul contenuto non protetto. Scaricando le licenze relative al contenuto protetto, l'utente accetta che Microsoft possa includere al loro interno un elenco di revoca. I proprietari del

contenuto possono richiedere all'utente di aggiornare WMDRM per poter accedere al loro contenuto. Se l'utente rifiuta di eseguire l'aggiornamento, non sarà in grado di accedere al contenuto che richiede tale aggiornamento. Il presente prodotto è concesso in licenza ai sensi delle licenze portfolio di brevetti visivi MPEG-4 e AVC per l'uso<br>personale e non commerciale da parte del consumatore al fine di eseguire le seguenti operazioni: (i) cod

conforme allo standard visivo MPEG-4 ("video MPEG-4") o allo standard AVC ("video AVC") e/o (ii) decodifica di video<br>MPEG-4 o AVC codificati da un consumatore durante un'attività personale e non commerciale e/o ottenuti da provider video provvisto di licenza emessa da MPEG LA allo scopo di fornire video MPEG-4 e/o AVC. Nessuna licenza<br>viene concessa, nemmeno in modo implicito, per utilizzi di altro tipo. Per ulteriori informazioni, comprese riguardanti gli utilizzi promozionali, interni e commerciali e le licenze, contattare MPEG LA, L.L.C. Visitare il sito http://<br>interni e commerciali e le licenze, contattare MPEG LA, L.L.C. Visitare il sito http:// www.mpegla.com. La tecnologia di decodifica audio MPEG Layer-3 è concessa in licenza da Fraunhofer IIS e Thomson.

Contratto di licenza con l'utente finale per Sun Java Platform, Micro Edition.

1. Restrizioni: il software costituisce informazioni riservate protette da copyright di Sun e la proprietà di tutte le copie<br>è detenuta da Sun e/o dai suoi licenziatari. Il Cliente non dovrà modificare, decompilare, disass decrittografare, estrarre o altrimenti decodificare il Software. Il Software non può essere concesso in leasing, assegnato o ceduto in sublicenza, interamente o parzialmente.

# **Indice analitico**

#### $\overline{A}$

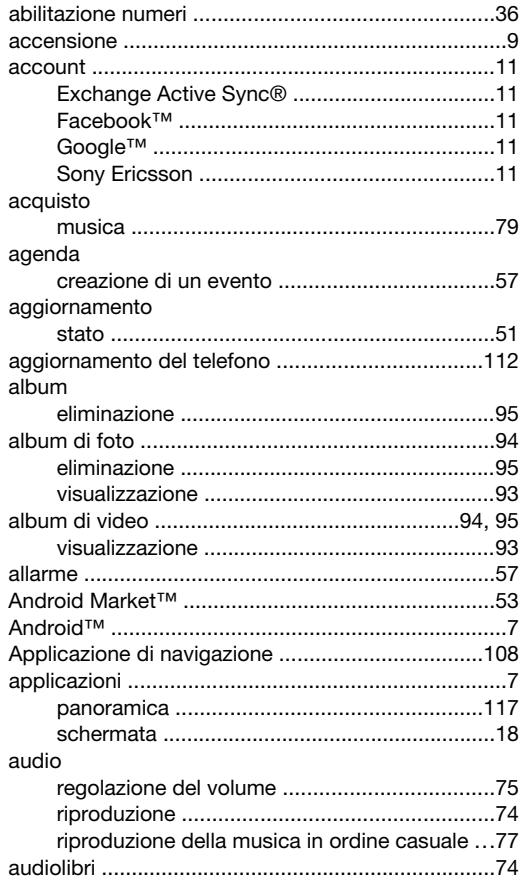

# $\overline{B}$

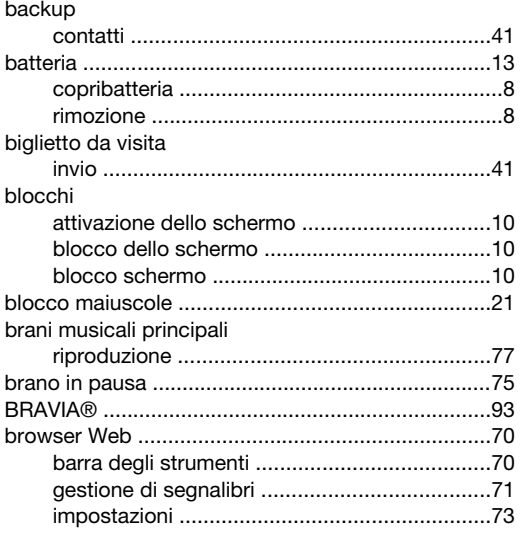

## $\mathbf{C}$

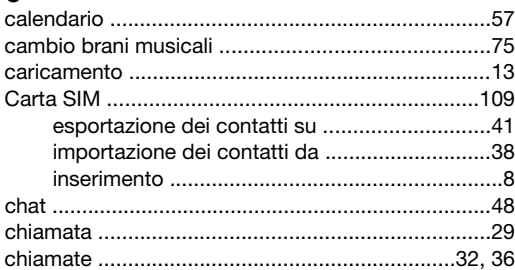

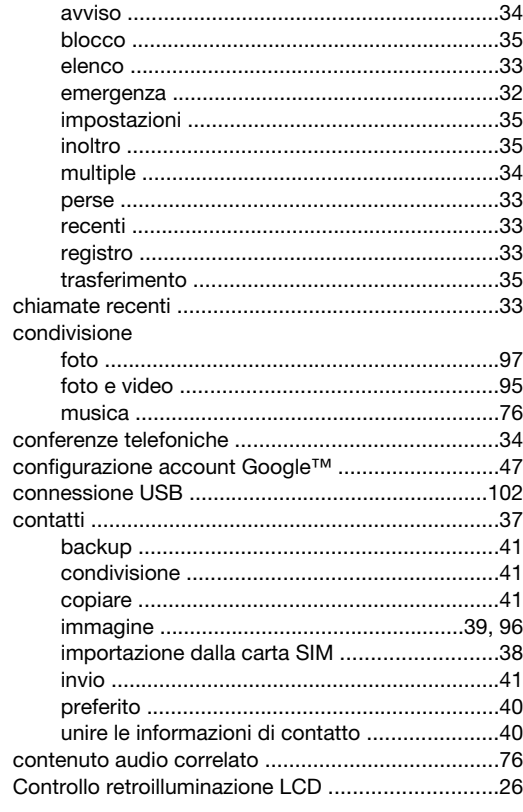

#### D data

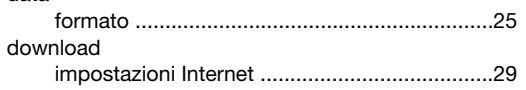

### $\mathsf E$

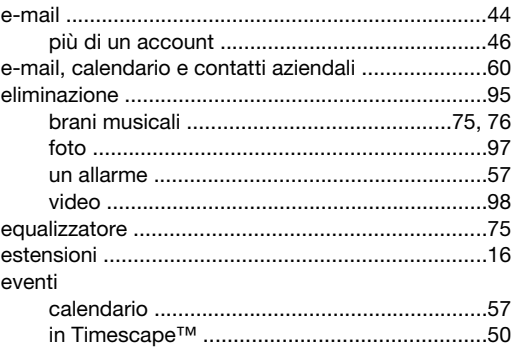

# $\bar{\mathsf{F}}$

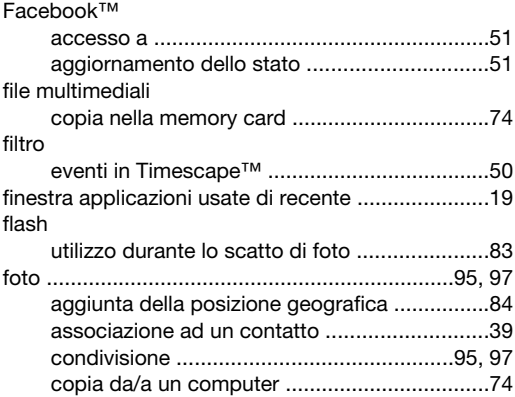

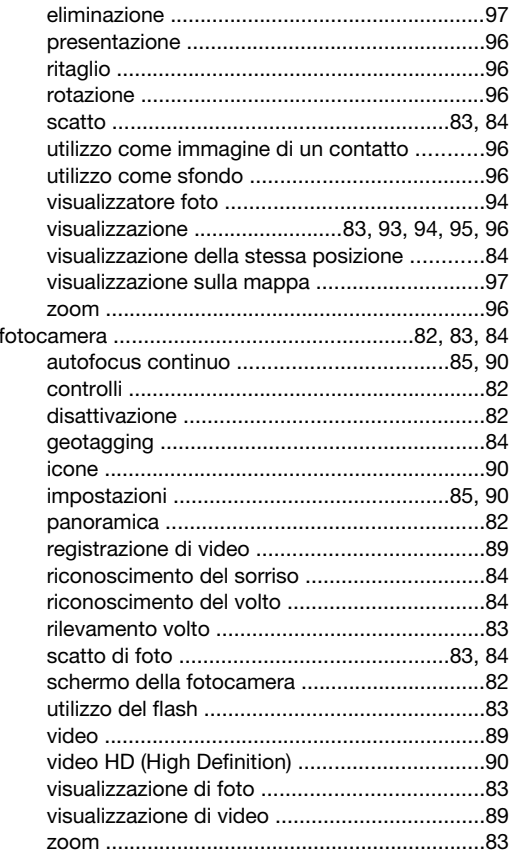

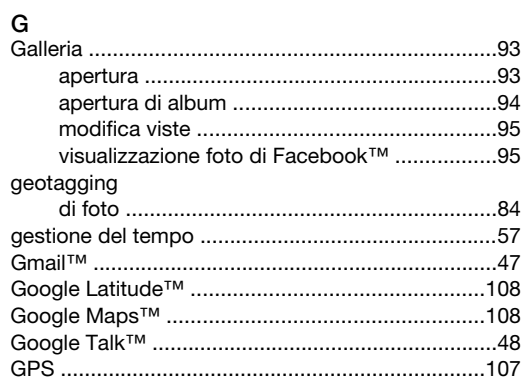

# $\overline{H}$

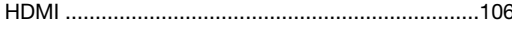

# $\overline{1}$

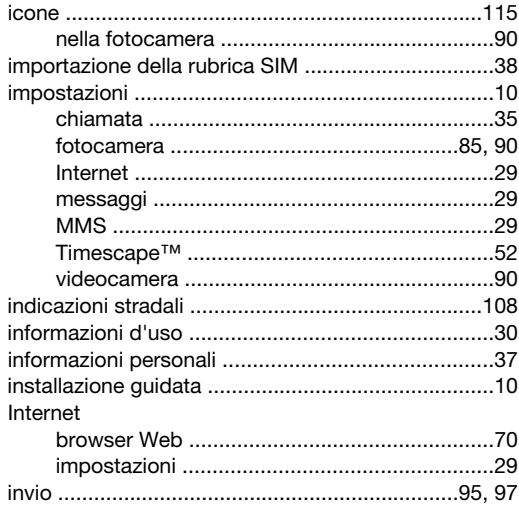

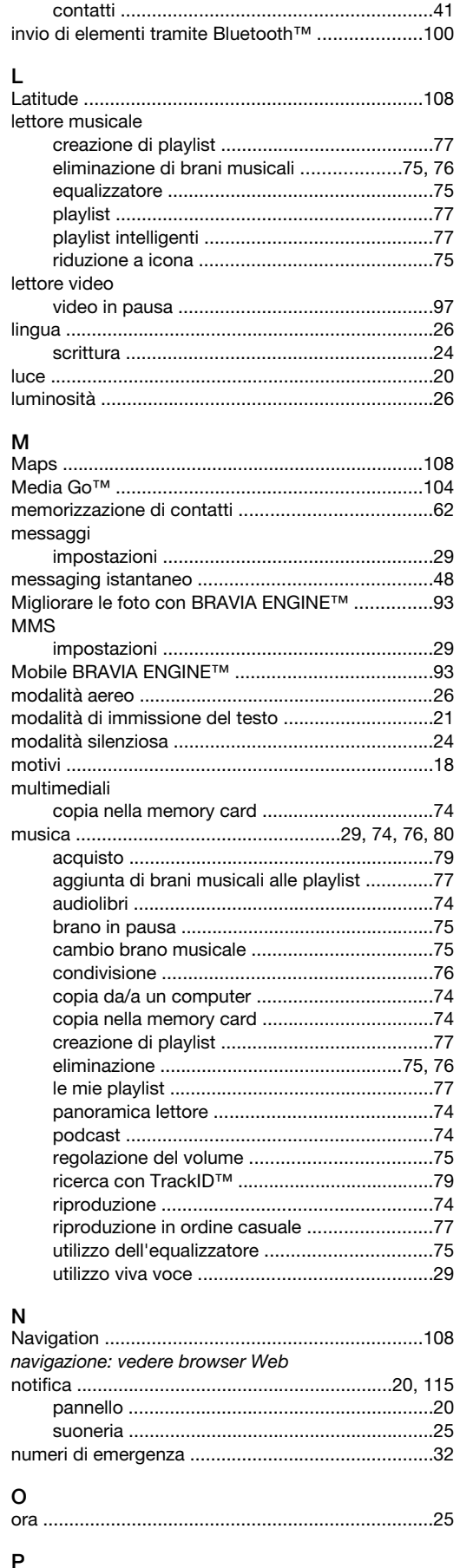

panoramica generale del telefono ...................74

panoramica

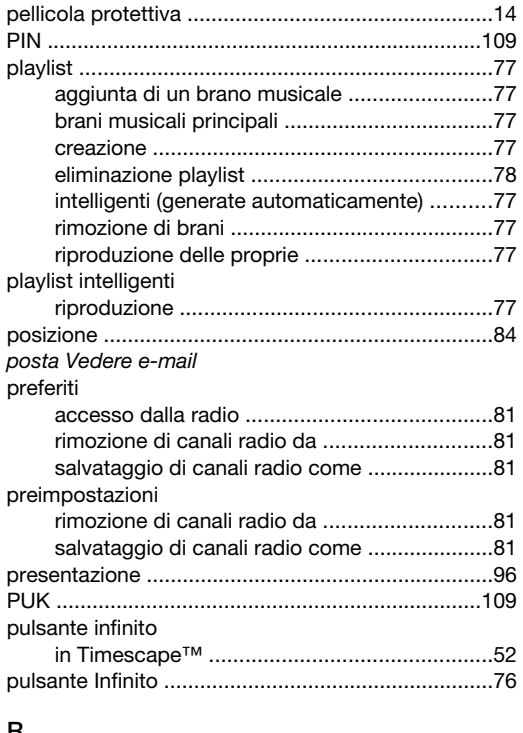

#### R

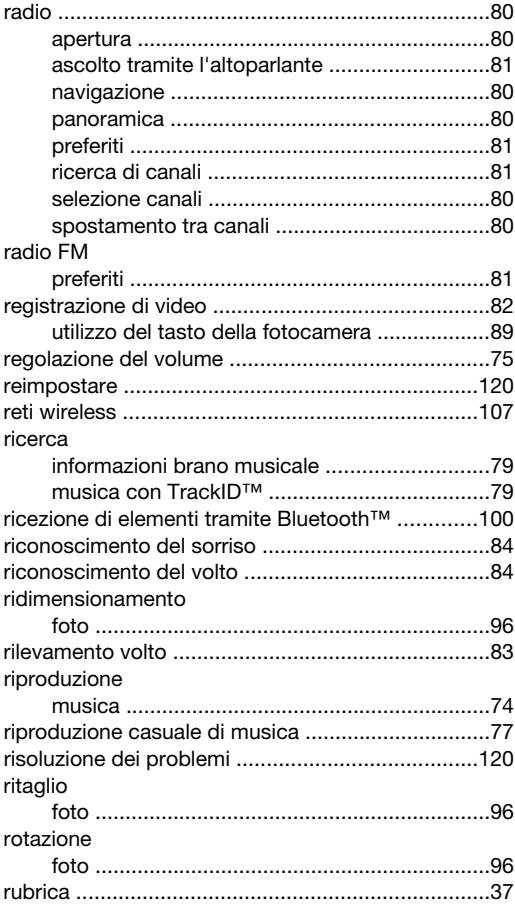

# S

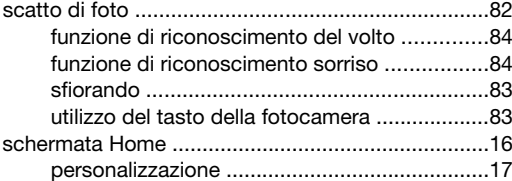

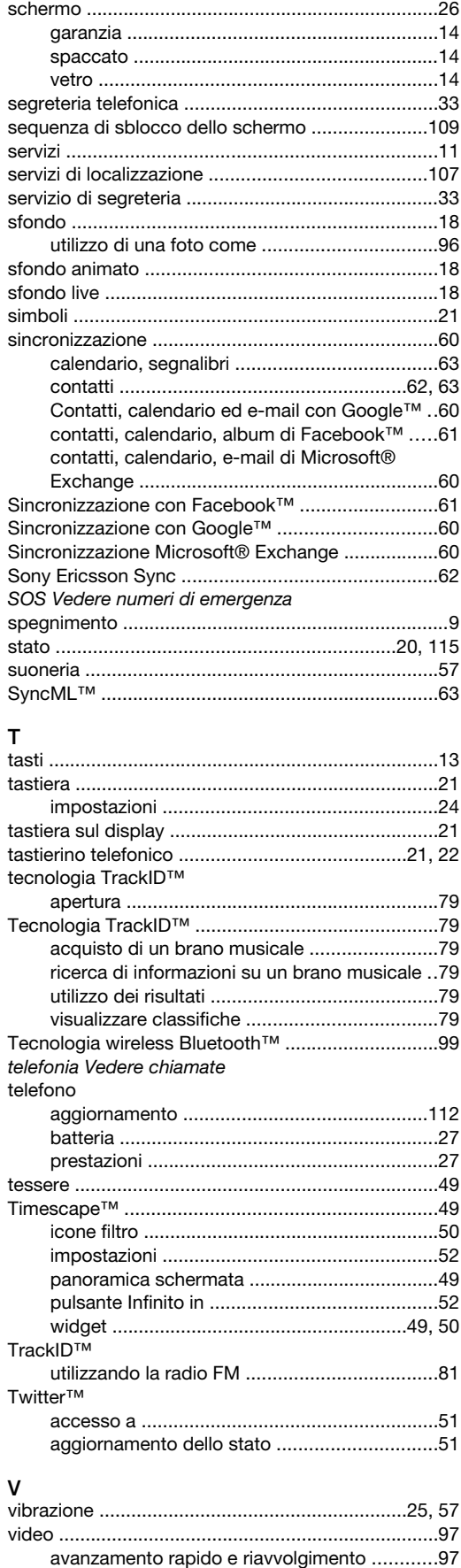

condivisione ...................................................[.98](#page-97-0) copia da/a un computer .................................[.74](#page-73-0) eliminazione .....................................................[98](#page-97-0) in pausa ..........................................................[.97](#page-96-0)

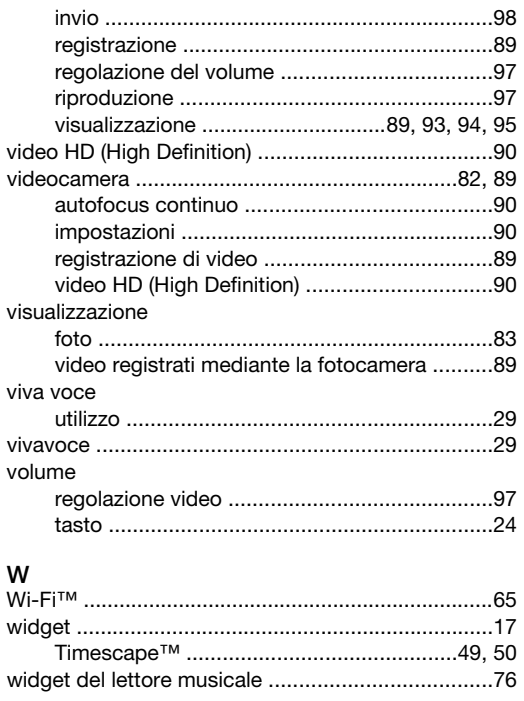

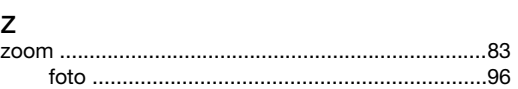